## Síťová aplikace pro funkční kontrolér ECC2

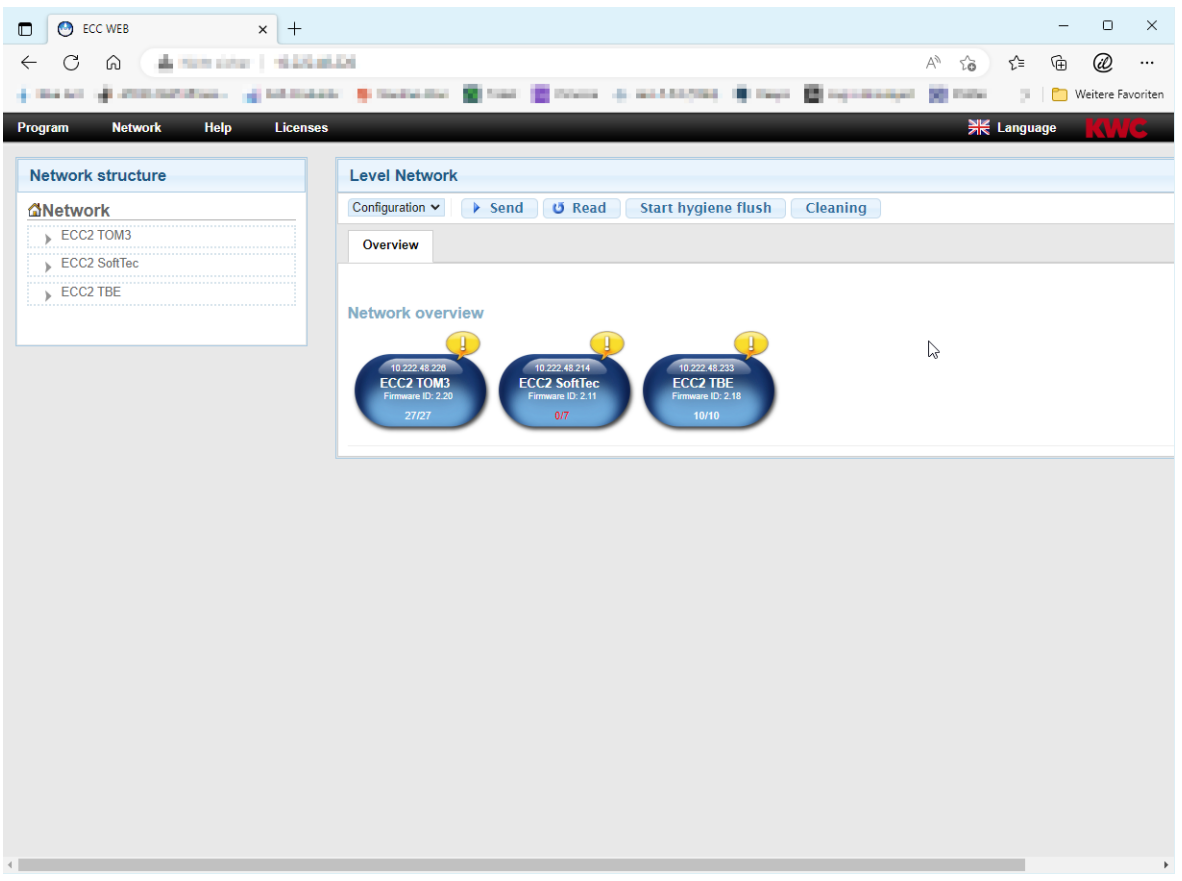

#### **Pozor!**  $\triangle$

Společnost KWC Aquarotter neposkytuje žádnou záruku nebo žádné ručení za případné škody, které by mohly vzniknout na základě použití síťové aplikace (například viry, ztráta údajů). Uživatelé se zříkají jakýchkoliv nároků vůči společnosti KWC Aquarotter, které by mohly vzniknout z tohoto postupu. Uživatelé současně s použitím této síťové aplikace rovněž uznávají platnost stanovených podmínek pro použití.

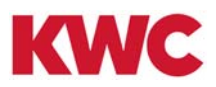

# **Inhaltsverzeichnis**

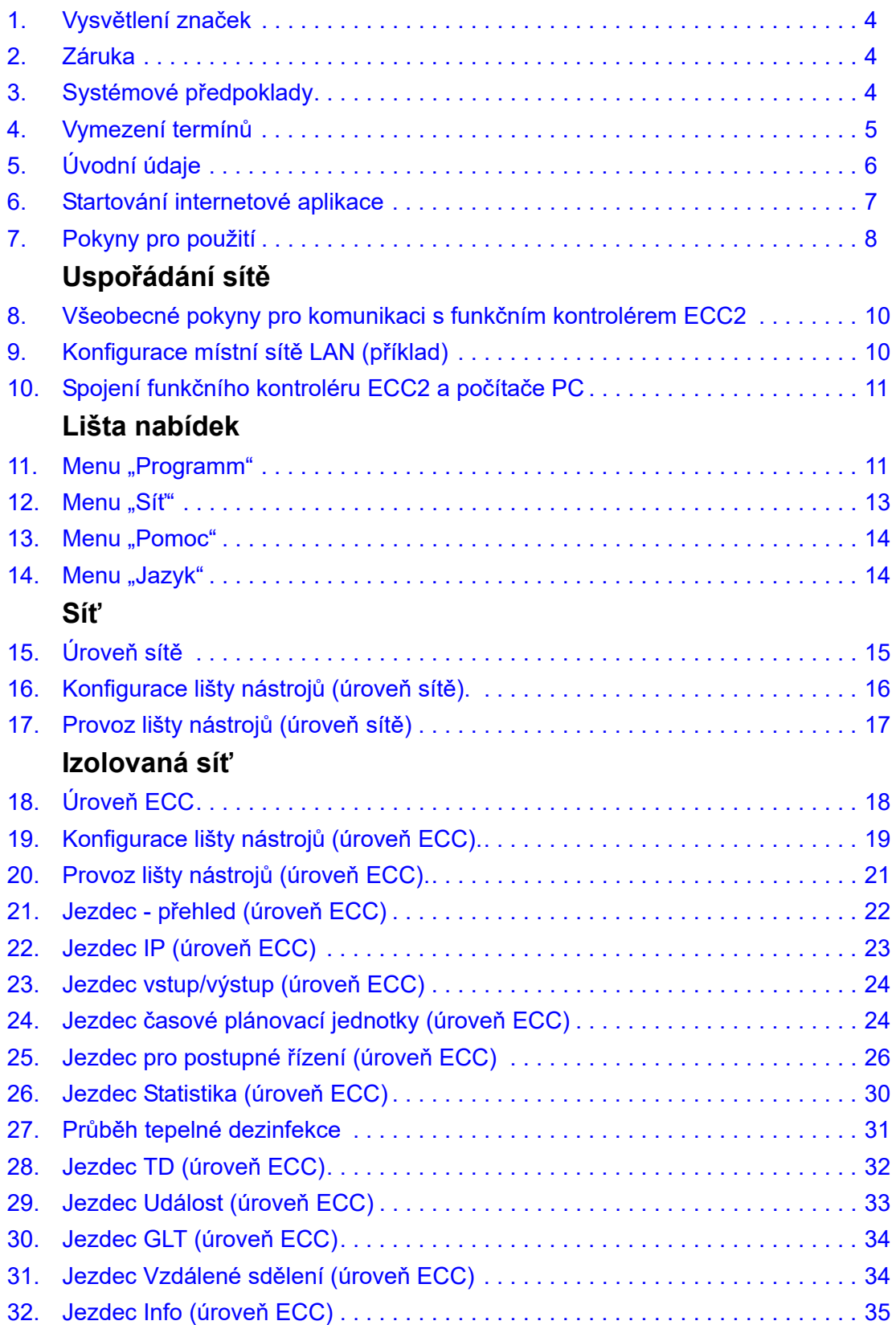

## **Skupina / funkční skupina**

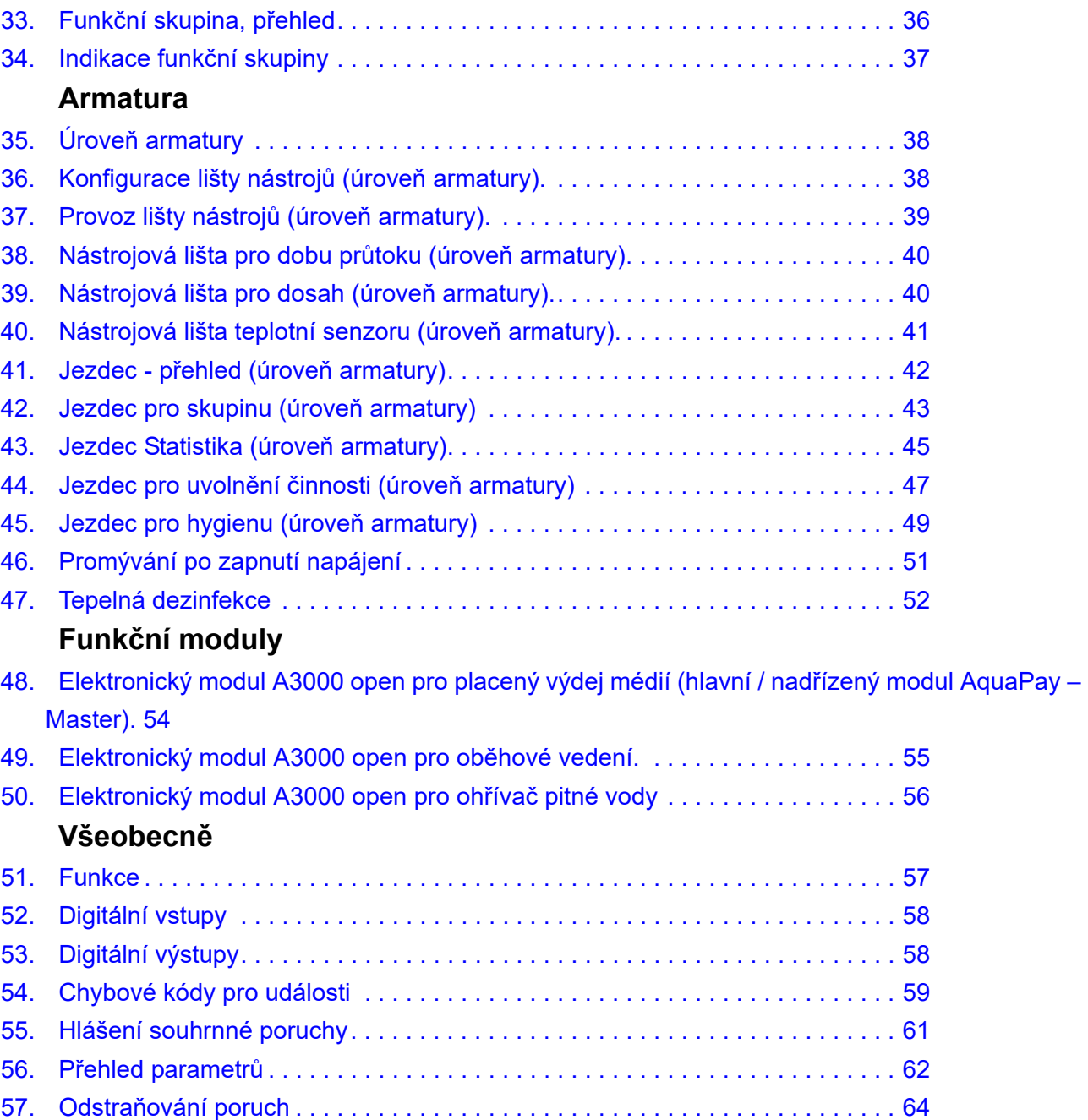

## <span id="page-3-0"></span>**1. Vysvětlení značek**

**Varování!**  $\triangle$ 

Zanedbání těchto pokynů může mít za následek ohrožení života nebo zranění osob.

**Pozor!**  $\triangle$ 

Zanedbání těchto pokynů může mít za následek způsobení věcných škod.

## ☞ **Důležité!**

Zanedbání těchto pokynů může mít za následek způsobení funkčních poruch daného produktu.

☞ Užitečné informace pro optimální zacházení s daným produktem.

## <span id="page-3-1"></span>**2. Záruka**

Ručení platí v rozsahu všeobecných dodacích a obchodních podmínek. Používejte pouze originální náhradní díly!

## <span id="page-3-2"></span>**3. Systémové předpoklady**

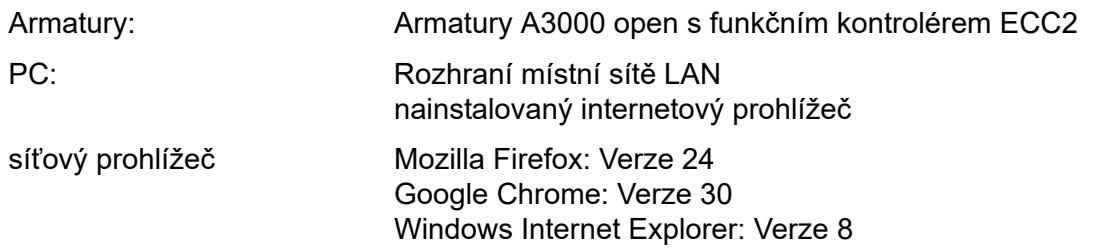

# <span id="page-4-0"></span>**4. Vymezení termínů**

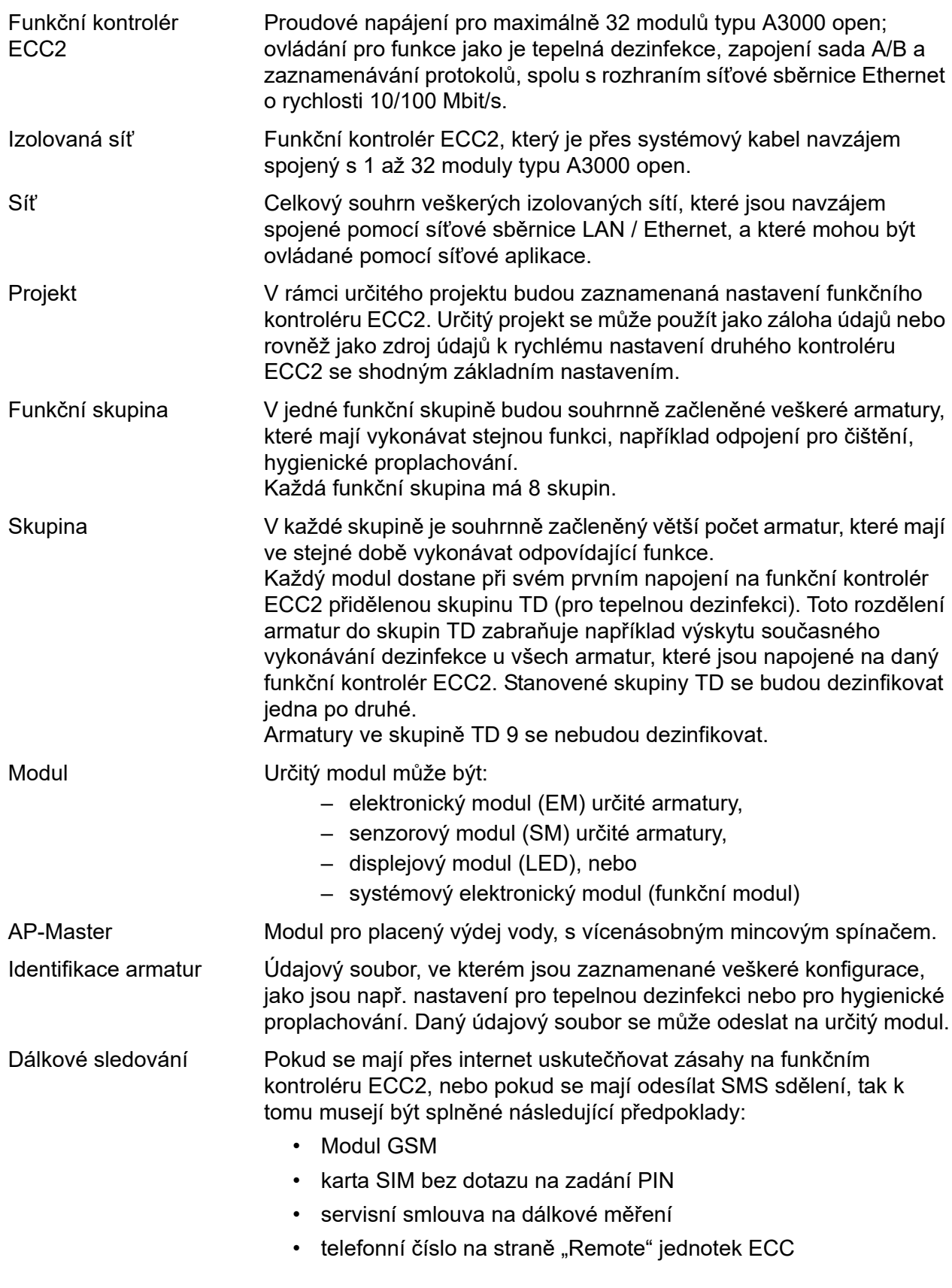

## <span id="page-5-0"></span>**5. Úvodní údaje**

Při použití systému AQUA 3000 open se může výdej vody individuálním a inteligentním způsobem uzpůsobit podle poptávky, v souladu s rozdílnými požadavky v každé budově. Tím se může zlepšit úroveň komfortu, hygieny a bezpečnosti pro uživatele ve veřejně přístupných a živnostenských sanitárních prostorech, při současném zvýšení efektivnosti a šetrnosti k životnímu prostředí.

Při použití síťové aplikace se armatury typu A3000 open, popř. zařízení typu A3000 open, mohou:

- vizuálně znázorňovat,
- sledovat, a rovněž
- obsluhovat

.

Síťová aplikace je uspořádaná ve 3 úrovních.

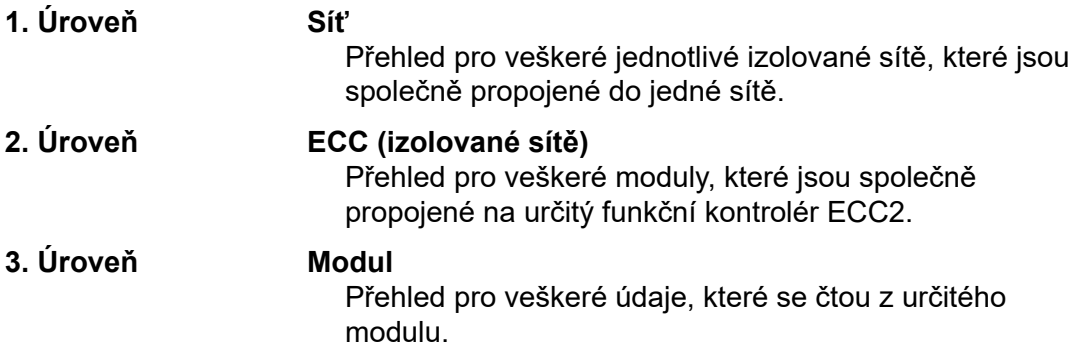

## <span id="page-6-0"></span>**6. Startování internetové aplikace**

- **6.1** Nastartujte počítač PC v síti.
- **6.2** Navolte síťový prohlížeč.
- **6.3** Do adresové řádky síťového prohlížeče zadejte IP adresu daného funkčního kontroléru ECC2.
- **6.4** Zadejte identifikaci uživatele a přístupové heslo.
- **6.5** Klikněte na tlačítko "Login".

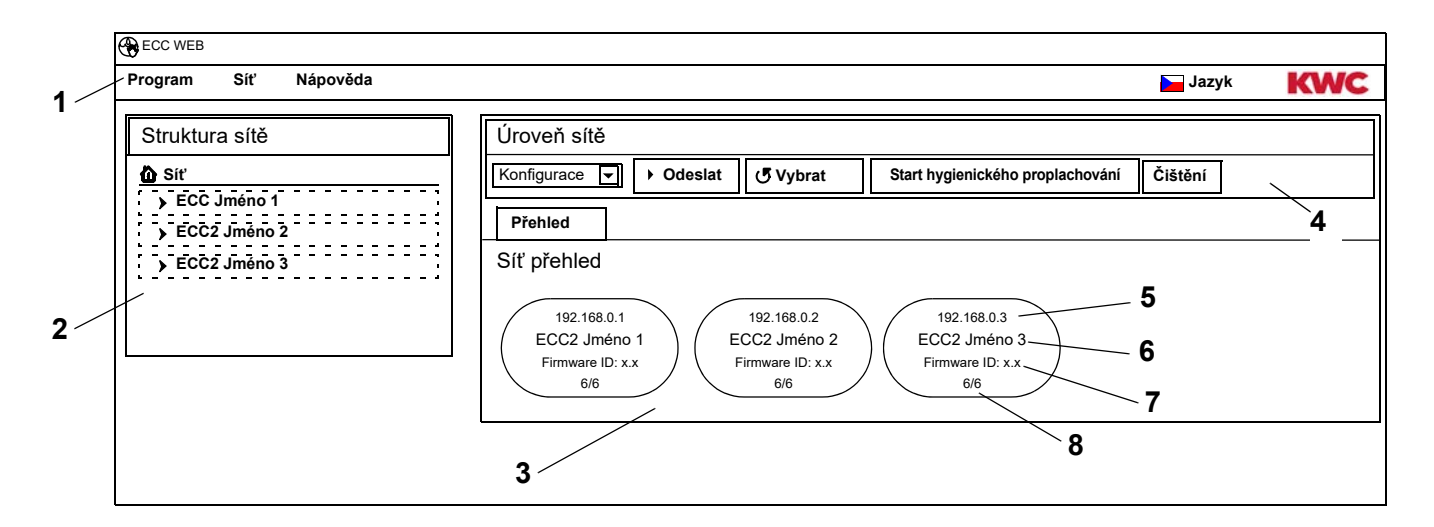

- <span id="page-6-5"></span>1 Lišta nabídek
- <span id="page-6-6"></span>2 Přehled struktury sítě
- <span id="page-6-7"></span>3 Informační okno
- <span id="page-6-8"></span>4 Nástrojová lišta
- <span id="page-6-3"></span>5 IP adresa pro funkční kontrolér ECC2
- <span id="page-6-1"></span>6 Jméno funkčního kontroléru ECC2
- <span id="page-6-2"></span>7 Verze mikroprogramového vybavení pro funkční kontrolér ECC2
- <span id="page-6-4"></span>8 počet x z x armatur je online
- ☞ Funkční kontroléry ECC, které byly nalezené v síti a které nejsou kompatibilní s aktuálním stavem verze, jsou označené hvězdičkou (\*). Tyto funkční kontroléry ECC není možné ani nakonfigurovat, ani je není možné prohlížet.

# <span id="page-7-0"></span>**7. Pokyny pro použití**

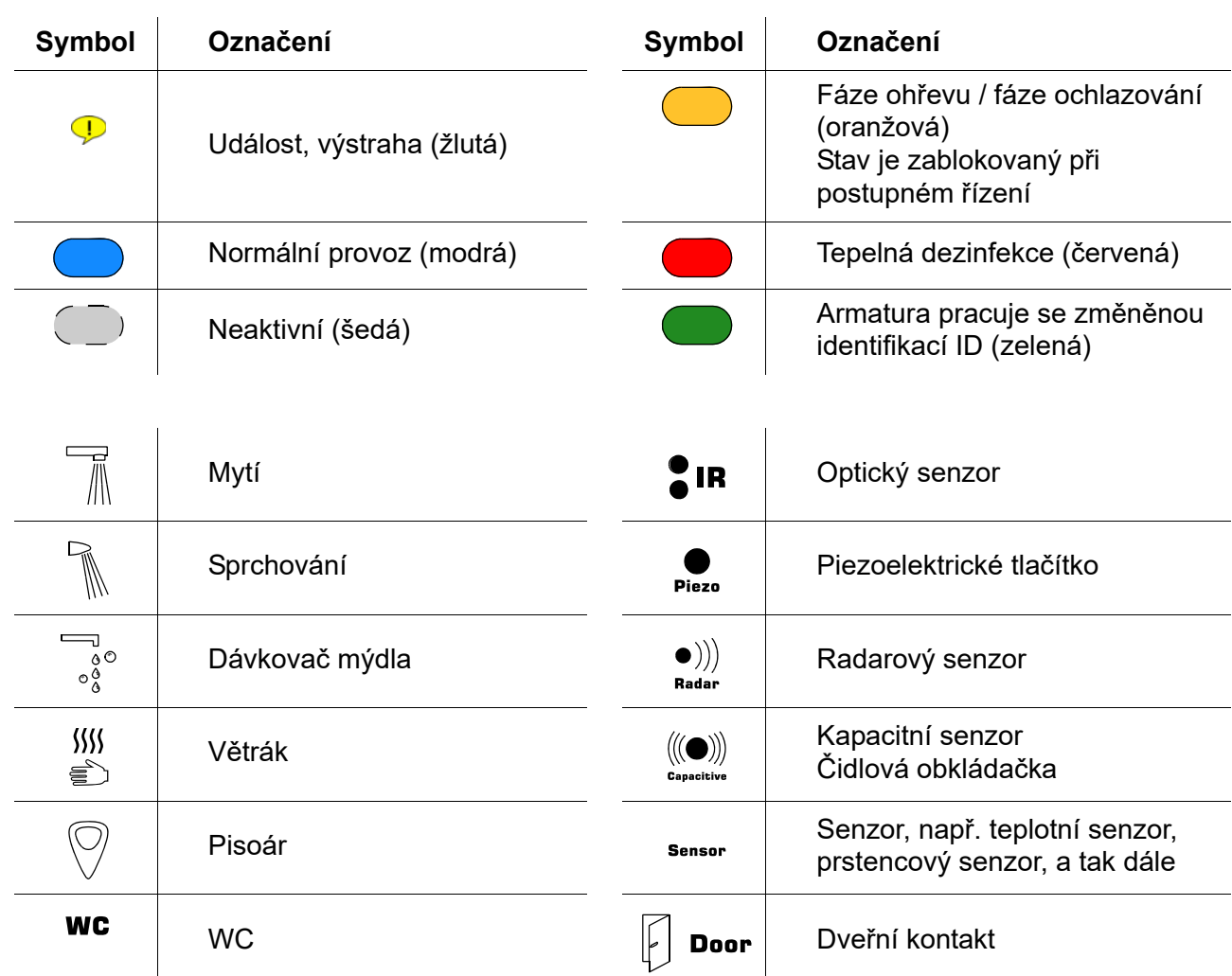

#### **ECC2 Indikace v informačním oknu**

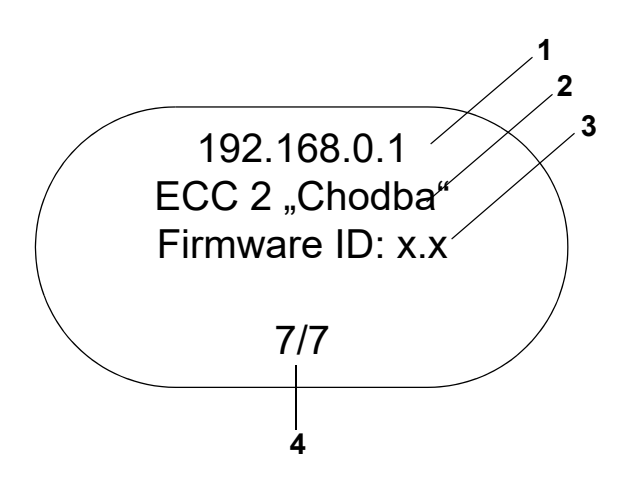

**Indikace armatury v informačním oknu**

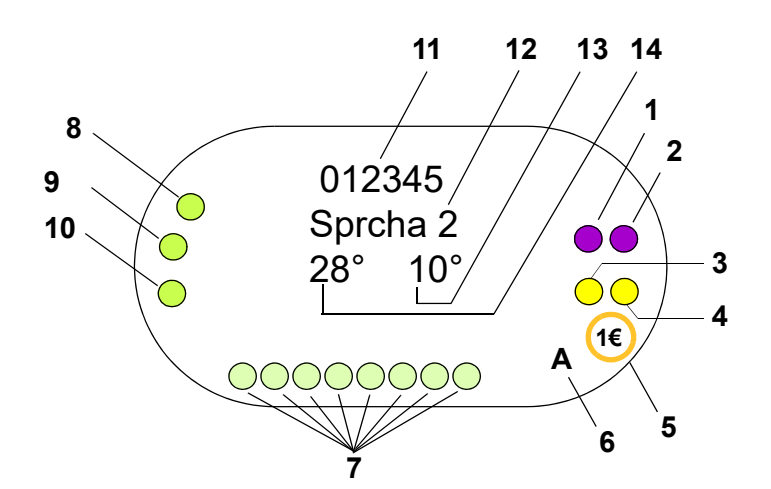

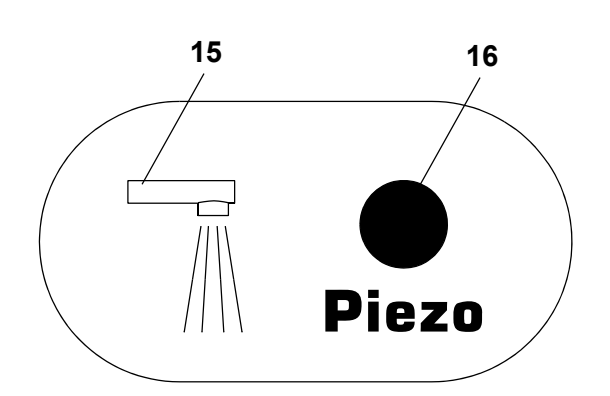

- <span id="page-8-0"></span>1 IP adresa
- <span id="page-8-1"></span>2 Jméno funkčního kontroléru ECC2
- <span id="page-8-2"></span>3 Verze mikroprogramového vybavení
- <span id="page-8-3"></span>4 Počet armatur (aktivní / celkem)

- <span id="page-8-4"></span>1 Aktor 1, popř. 1.1
- <span id="page-8-5"></span>2 Aktor 1.2
- <span id="page-8-7"></span>3 Aktor 2, popř. 2.1
- <span id="page-8-6"></span>4 Aktor 2.2
- <span id="page-8-19"></span>5 placený výdej média (AquaPay)
- <span id="page-8-8"></span>6 Poloha provozního stavu (A, B)
- <span id="page-8-9"></span>7 Účastník senzorové sběrnice Sensorbus
- <span id="page-8-10"></span>8 Senzor 1
- <span id="page-8-11"></span>9 Senzor 2
- <span id="page-8-12"></span>10 Senzor 3
- <span id="page-8-13"></span>11 Sériová identifikace ID (v šestnáctkovém formátu)
- <span id="page-8-14"></span>12 Jméno armatury
- <span id="page-8-15"></span>13 Aktuální teplota chladné vody (pokud je aktivován odpovídající senzor v programové identifikaci ID)
- <span id="page-8-16"></span>14 Aktuální teplota teplé vody (pokud je aktivován odpovídající senzor v programové identifikaci ID)
- <span id="page-8-17"></span>15 Indikace druhu armatury
- <span id="page-8-18"></span>16 Indikace pro aktivovaný stav
- O Senzor
- $\square$  Display

## <span id="page-9-0"></span>**8. Všeobecné pokyny pro komunikaci s funkčním kontrolérem ECC2**

Funkční kontrolér ECC2 zahrnuje nejdůležitější řídicí funkce pro novou generaci armatur typu AQUA 3000 open.

Pro výměnu údajů jsou k dispozici přípojky na sběrnici Ethernet a na sběrnici USB. V zájmu zajištění největší možné úrovně neutrality a rozmanitosti pro připojení je zde zabudované rozhraní sběrnice Ethernet 10/100 Mbit/s, a rovněž rozhraní sběrnice USB 2.0.

Při použití USB sběrnice je zde možné stahovat statistické údaje a výsledné protokoly, anebo je zde možné nahrávat aktualizace do funkčního kontroléru ECC2.

Konfigurace a ovládání sítě AQUA 3000 open se uskutečňuje při použití síťové aplikace funkčního kontroléru ECC2. Síťová aplikace se může uvést do chodu při použití prohlížeče sítě. K tomu účelu musí být funkční kontrolér ECC2 přístupný v rámci sítě. Při použití radiového modulu (volitelná položka) může být funkční kontrolér ECC2 přístupný také přes internet.

Firemní sítě jsou často vybavené routery, bránami nebo přepínači. Takové prostředky mohou zabraňovat navázání komunikace, pokud nejsou správně nastavené, nebo popř. pokud na nich není taková činnost povolená. V takovém případě se prosím obraťte na zodpovědného administrátora sítě.

Pokud existuje možnost, tak by měla být pro zařízení AQUA 3000 open nainstalovaná vlastní síť nebo částečná síť (Subnet). Potom nemůže docházet k narušování komunikace v důsledku výskytu nadměrného zatížení na síti (např. při rozsáhlém stahování údajů).

### ☞ **Důležité!**

Před vzájemným spojením funkčního kontroléru ECC2 a počítače PC v síti, je potřeba uzpůsobit aktuální síťovou konfiguraci zařízení tak, aby byly veškeré adresy IP rozdílné, ale aby ležely ve stejné oblasti masky podřízené sítě (viz norma IEE 802.3).

Když je daná síť ošetřovaná, tak příslušný systémový administrátor nebo provozovatel sítě předá příslušné údaje pro adresy IP a pro masku podřízené sítě.

## <span id="page-9-1"></span>**9. Konfigurace místní sítě LAN (příklad)**

Každý funkční kontrolér ECC2 je z výrobního podniku předem nakonfigurovaný na následující nastavení:

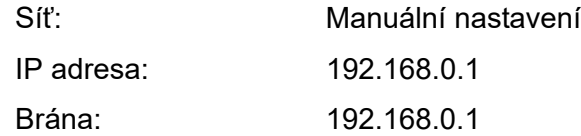

### **Nastavení počítače PC (doporučení):**

- deaktivovat bezdrátovou místní síť WLAN
- odpojit kabel sítě

### **Nakonfigurování adresy IP (doporučení):**

☞ V případě potřeby se prosím obraťte na zodpovědného administrátora sítě.

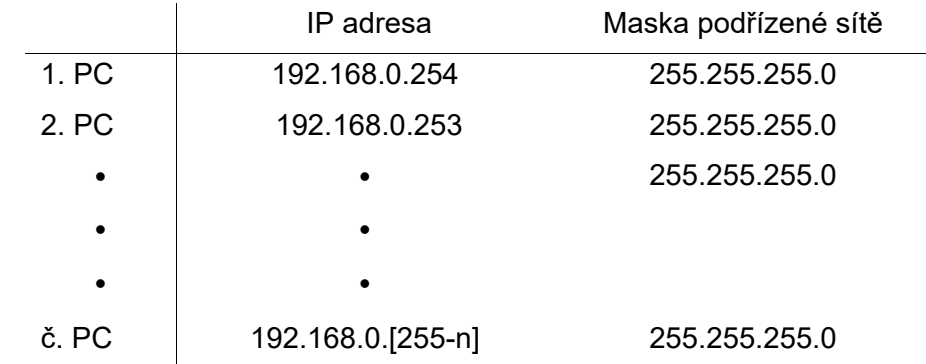

☞ Pokud je aktivní brána Firewall, tak uvolněte bránu 4440 pro použití protokolu UDP.

☞ Pro poskytnutí přístupu na síťovou aplikaci je popř. potřeba v prohlížeči sítě deaktivovat konfiguraci pro server "proxy".

#### **Nastavení funkčního kontroléru ECC2 (doporučení):**

IP adresy pro funkční kontrolér ECC2 nastavte při použití displeje (viz návod pro funkční kontrolér ECC2).

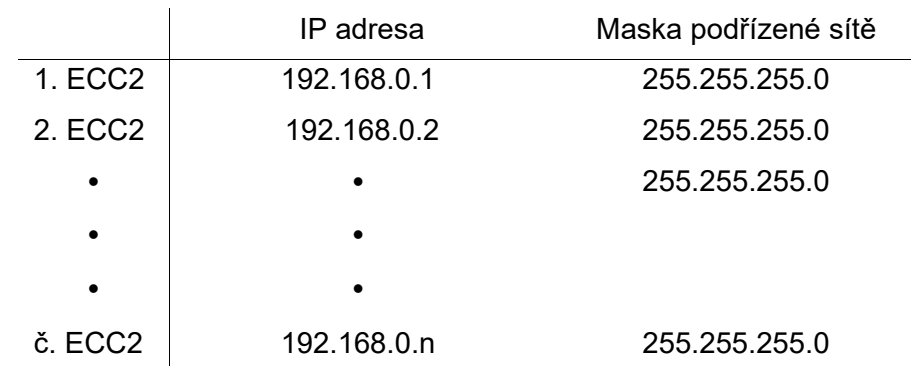

## <span id="page-10-0"></span>**10. Spojení funkčního kontroléru ECC2 a počítače PC**

☞ Kabel mezi funkčním kontrolérem ECC2 a počítačem PC nebo přepínačem může mít délku maximálně 100 m.

Funkční kontrolér ECC2 a počítač PC navzájem spojte při použití na trhu běžného kříženého kabelu pro Ethernet, přímo přes rozhraní místní sítě LAN.

Větší počet funkčních kontrolérů ECC2 a počítačů PC navzájem spojte přes přepínač při použití na trhu běžných propojovacích kabelů pro Ethernet.

Navázání spojení mezi zařízeními může trvat nějakou dobu. Když je navazování spojení dokončené, tak se může

- uskutečňovat komunikace funkčního kontroléru ECC2 s počítačem PC.
- přistupovat pomocí prohlížeče sítě na síťovou aplikaci.
- ☞ Když je určitý počítač PC v jiném případě spojený s jinou sítí, tak se musí po ukončení komunikace s funkčním kontrolérem ECC2 opět nastavit původní konfigurace daného počítače PC (např. "automatické získání adresy IP", aktivace činnosti "proxy").

## <span id="page-10-1"></span>11. Menu "Programm"

### ☞ **Důležité!**

Veškerá nastavení v nabídce "Program" platí výhradně jen pro ten funkční kontrolér ECC2, ze kterého byla spuštěná síťová aplikace.

<span id="page-10-3"></span><span id="page-10-2"></span>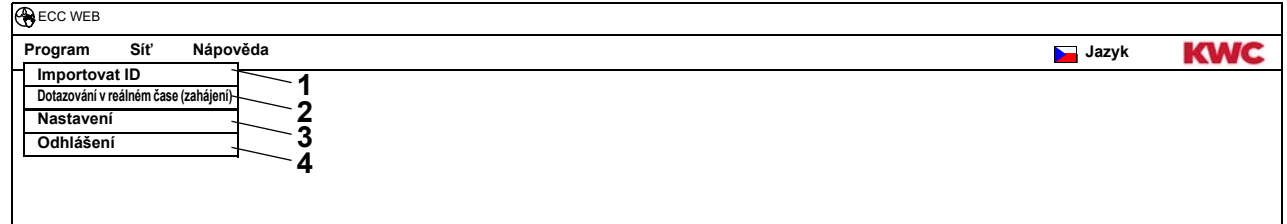

### <span id="page-10-5"></span><span id="page-10-4"></span>**Importovat ID [\(1](#page-10-2))**

Pokud má být nějakému modulu přidělená identifikace ID, tak musí být tato identifikace ID lokálně zaznamenaná na funkčním kontroléru ECC2.

- **11.1** V liště nabídek navolte "Program > importovat ID".
	- Otevře se volba údajového souboru.
- **11.2** Navolte paměťové místo pro identifikaci ID, která se má importovat.
- ☞ Identifikace ID se mohou importovat výhradně jen jednotlivě.
- **11.3** Navolte identifikace ID, které se mají importovat.
- 11.4 Stiskněte tlačítko "nahrát soubor do serveru".
	- Vyznačená identifikace ID se bude importovat.
- 11.5 Stiskněte tlačítko "načíst".
	- Zobrazí se veškeré identifikace ID, které jsou zaznamenané na daném funkčním kontroléru ECC2.

### **Dotazování v reálném čase (zahájení) () ([2\)](#page-10-3)**

Síťová aplikace nemá žádné trvalé spojení k funkčnímu kontroléru ECC2. Změny v indikaci stavu modulu se nebudou aktualizovat.

Pokud se mají při tepelné dezinfekci průběžně aktualizovat indikace jednotlivých fází, teplot, a tak dále, tak se musí zahájit dotazování v reálném čase.

- 11.6 V liště nabídek navolte "Program > dotazování v reálném čase (zahájení)".
	- Indikace sítě se bude průběžně aktualizovat.
- ☞ Na základě neustálého dotazování stavových indikací veškerých modulů v síti může dojít k tomu, že se síť zpomalí v důsledku vysokého toku přijímaných údajů.
- ☞ Pokud se v přehledu struktury sítě uskuteční změna funkčního kontroléru ECC2, tak se musí znovu zahájit činnost dotazování v reálném čase.

### **Dotazování v reálném čase (zastavení) [\(2](#page-10-3))**

Když bylo zahájené dotazování v reálném čase, tak se změní indikace v nabídce.

- 11.7 V liště nabídek navolte "Program > dotazování v reálném čase (zastavení)".
	- Indikace sítě se nebude aktualizovat.
	- Indikace všech modulů ukazují stav k tomu časovému bodu, kdy bylo dotazování v reálném čase zastavené.

### **Nastavení [\(3](#page-10-4))**

- 11.8 V liště nabídek navolte "Program > Nastavení".
- **11.9** Navolte formát data.
- **11.10** Zadané údaje potvrďte.

### **Odhlášení ([4\)](#page-10-5)**

- 11.11 V liště nabídek navolte "Program > Odhlášení".
	- Síťová aplikace se uzavře.
- ☞ Pokud se v síťové aplikaci neuskuteční po dobu 5 minut žádná činnost, tak se síťová aplikace samočinně odhlásí (automatické odhlášení).

## <span id="page-12-0"></span>12. Menu "Síť"

## ☞ **Důležité!**

Veškerá nastavení v nabídce "síť" platí výhradně jen pro ten funkční kontrolér ECC2, ze kterého byla síťová aplikace uvedená do chodu.

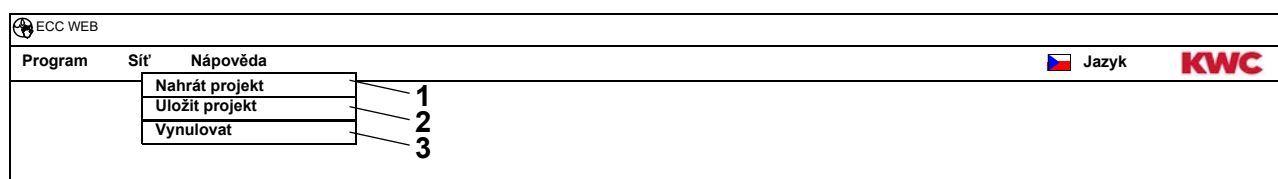

#### <span id="page-12-3"></span><span id="page-12-2"></span><span id="page-12-1"></span>**Nahrát projekt [\(1](#page-12-1))**

12.1 V liště nabídek navolte "Síť> Nahrát projekt".

- Otevře se volba údajového souboru.
- **12.2** Navolte paměťové místo daného projektu, požadovaného k importování.
- **12.3** Navolte údajový soubor daného projektu, požadovaného k importování.
- 12.4 Stiskněte tlačítko "nahrát soubor do serveru".
	- Bude se importovat označený údajový soubor projektu.
	- Z údajového souboru projektu se zavede a bude se zobrazovat:
		- pokud je aktivovaná volba "zavést nastavení IP", tak nastavení IP daného funkčního kontroléru ECC2,
		- pokud je aktivovaná volba "zavést nastavení po celé síti platných TD", tak veškeré skupiny "po celé síti platných TD",
		- funkce časového plánování,
		- statistická nastavení,
		- nastavení vstupů/výstupů.
- ☞ Volba "zavést nastavení IP" se má aktivovat výhradně jen tehdy, když se musí vyměnit určitý funkční kontrolér ECC2, nebo pokud se mají zpátky nahrát zálohové údaje.
- ☞ V určité síti má být po celé síti platná tepelná dezinfekce nakonfigurovaná výhradně jen na jednom funkčním kontroléru ECC2.

### **Uložit projekt [\(2](#page-12-2))**

- 12.5 V liště nabídek navolte "Síť> Uložit projekt".
- **12.6** Potvrďte dotaz.
	- Otevře se volba údajového souboru.
- **12.7** Navolte paměťové místo a jméno projektového údajového souboru.
- **12.8** Zadané údaje potvrďte.
	- Zaznamená se údajový soubor s koncovkou "ZIP".
	- V projektovém údajovém souboru budou zaznamenané následující informace:
		- nastavení IP funkčního kontroléru ECC2,
		- veškeré skupiny "po celé síti platných TD",
		- funkce časového plánování,
		- statistická nastavení,
		- nastavení vstupů/výstupů,
		- vzdálená nastavení.

### **Vynulovat ([3\)](#page-12-3)**

- 12.9 V liště nabídek navolte "Síť> Vynulovat".
	- Uskuteční se nové čtení celé sítě.
	- Z indikace budou odstraněné neaktivní funkční kontroléry ECC2 a moduly.
	- Funkční kontroléry ECC, které byly nalezené v síti a které nejsou kompatibilní s aktuálním stavem verze, jsou označené hvězdičkou (\*). Tyto funkční kontroléry ECC není možné ani nakonfigurovat, ani je není možné prohlížet.

## <span id="page-13-0"></span>13. Menu "Pomoc"

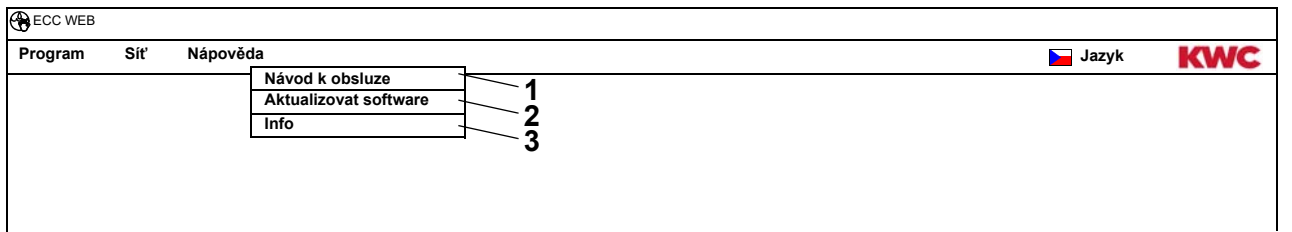

### <span id="page-13-4"></span><span id="page-13-3"></span><span id="page-13-2"></span>**Návod k obsluze [\(1](#page-13-2))**

- 13.1 V liště nabídek navolte "Program > Návod k obsluze".
	- Návod pro síťovou aplikaci je uložený jako údajový soubor ve formátu "PDF". Tento je možné otevřít nebo zaznamenat.

### **Aktualizovat software [\(2](#page-13-3))**

- 13.2 V liště nabídek navolte "Síť> Aktualizovat software".
	- Software bude aktualizován.

### **Info ([3\)](#page-13-4)**

- 13.3 V liště nabídek navolte "Program > Info".
	- Zobrazí se adresa a odkaz na internetovou stránku firmy KWC Aquarotter GmbH.

## <span id="page-13-1"></span>14. Menu "Jazyk"

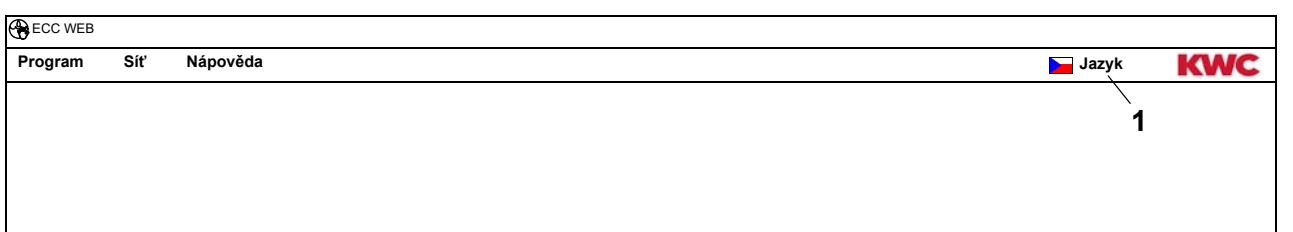

### <span id="page-13-5"></span>**Změna jazykové verze ([1](#page-13-5))**

- 14.1 V liště nabídek navolte "Program > Jazyk".
	- Zobrazí se veškeré jazykové verze, které jsou zde k dispozici.
- **14.2** Navolte požadovaný jazyk.
	- Plocha síťové aplikace se zobrazí ve zvolené jazykové verzi.

## <span id="page-14-0"></span>**15. Úroveň sítě**

- **15.1** Označte síť v přehledu struktury sítě.
	- Zobrazí se síť

<span id="page-14-4"></span>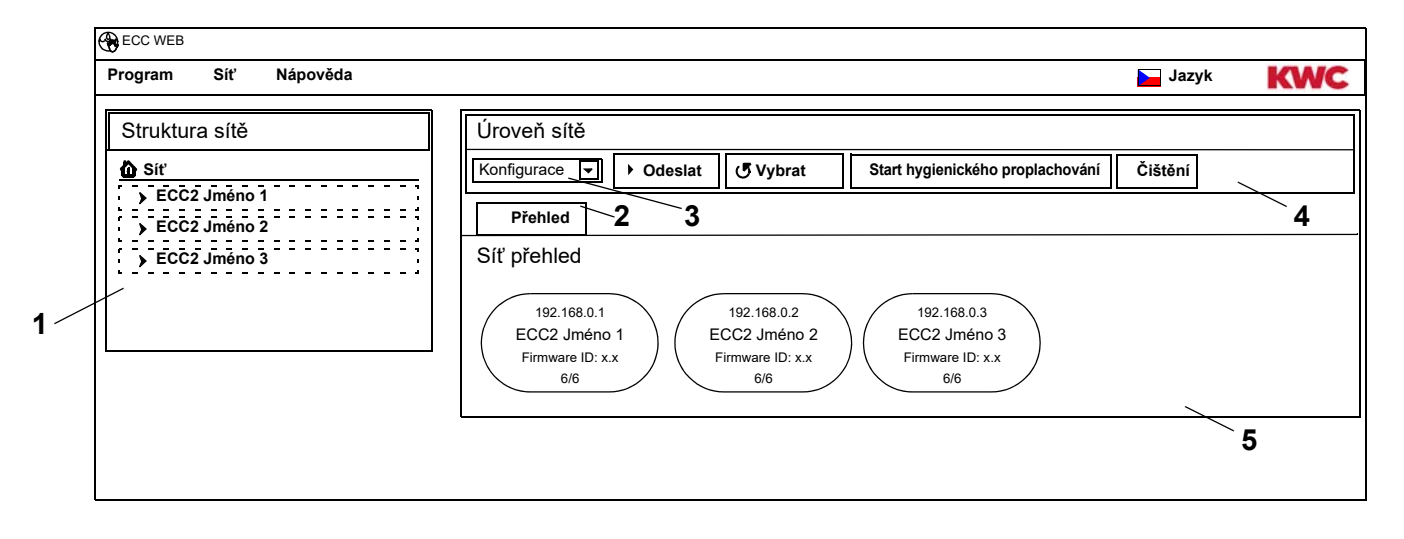

#### <span id="page-14-5"></span><span id="page-14-3"></span><span id="page-14-2"></span><span id="page-14-1"></span>**Přehled struktury sítě [\(1\)](#page-14-1)**

V přehledu struktury sítě se zobrazují veškeré aktivní funkční kontroléry ECC2 a moduly. Funkční kontroléry ECC, které byly nalezené v síti a které nejsou kompatibilní s aktuálním stavem verze, jsou označené hvězdičkou (\*). Tyto funkční kontroléry ECC není možné ani nakonfigurovat, ani je není možné prohlížet.

#### **Nástrojová lišta [\(4](#page-14-2))**

V nástrojové liště se nacházejí spínací pole a pole rozbalovacích nabídek, se kterými je možné měnit nastavení.

#### **Volba nástrojové lišty [\(3](#page-14-3))**

Pomocí tohoto pole rozbalovací nabídky je možné přecházet mezi různými nástrojovými lištami. Jaké jsou zde k dispozici nástrojové lišty, závisí na dané rovině.

#### **Jezdec [\(2](#page-14-4))**

Na základě použití jezdce je možné zobrazovat různá informační okna ([5\)](#page-14-5). Jaký jezdec, popř. jaká informační okna, jsou zde k dispozici, závisí na dané rovině.

## <span id="page-15-0"></span>**16. Konfigurace lišty nástrojů (úroveň sítě).**

- **16.1** Označte síť v přehledu struktury sítě.
	- Zobrazí se daná síť.

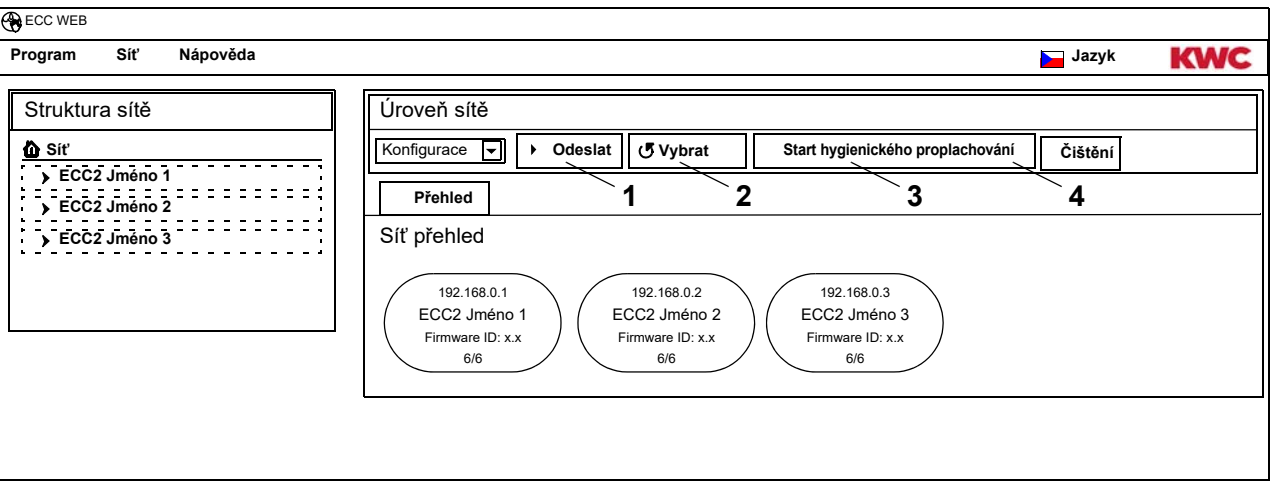

## **Odeslání ([1](#page-15-1))**

☞ Změny v konfiguraci modulu se převezmou až teprve tehdy, až budou odeslané na daný modul.

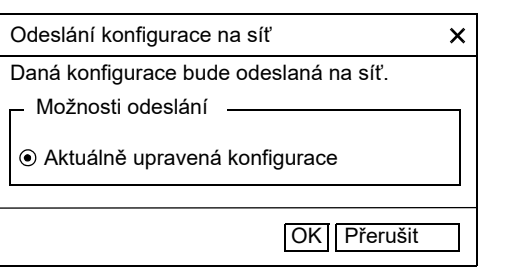

- <span id="page-15-4"></span><span id="page-15-3"></span><span id="page-15-2"></span><span id="page-15-1"></span>16.2 V liště nástrojů navolte "Odeslání".
- 16.3 Navolte tlačítko "OK".
	- Aktuální upravená konfigurace se odešle na všechny moduly, které se nacházejí v síti.

## **Vybrat údaje [\(2](#page-15-2))**

- Vybírání údajů může trvat několik minut, vždy podle údajového vedení a podle velikosti sítě.
- 16.4 V liště nástrojů navolte "Vybrat".
	- Načte se a zobrazí se aktuální konfigurace veškerých modulů, které se nacházejí v síti.

### **Start hygienického proplachování ([3\)](#page-15-3)**

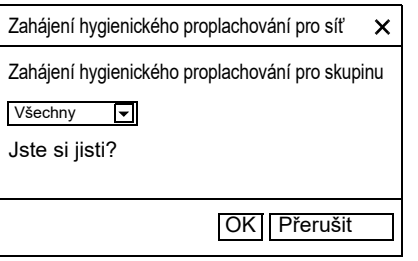

- 16.5 V liště nástrojů navolte "Start hygienického proplachování".
- **16.6** Navolení skupiny (skupin), pro které se má zahájit hygienické proplachování
	- Hygienické proplachování se zahájí u všech modulů, které jsou přiřazené do navolené skupiny k hygienickému proplachování.

## **Čištění [\(4](#page-15-4))**

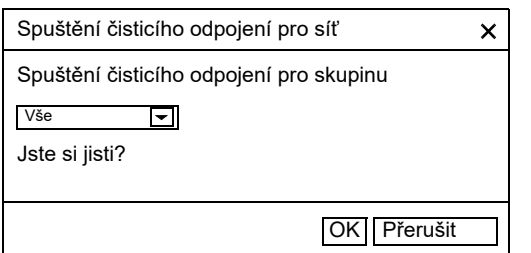

# <span id="page-16-0"></span>**17. Provoz lišty nástrojů (úroveň sítě)**

- **17.1** Označte síť v přehledu struktury sítě.
	- Zobrazí se daná síť.
- **17.2** V poli rozbalovací nabídky navolte provoz nástrojové lišty ([1](#page-16-1)) .

<span id="page-16-1"></span>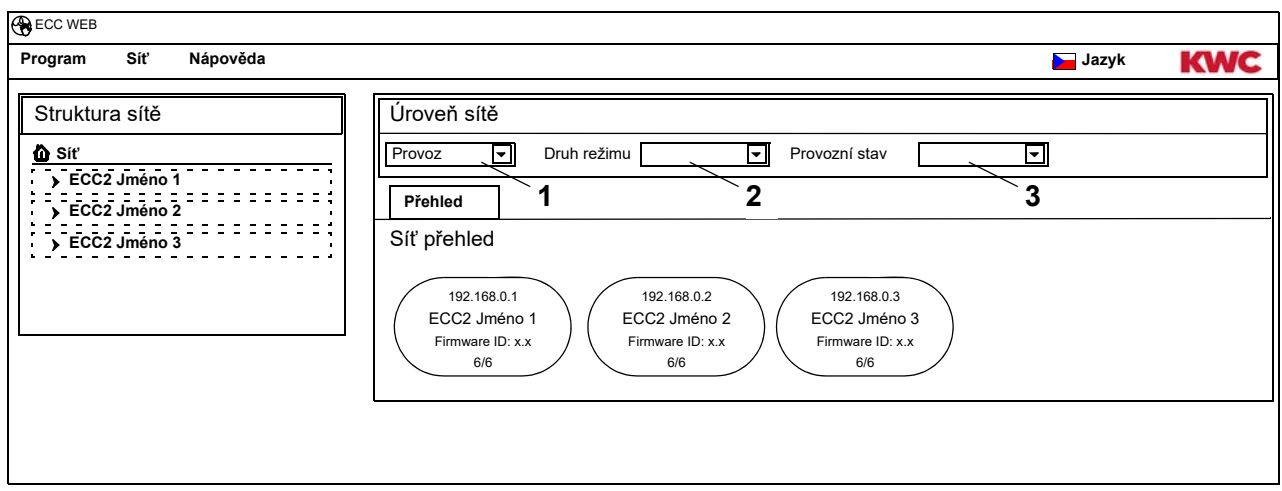

- ☞ Vykonané změny provozního režimu a provozního stavu se převezmou do modulu teprve po uplynutí doby 4 minut po zapnutí napájení (nové uvedení do chodu).
- **17.3** Navolení provozního režimu a provozního stavu.
	- Veškeré moduly, které se nacházejí v síti, přejdou do navoleného provozního režimu anebo do navoleného provozního stavu.

### **Provozní režim ([2\)](#page-16-2)**

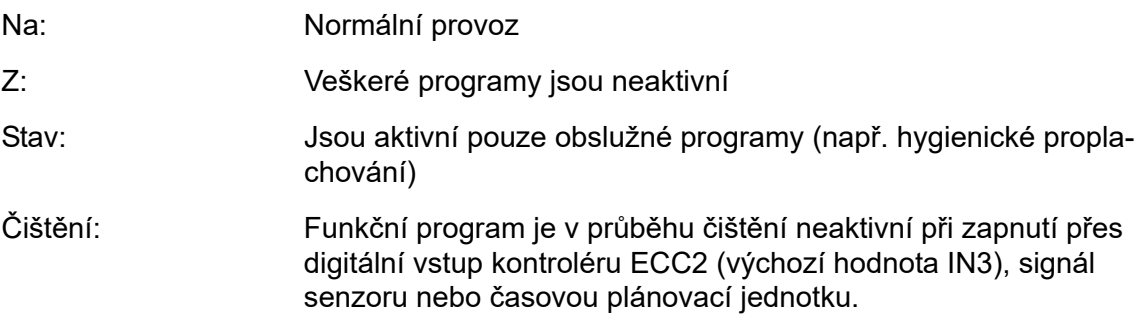

### **Provozní stav ([3\)](#page-16-3)**

Je možné stanovit 2 provozní stavy, stav "sada A" / "sada B", např. den / noc nebo normální provoz / prázdniny. Pro provozní stavy "A" a "B" se může vždy používat vlastní konfigurace armatur. Je možné stanovit aktuální provozní stav modulu. Provozní stav se může přepínat také na funkčním kontroléru ECC2, pomocí kontaktu na digitálním vstupu (výchozí hodnota IN4).

mounting-instruction\_01815291\_CS\_V3.fm mounting-instruction\_01815291\_CS\_V3.fm

- 16.7 V liště nástrojů navolte "Čištění".
- <span id="page-16-3"></span><span id="page-16-2"></span>**16.8** Navolení skupiny (skupin), pro které se má zahájit čisticí odpojení
	- Čisticí odpojení se zahájí u všech modulů, které jsou přiřazené do navolené skupiny k čisticímu odpojení.

## <span id="page-17-0"></span>**18. Úroveň ECC**

**18.1** Daný funkční kontrolér ECC2 označte v přehledu struktury sítě.

<span id="page-17-4"></span><span id="page-17-3"></span><span id="page-17-2"></span>• Zobrazí se daný funkční kontrolér ECC2

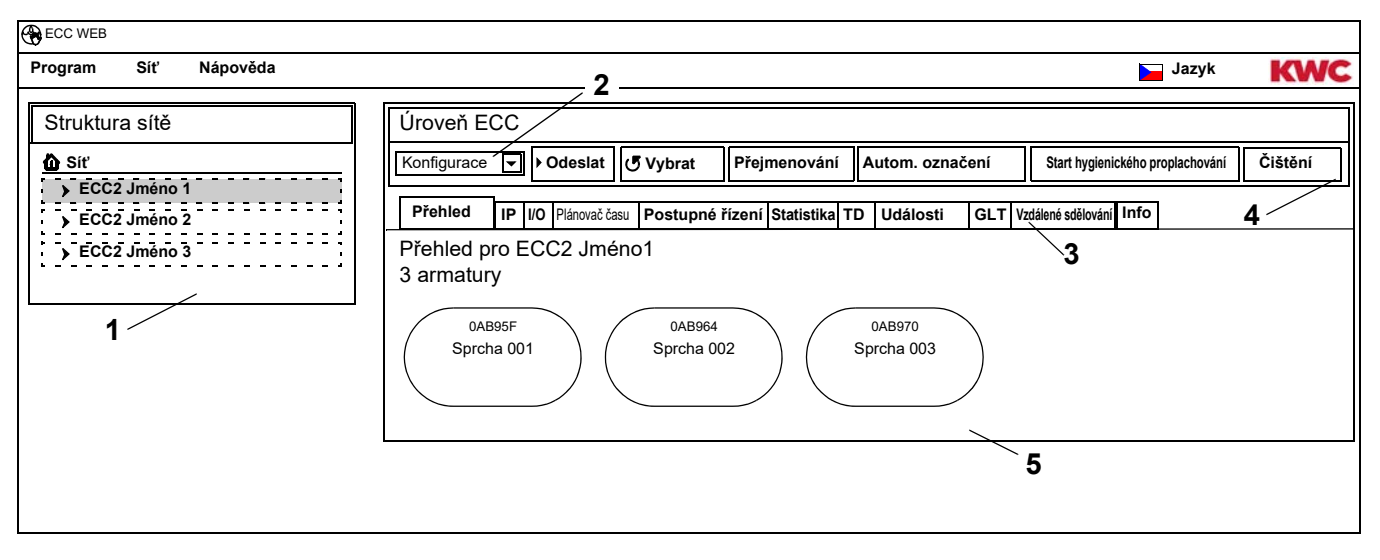

### <span id="page-17-5"></span><span id="page-17-1"></span>**Přehled struktury sítě [\(1\)](#page-17-1)**

V přehledu struktury sítě se zobrazují veškeré aktivní funkční kontroléry ECC2 a moduly. Funkční kontroléry ECC, které byly nalezené v síti a které nejsou kompatibilní s aktuálním stavem verze, jsou označené hvězdičkou (\*). Tyto funkční kontroléry ECC není možné ani nakonfigurovat, ani je není možné prohlížet.

#### **Nástrojová lišta [\(4](#page-17-2))**

V nástrojové liště se nacházejí spínací pole a pole rozbalovacích nabídek, se kterými je možné měnit nastavení.

### **Volba nástrojové lišty [\( 2](#page-17-3))**

Pomocí tohoto pole rozbalovací nabídky je možné přecházet mezi různými nástrojovými lištami. Jaké jsou zde k dispozici nástrojové lišty, závisí na dané rovině.

#### **Jezdec [\(3](#page-17-4))**

Na základě použití jezdce je možné zobrazovat různá informační okna (**[5](#page-17-5)**). Jaký jezdec, popř. jaká informační okna, jsou zde k dispozici, závisí na dané rovině.

Pokud není zahájená činnost dotazování v reálném čase, tak se při kliknutí na jezdec "Přehled" uskuteční aktualizace dané stránky.

## <span id="page-18-0"></span>**19. Konfigurace lišty nástrojů (úroveň ECC).**

**19.1** Daný funkční kontrolér ECC2 označte v přehledu struktury sítě.

<span id="page-18-6"></span><span id="page-18-5"></span>• Zobrazí se daný funkční kontrolér ECC2.

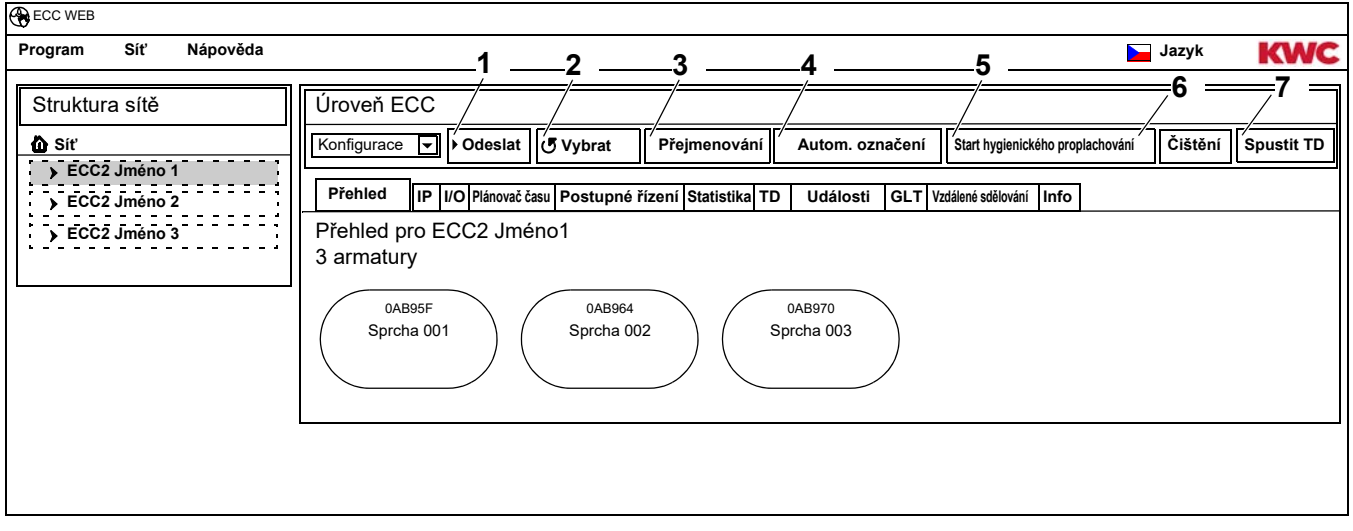

## **Odeslání ([1](#page-18-5))**

☞ Změny v konfiguraci modulu se převezmou až teprve tehdy, až budou odeslané na daný modul.

<span id="page-18-4"></span><span id="page-18-3"></span><span id="page-18-2"></span><span id="page-18-1"></span>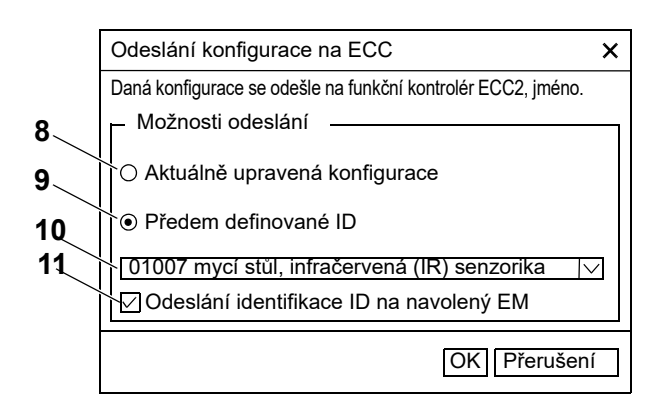

- <span id="page-18-11"></span><span id="page-18-10"></span><span id="page-18-9"></span><span id="page-18-8"></span><span id="page-18-7"></span>19.2 V liště nástrojů navolte "Odeslání".
- **19.3** Navolení volitelných položek pro odeslání
- [8](#page-18-1) Aktuální upravená konfigurace se odešle na moduly napojené na daný funkční kontrolér ECC2.
- [9](#page-18-2) Navolená, předem stanovená identifikace ID se odešle na navolené moduly. V soupisu se zobrazí veškeré importované identifikace ([10\)](#page-18-3).
- **19.4** Pokud se má daná konfigurace odeslat na větší počet modulů, tak klikněte na příslušnou volitelnou položku ([11](#page-18-4)) .
- **19.5** Navolte moduly, na které se má odeslat daná identifikace ID.
- **19.6** Zadané údaje potvrďte.
	- Navolené moduly budou popsané nově navolenou konfigurací.

## **Načítání údajů ([2\)](#page-18-6)**

☞ Načtení údajů může trvat několik minut, vždy podle údajového vedení a podle velikosti sítě.

- 19.7 V liště nástrojů navolte "Načítání údajů".
	- Načte se a zobrazí se aktuální konfigurace veškerých modulů, napojených na daný funkční kontrolér ECC2.

### **Přejmenování ([3\)](#page-18-7)**

Funkční kontrolér ECC2 může mít přidělené individuální jméno (maximálně 32 znaků), které je možné vidět na zobrazení kontroléru ECC2 v informačním okénku a rovněž na zobrazení struktury sítě. Jméno se zaznamená ve funkčním kontroléru ECC2, a zůstane zachované i po ukončení činnosti síťové aplikace.

- 19.8 V liště nástrojů navolte "Přejmenování".
- **19.9** Zadání nového jména funkčního kontroléru ECC2.
- **19.10** Zadané údaje potvrďte.
	- V přehledu struktury sítě se bude zobrazovat jméno funkčního kontroléru ECC2.

#### **Autom. označení [\(4\)](#page-18-8)**

Modulům daného funkčního kontroléru ECC2 se může pomocí senzorové aktivace přidělit společné schéma pro pojmenování s postupným očíslováním.

- 19.11 V liště nástrojů navolte "Autom. označení".
- **19.12** Zadání schématu pro pojmenování

pro číslo: \*, např. Modul-chodba\* pro výchozí hodnotu: #xxx#, např. Modul-chodba #91#

- 19.13 Stiskněte tlačítko "Start".
	- Jakmile bude identifikovaný určitý modul daného funkčního kontroléru ECC2 (aktivace senzoru), tak dostane jméno v souladu s daným schématem pro pojmenování. pro číslo: např. Modul-chodba 001, Modul-chodba 002 … Modul-chodba 032 pro výchozí hodnotu: např. Modul-chodba 091, Modul-chodba 092 … Modul-chodba 122
- 19.14 Když jsou identifikované veškeré moduly, tak stiskněte tlačítko "Hotovo".
	- Režim hledání je dokončený.
	- Veškeré moduly byly přejmenované.
- 19.15 Pokud se má režim hledání ručně ukončit, tak stiskněte tlačítko "Přerušení".
	- Veškeré do té doby neidentifikované moduly nebudou přejmenované.

### **Start hygienického proplachování ([5\)](#page-18-9)**

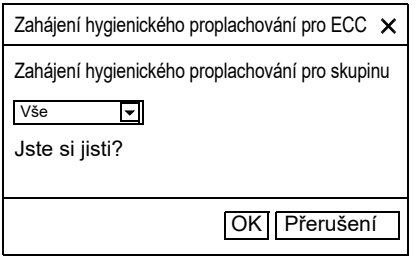

## **Čištění [\(6](#page-18-10))**

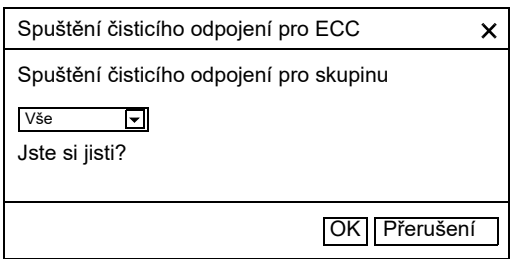

- 19.16 V liště nástrojů navolte "Start hygienického proplachování".
- **19.17** Navolení skupiny (skupin), pro které se má zahájit hygienické proplachování
	- Hygienické proplachování se zahájí u všech modulů, které jsou přiřazené do navolené skupiny k hygienickému proplachování.
- 19.18 V liště nástrojů navolte "Čištění".
- **19.19** Navolení skupiny (skupin), pro které se má zahájit čisticí odpojení
	- Čisticí odpojení se zahájí u všech modulů, které jsou přiřazené do navolené skupiny k čisticímu odpojení.

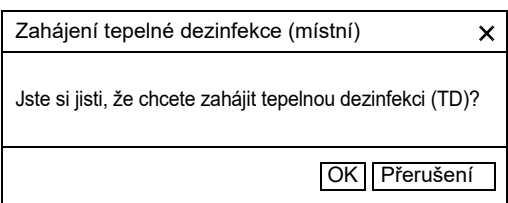

- 19.20 V liště nástrojů navolte "Zahájení tepelné dezinfekce".
- **19.21** Potvrďte bezpečnostní dotaz.
	- Zahájí se místní tepelná dezinfekce. Vykoná se tepelná dezinfekce na veškerých modulech, které jsou napojené na funkčním kontroléru ECC2, a jsou přiřazené k funkční skupině tepelné dezinfekce TD.
	- Vykonání tepelné dezinfekce je sledované funkčním kontrolérem ECC2.
	- Tlačítko "zahájení TD" se změní na "zastavení TD".

### **Zastavení tepelné dezinfekce (TD) ([7\)](#page-18-11)**

- ■<sup>•</sup> Tlačítko "zastavení TD" se zobrazí až tehdy, kdy byla zahájená tepelná dezinfekce, a kdy se uskutečnila aktualizace síťové aplikace.
- 19.22 V liště nástrojů navolte "Zastavení tepelné dezinfekce".
	- Činnost tepelné dezinfekce se zastaví.
	- Horká voda se vymyje z armatur.

## <span id="page-20-0"></span>**20. Provoz lišty nástrojů (úroveň ECC).**

- **20.1** Daný funkční kontrolér ECC2 označte v přehledu struktury sítě.
	- Zobrazí se daný funkční kontrolér ECC2.
- **20.2** V poli rozbalovací nabídky navolte provoz nástrojové lišty ([1](#page-20-1)) .

<span id="page-20-4"></span><span id="page-20-3"></span><span id="page-20-2"></span><span id="page-20-1"></span>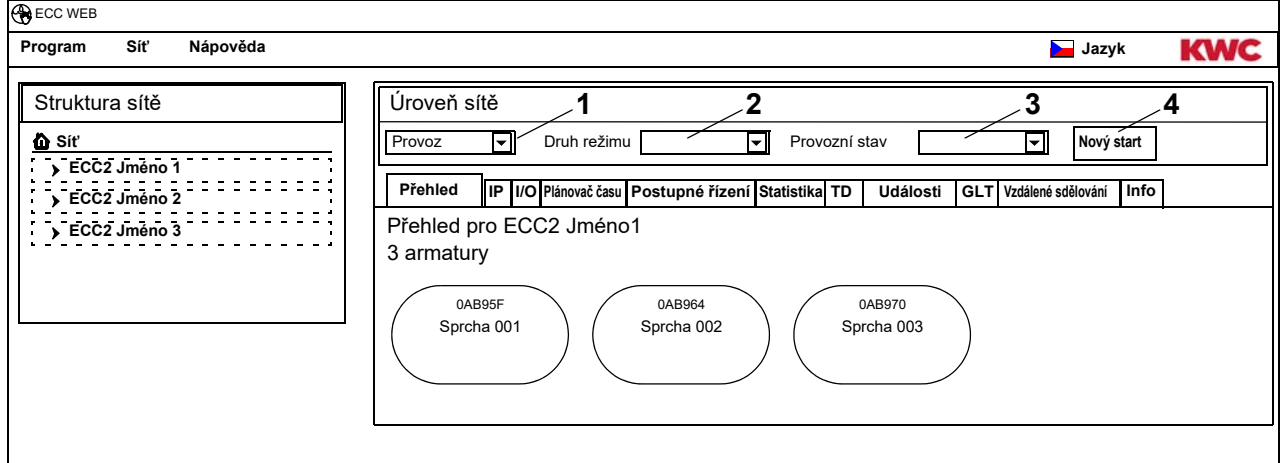

- ☞ Vykonané změny provozního režimu a provozního stavu se převezmou do modulu teprve po uplynutí doby 4 minut po zapnutí napájení.
- **20.3** Navolení provozního režimu a provozního stavu.
	- Veškeré moduly, které jsou napojené na funkčním kontroléru ECC2, přejdou do navoleného provozního režimu anebo do navoleného provozního stavu.

Provozní režim ([2\)](#page-20-2) a provozní stav ([3\)](#page-20-3) odpovídají údajům na provozní liště nástrojů na rovině sítě (viz [Kapitel 17.\),](#page-16-0) ale omezují se na ty moduly, které jsou napojené na navoleném funkčním kontroléru ECC2.

### **Nový start ([4](#page-20-4))**

- ☞ Nové uvedení funkčního kontroléru ECC2 do chodu se má nyní uskutečnit jen v případě, že nedojde k narušení žádných provozně vztažených průběhů.
- 20.4 V liště nástrojů navolte "Nový start".
	- Funkční kontrolér ECC se znovu nastartuje. Tento průběh může trvat několik minut.

## <span id="page-21-0"></span>**21. Jezdec - přehled (úroveň ECC)**

- **21.1** Daný funkční kontrolér ECC2 označte v přehledu struktury sítě.
	- Zobrazí se daný funkční kontrolér ECC2.
	- Veškeré na funkčním kontroléru ECC2 napojené moduly se zobrazí spolu s jejich adresou, se jménem (pokud je jim přidělené) a s údajem jejich provozního stavu. Na základě kliknutí se zobrazí pod tím umístěná rovina armatury.

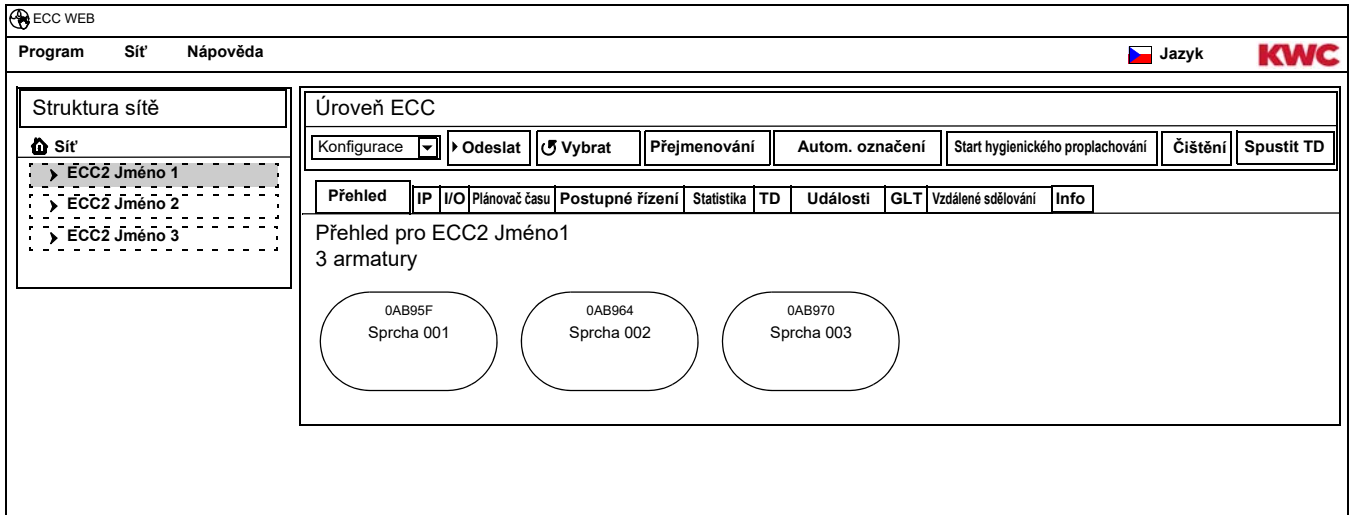

#### **Aquapay**

Když je určitý modul nakonfigurovaný pro placený výdej média (vody), tak se daný stav ukáže v zobrazení armatury.

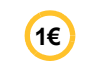

Armatura je připravená pro placený výdej média (vody)

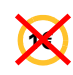

Armatura je obsazená nebo uzavřená

# <span id="page-22-0"></span>**22. Jezdec IP (úroveň ECC)**

- **22.1** Daný funkční kontrolér ECC2 označte v přehledu struktury sítě.
	- Zobrazí se daný funkční kontrolér ECC2.
- **22.2** Navolení jezdce identifikace IP.

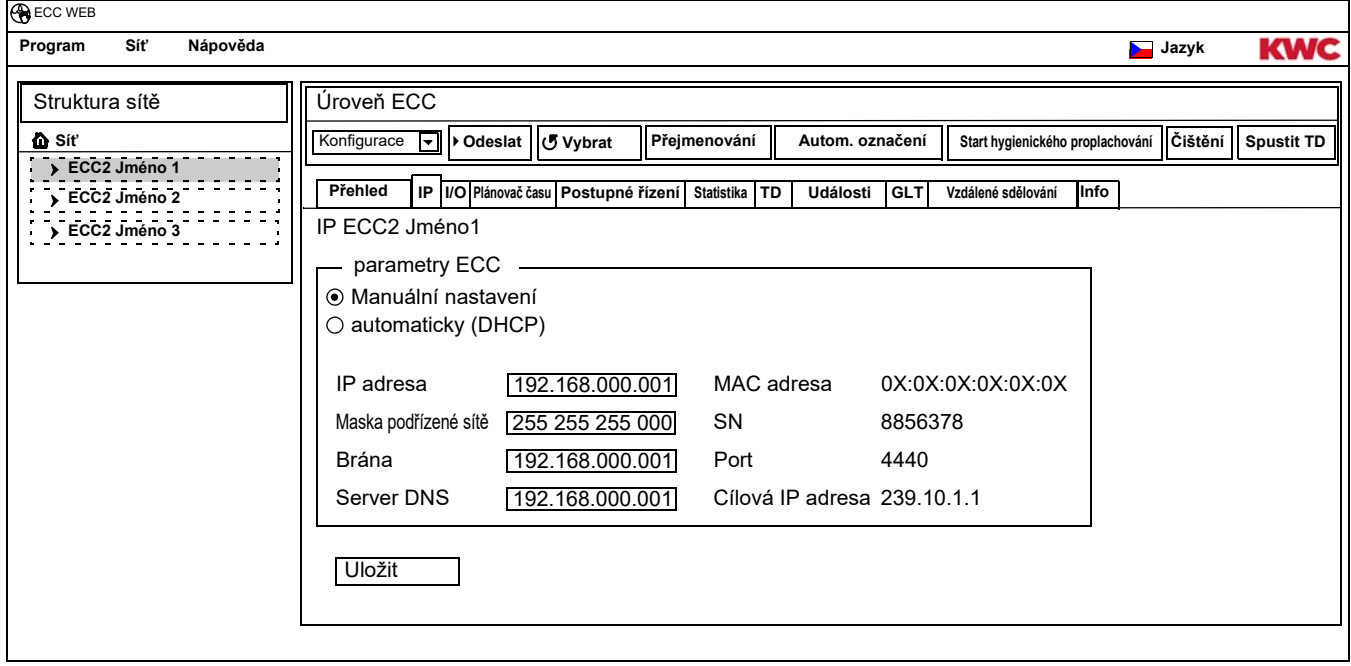

Adresa MAC je celosvětově jednoznačná adresa přístrojového vybavení funkčního kontroléru ECC2, a nemůže se měnit.

Adresa IP slouží k jednoznačnému adresování funkčního kontroléru ECC2 v rámci určité sítě. Parametry funkčního kontroléru ECC2 se mohou upravovat zákaznicky specifickým způsobem.

**22.3** Zaznamenání zadaných změn.

## <span id="page-23-0"></span>**23. Jezdec vstup/výstup (úroveň ECC)**

Funkční kontrolér ECC2 má k dispozici 4 digitální vstupy a výstupy. Pokud se požaduje větší počet vstupů a výstupů, tak se mohou na jeden funkční kontrolér ECC2 napojit až 2 přídavné moduly vstup/výstup.

Na každý přídavný modul vstup/výstup je k dispozici dalších 8 digitálních vstupů a výstupů.

- **23.1** Daný funkční kontrolér ECC2 označte v přehledu struktury sítě.
	- Zobrazí se daný funkční kontrolér ECC2.
- **23.2** Navolení jezdce identifikace vstup/výstup.

<span id="page-23-2"></span>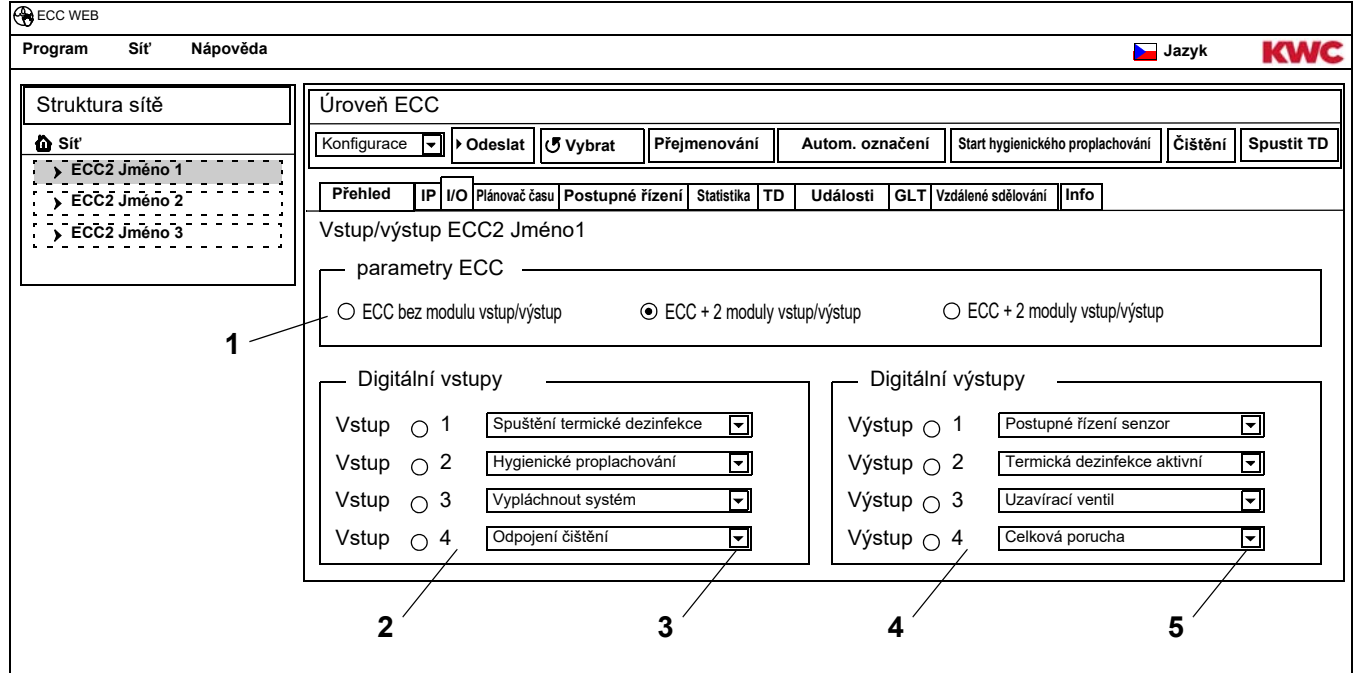

- <span id="page-23-6"></span><span id="page-23-5"></span><span id="page-23-4"></span><span id="page-23-3"></span>23.3 V poli "Parametry ECC" [\(1](#page-23-2)) zadejte, kolik se má nakonfigurovat modulů vstup/výstup.
	- Když jsou zadané přídavné moduly vstup/výstup, tak se navíc zobrazí jezdec modulu vstup/ výstup.
- [2](#page-23-3)3.4 V poli "Digitální vstupy" (2) se vstupům přiřadí funkce (viz [Kapitel 52.\)](#page-57-0).
- ☞ Při použití šipky [\(3\)](#page-23-4) se může vyvolat soupis funkcí, které zde jsou k dispozici.
- 23.5 V poli "Digitální výstupy" [\(4](#page-23-5)) se výstupům přiřadí funkce (viz [Kapitel 53.\)](#page-57-1).
- ☞ Při použití šipky [\(5\)](#page-23-6) se může vyvolat soupis funkcí, které zde jsou k dispozici.
- **23.6** Když jsou napojené přídavné moduly vstup/výstup, tak se mohou nakonfigurovat přes jezdec modulu vstup/výstup.

## <span id="page-23-1"></span>**24. Jezdec časové plánovací jednotky (úroveň ECC)**

Časová plánovací jednotka umožňuje

- vykonání změny provozního režimu ve stanoveném termínu. Např.:
	- Provozní režim: Zap, Vyp
	- Provozní stav: Set A, Set B
- zahájit určitou činnost ke stanovenému termínu.
- Např.:
	- Hygienické proplachování
	- Odpojení čištění

### **Zadané úkoly**

- V zadaném úkolu se stanovuje, kdy a jakou činnost mají vykonat moduly funkčního kontroléru ECC2.
- Je možné ke stejnému termínu naplánovat větší počet zadaných úkolů.
- Pokud je naplánovaný větší počet zadaných úkolů ke stejnému termínu, tak není stanovené pořadí pro zpracování těchto zadaných úkolů.
- Pokud je naplánovaný větší počet zadaných úkolů s časovým přesazením, tak je stanovené pořadí pro zpracování těchto zadaných úkolů.
- Časovou základnu představuje aktuální datum a čas u toho funkčního kontroléru ECC2, na kterém se uvedla do chodu síťová aplikace. Zadané úkoly se budou vykonávat se zpožděním maximálně +15 sekund.

### **Zpracování zadaných úkolů**

- Zadaný úkol bude vykonaný, když
	- stav tohoto zadaného úkolu je "aktivní",
	- je dosažený termín tohoto zadaného úkolu, a dále
- Když byl určitý zadaný úkol vyřízený, tak se tento zadaný úkol vymaže.
- **24.1** Daný funkční kontrolér ECC2 označte v přehledu struktury sítě.
	- Zobrazí se daný funkční kontrolér ECC2.
- **24.2** Navolení jezdce časové plánovací jednotky.

<span id="page-24-5"></span><span id="page-24-4"></span><span id="page-24-3"></span><span id="page-24-2"></span><span id="page-24-1"></span>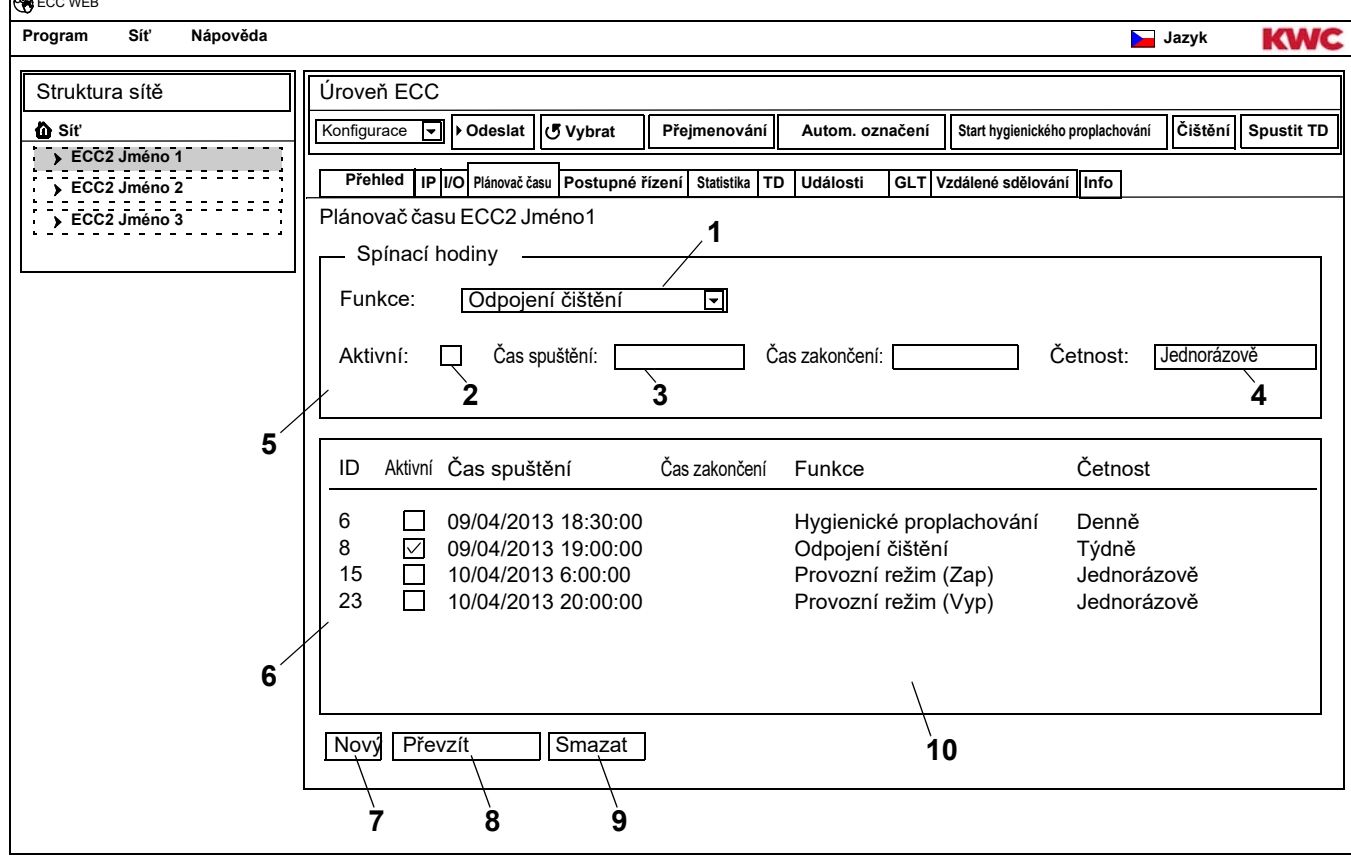

<span id="page-24-8"></span><span id="page-24-7"></span><span id="page-24-6"></span><span id="page-24-0"></span>■ [Kapitel 51](#page-56-0) obsahuje stručný popis funkcí.

 $\bigotimes$ 

#### **Nové založení zadaného úkolu**

- 24.3 Stiskněte tlačítko "Nový" [\(7\)](#page-24-0).
- 24.4 V okénku "časové spínací hodiny" [\(5\)](#page-24-1)
	- navolte funkci [\(1](#page-24-2)).
	- aktivujte funkci ([2](#page-24-3)).
	- zadejte čas spuštění [\(3](#page-24-4)).
	- zadejte četnost ([4\)](#page-24-5).
- 24.5 Stiskněte tlačítko "Převzít" ([8\)](#page-24-6).
	- V zobrazovacím okénku ([10](#page-24-7)) se ukáže nový zadaný úkol

### **Změna zadaného úkolu**

- **24.6** zobrazovacím okénku [\(10\)](#page-24-7) označte určitý zadaný úkol.
- 24.7 V okénku "časové spínací hodiny" [\(5\)](#page-24-1) zadejte požadované změny.
- 24.8 Stiskněte tlačítko "Převzít" ([8\)](#page-24-6).
	- V zobrazovacím okénku ([10](#page-24-7)) se zobrazí aktualizované údaje zadaného úkolu.

### **Vymazání zadaného úkolu**

- **24.9** zobrazovacím okénku [\(10\)](#page-24-7) označte určitý zadaný úkol.
- 24.10 Stiskněte tlačítko "Smazat" ([9\)](#page-24-8).
	- V zobrazovacím okénku ([10](#page-24-7)) se zobrazí vzdálené údaje zadaného úkolu.

## <span id="page-25-0"></span>**25. Jezdec pro postupné řízení (úroveň ECC)**

Postupné řízení umožňuje vykonání řídicího zákroku v průběhu funkčního programu určitého modulu. Aktivace senzorů nebo výkonných členů určitého modulu může působit na vlastní funkční program nebo na funkční program jiného modulu. Výstupní modul a cílový modul tak mohou být představované jedním a tím samým modulem, nebo to mohou být různé moduly.

Pro použití postupného řízení musejí být ze strany zákaznických služeb přizpůsobené identifikace ID armatur.

Jsou možná následující provedení:

- Manuální : Uvolnění činnosti ze strany pracovníka obsluhy.
- Automatický : Bezprostředně v závislosti na konfiguraci.
- S omezením : Na základě daných omezení se určuje uvolnění činnosti.

Každý modul smí být do postupného řízení zapojený pouze jedenkrát, protože se pro každý modul spravuje vždy jeden příslušný výstupní modul, popřípadě cílový modul. Vícenásobné zapojení by mohlo vést ke způsobení nežádoucích činností.

- **25.1** Daný funkční kontrolér ECC2 označte v přehledu struktury sítě.
	- Zobrazí se daný funkční kontrolér ECC2.
- **25.2** Navolení jezdce postupného řízení.

<span id="page-26-3"></span><span id="page-26-2"></span><span id="page-26-1"></span>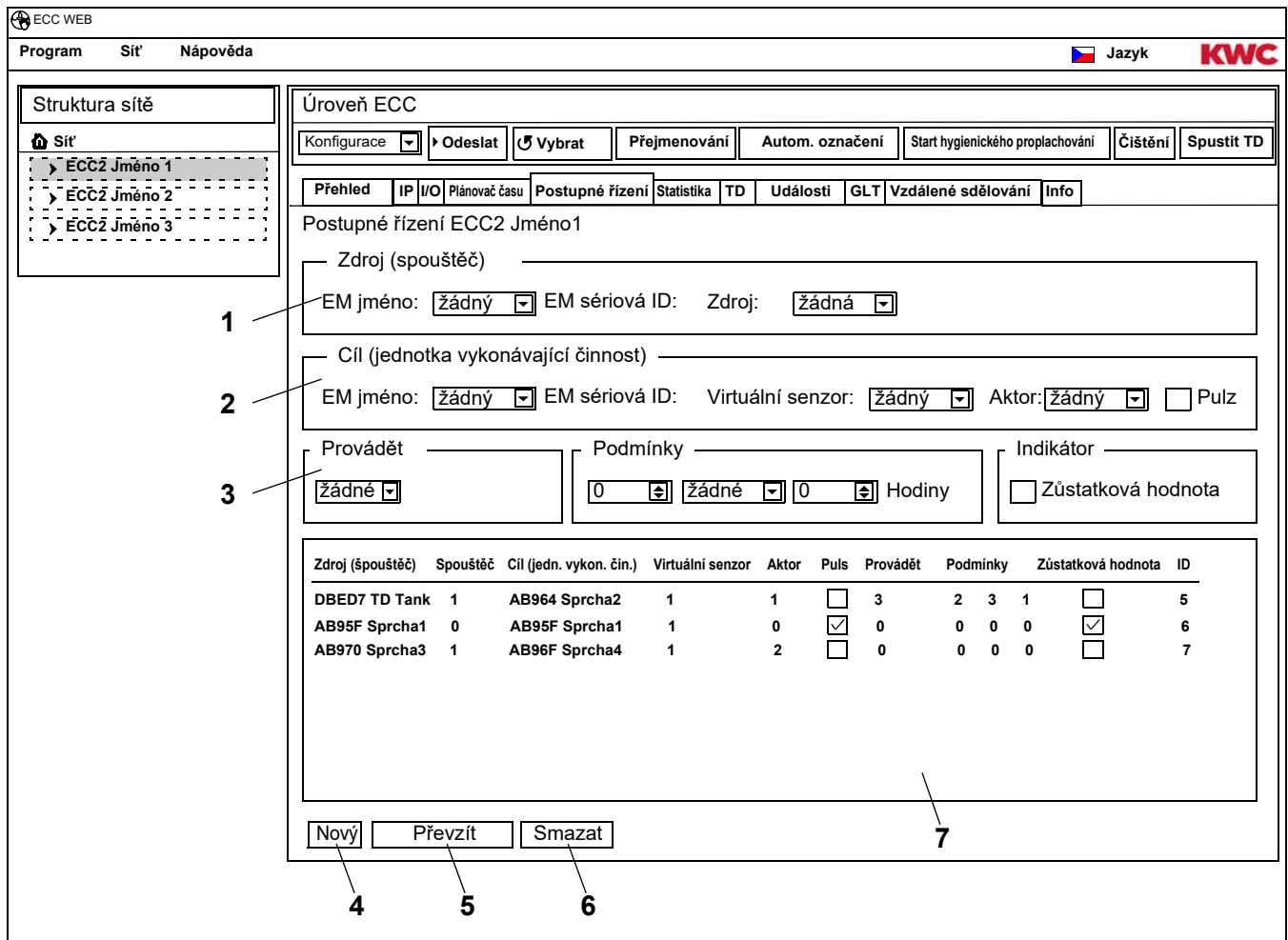

☞ Identifikace ID daného cílového modulu musí podporovat postupné řízení.

### <span id="page-26-6"></span><span id="page-26-5"></span><span id="page-26-4"></span><span id="page-26-0"></span>**Nové založení zadaného úkolu**

- 25.3 Stiskněte tlačítko "Nový" [\(4\)](#page-26-0).
- 25.4 V okéncích "Zdroj" [\(1](#page-26-1)), "Cíl" ([2\)](#page-26-2) a "Vykonání, Omezení, Indikace" ([3\)](#page-26-3) je potřeba uskutečnit veškerá požadovaná zadání.
- 25.5 Stiskněte tlačítko "Převzít" ([5\)](#page-26-4).
	- V zobrazovacím okénku ([7](#page-26-5)) se ukáže nový zadaný úkol

### **Změna zadaného úkolu**

- **25.6** zobrazovacím okénku [\(7](#page-26-5)) označte určitý zadaný úkol.
- 25.7 V okéncích "Zdroj" [\(1](#page-26-1)), "Cíl" ([2\)](#page-26-2) a "Vykonání, Omezení, Indikace" ([3\)](#page-26-3) je potřeba uskutečnit veškeré požadované změny.
- 25.8 Stiskněte tlačítko "Převzít" ([5\)](#page-26-4).
	- V zobrazovacím okénku ([7](#page-26-5)) se zobrazí aktualizované údaje zadaného úkolu.

### **Vymazání zadaného úkolu**

- **25.9** zobrazovacím okénku [\(7](#page-26-5)) označte určitý zadaný úkol.
- 25.10 Stiskněte tlačítko "Smazat" ([6\)](#page-26-6).
	- V zobrazovacím okénku ([7](#page-26-5)) se zobrazí vzdálené údaje zadaného úkolu.

### **Výstupní modul > Zdroj**

Navolený zdroj (senzor nebo výkonný člen) se sleduje, a příslušná aktivace se přenáší na funkční program cílového modulu.

#### **Cílový modul > Virtuální senzor**

Navolené virtuální senzor se při aktivaci výstupního modulu nastaví do aktivního stavu, a tím působí na průběh funkčního programu cílového modulu.

Předpokladem je cílový modul s mikroprogramovým (firmware) vybavením ve verzi 4.3.5 nebo v novější verzi.

#### **Cílový modul > Výkonný člen**

Při provedení "ruční" působí stav navoleného výkonného členu na přijímání požadavku na uvolnění činnosti.

- Aktivní: Požadavek na uvolnění činnosti se bude ignorovat.
- Neaktivní: Požadavek na uvolnění činnosti se přijme a nahlásí se.
- bez výběru: Požadavek na uvolnění činnosti se vždy přijme. Na základě uvolnění činnosti se obrátí stav ovládaného výkonného členu (zapnout<->vypnout).

Při provedení "s omezením" se navolený výkonný člen sleduje s ohledem na navolená omezení.

#### **Cílový modul > Pulz**

Stav "Pulz" stanovuje způsob činnosti pro ovládání virtuálního senzor.

 $-$  Pulz = Ano

Virtuální senzor se chová jako určité piezoelektrický senzor (vydává krátký impulz při aktivaci zdroje, jako například při stisknutí piezoelektrického tlačítka)

 $-$  Pulz = Ne

Virtuální senzor se chová jako určité optické infračervené (IR) senzor (je aktivní po dobu aktivního stavu zdroje, jako například při odrazu na infračerveném senzoru)

Obvykle je potřeba navolit nastavení pulzu v souladu se senzorem výstupního modulu.

#### **Provedení > Ruční**

Aktivace výstupního modulu se bude na cílovém modulu signalizovat pomocí symbolu události. Tento "požadavek propláchnutí" se může ze strany uživatele "schválit k vykonání" na přehledové stránce cílového modulu. Cílový modul má pevně stanovenou dobu průtoku.

Výkonný člen, navolený pod položkou cílový modul / výkonný člen, má vliv na přijetí požadavku na povolení činnosti.

#### **Provedení > Automaticky**

Aktivace daného výstupního modulu bude bezprostředně působit na funkční program cílového modulu. Cílový modul reaguje v závislosti na konfiguraci a na identifikaci ID.

### **Provedení > S omezením**

Při aktivaci výstupního modulu se bude ověřovat, zda daný výkonný člen, navolený pod položkou cílový modul / výkonný člen, dodržuje nastavené omezení. Pokud tomu tak je, tak následuje aktivace cílového modulu.

Cílový modul bude v průběhu aktivace dále sledovaný, a popřípadě se bude deaktivovat, pokud se již nebude nadále dodržovat dané omezení.

Pokud cílový modul již nadále nedodržuje dané omezení, tak bude žlutý indikátor armatury signalizovat "vyčerpané prostředky". Tyto "prostředky" je možné na přehledové stránce daného modulu kdykoliv "nabít" na plnou výši.

Zachycování doby průtoku se může, na základě systémových podmínek, poněkud odlišovat od reálné doby průtoku.

#### Omezení

- X násobně po dobu Y hodin Časový interval (Y – hodiny) začíná při prvním aktivování. V rámci daného časového intervalu se může dané armatura uvést do chodu jen X – násobně.
- X násobně za den Časový interval začíná v době 00:00 hodin a končí v době 23:59 v aktuálním dni. V rámci daného časového intervalu se může dané armatura uvést do chodu jen X – násobně.
- $X$  minut po dobu Y hodin Časový interval (Y – hodiny) začíná při prvním aktivování. V rámci daného časového intervalu se může dané armatura uvést do chodu jen X – minut.
- X minut denně Časový interval začíná v době 00:00 hodin a končí v době 23:59 v aktuálním dni.
- po X minut uzavřeno

Časový interval začíná vždy při aktivování cílového modulu. V rámci daného časového úseku není možné cílový modul znovu aktivovat.

#### **Indikace > Zbytková hodnota**

Daný cílový modul může na indikátoru armatury, místo aktuální teploty, zobrazovat zbytkovou hodnotu (prostředky nebo doba uzavření), která vychází z omezení pro navolený výkonný člen.

## <span id="page-29-0"></span>**26. Jezdec Statistika (úroveň ECC)**

S jednotkou "Statistika" se mohou kontrolovat a vyhodnocovat veškeré moduly. Teplotní průběhy, které se zaznamenávají v průběhu tepelné dezinfekce, mohou sloužit jako protokol.

- **26.1** Daný funkční kontrolér ECC2 označte v přehledu struktury sítě.
	- Zobrazí se daný funkční kontrolér ECC2.
- **26.2** Navolení jezdce Statistiky.

<span id="page-29-1"></span>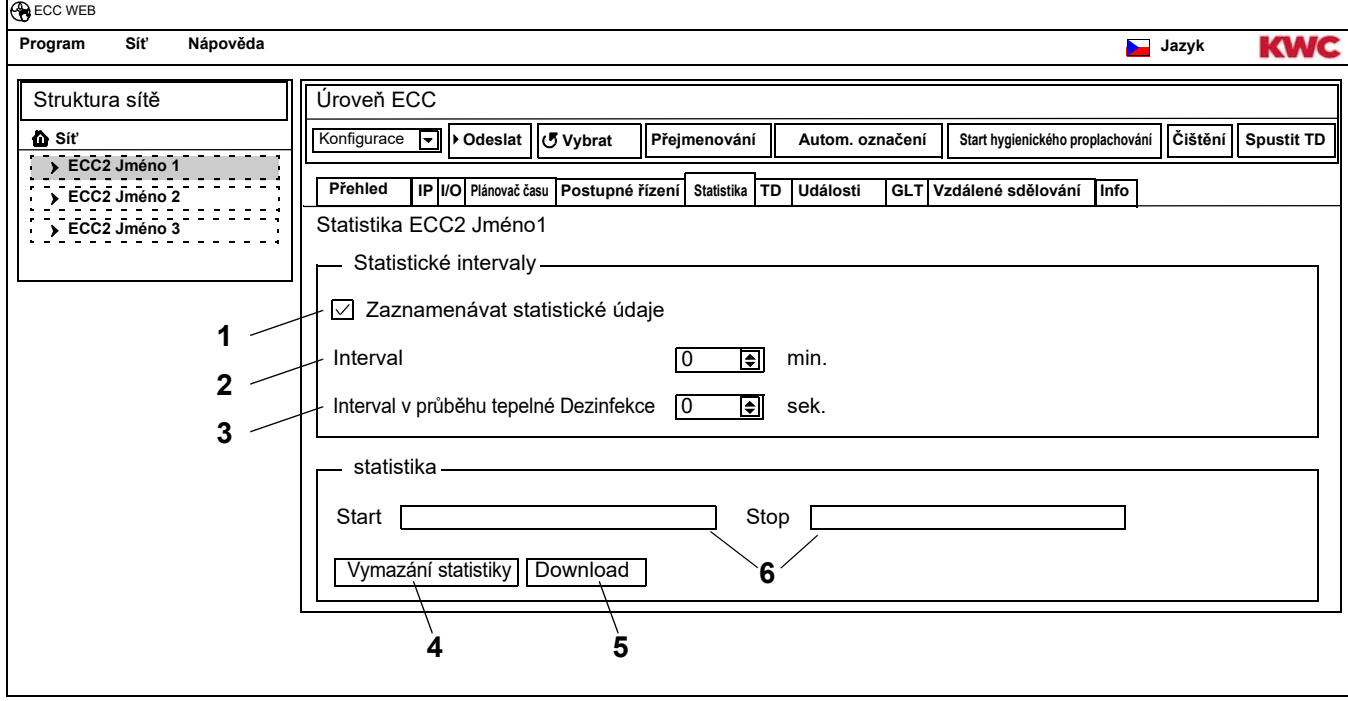

### <span id="page-29-6"></span><span id="page-29-5"></span><span id="page-29-4"></span><span id="page-29-3"></span><span id="page-29-2"></span>**Zaznamenáni statistiky**

- ☞ Veškerá nastavení se ve funkčním kontroléru ECC neprodleně zaznamenají a převezmou.
- **26.3** Vyznačte háček v poli "Zaznamenávat statistické údaje" [\(1\)](#page-29-1) .
	- Ve stanovených intervalech se budou zaznamenávat údaje veškerých modulů, napojených na funkčním kontroléru ECC.
	- Tyto údaje se ukládají ve vnitřní paměti funkčního kontroléru ECC.
- **26.4** Zadejte interval ([2\)](#page-29-2) pro zaznamenávání.
	- Tento interval představuje ten čas, po kterém se z každého modulu zaznamená sada údajů.
- **26.5** Zadejte interval ([3\)](#page-29-3) pro zaznamenávání v průběhu tepelné dezinfekce.
	- Pokud v síti probíhá tepelná dezinfekce, tak se může interval zaznamenávání zkrátit na 10 až 60 sekund.

O co je nastavený interval kratší, o to je větší spotřeba paměťového místa, a o to rychleji dojde k zaplnění vnitřní paměti.

Pokud se bude zaznamenávat 32 modulů v intervalu 1 minuty po 24 hodin, tak bude vnitřní paměť plná po zhruba 3 měsících. Když bude paměť plná, tak bude nová údajová sada přepisovat tu nejstarší údajovou sadu.

### **Vymazání statistiky**

- 26.6 Stiskněte tlačítko "Vymazání statistiky" ([4\)](#page-29-4).
- **26.7** Potvrďte bezpečnostní dotaz.
	- Vnitřní paměť funkčního kontroléru ECC se vymaže.

#### **Zaznamenání statistiky**

- ☞ Zaznamenání statistiky může trvat několik minut.
- **26.8** Navolte časový úsek [\(6](#page-29-5)), po který se má statistika zaznamenávat.
- **26.9** Stiskněte tlačítko "Download" [\(5](#page-29-6)).
- **26.10** Potvrďte dotaz.
- 26.11 Stiskněte tlačítko "Uložit".
- **26.12** Navolení paměťového místa
	- Zaznamená se komprimovaný údajový soubor ve formátu "ZIP", kde jsou obsažené statistické údaje ve formátu údajového souboru "CSV".

#### **nebo**

- **26.13** Do zásuvky funkčního kontroléru ECC zastrčte sběrnici USB.
- **26.14** Postupujte podle pokynů, které se zobrazují na displeji funkčního kontroléru ECC.
	- Statistické údaje se na sběrnici USB zaznamenají ve formátu údajového souboru "CSV"

## <span id="page-30-0"></span>**27. Průběh tepelné dezinfekce**

Funkční kontrolér ECC uvádí do chodu, ovládá a kontroluje průběh tepelné dezinfekce. Tepelná dezinfekce probíhá v 7 fázích. Na indikátoru kontroléru ECC, popřípadě na indikátoru armatury, se bude namísto sériové identifikace ID zobrazovat příslušná fáze, ve které se daná armatura nachází. Navíc k tomu se po každé dezinfekční fázi změní barva na indikátoru kontroléru ECC, popřípadě na indikátoru armatury. Na displeji funkčního kontroléru ECC se v hlavním přehledu zobrazuje příslušná fáze daného celkového systému.

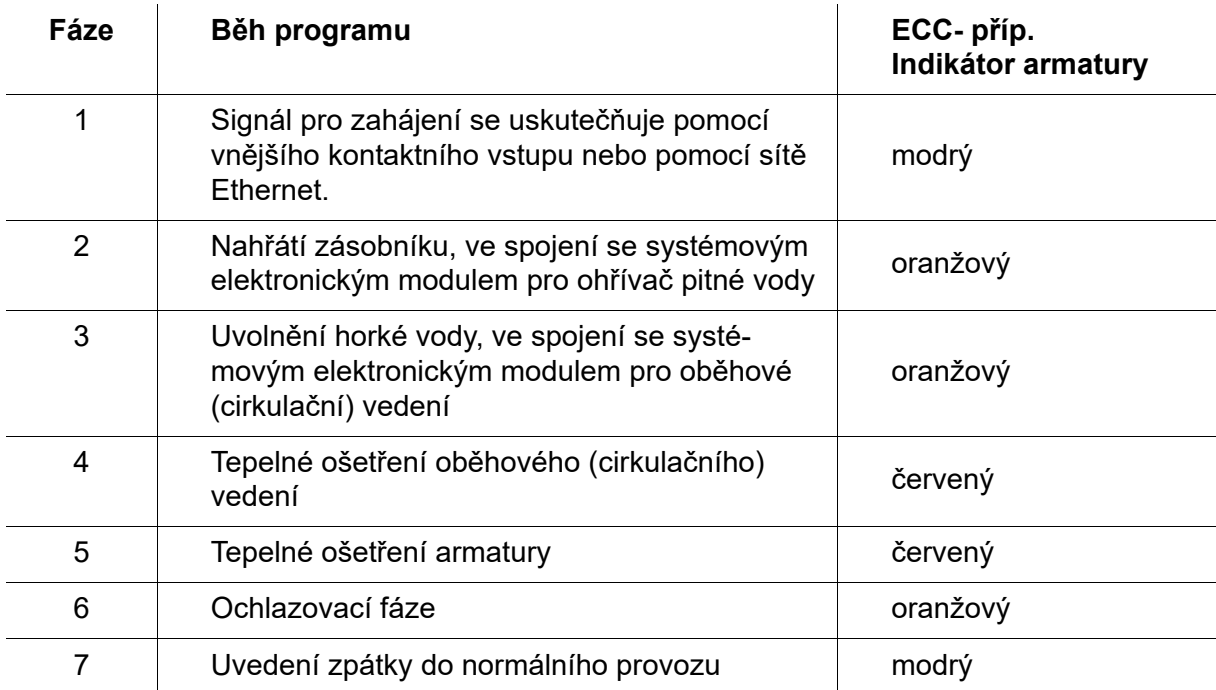

## <span id="page-31-0"></span>**28. Jezdec TD (úroveň ECC)**

#### **Varování!**  $\bigwedge$

### Pro dobu tepelné dezinfekce je potřeba přijmout patřičná opatření pro ochranu osob (ochrana proti popálení), to je například uzavření sanitárních prostorů.

Nedodržování tohoto pokynu může mít za následek zranění osob v důsledku popálení.

- **28.1** Daný funkční kontrolér ECC2 označte v přehledu struktury sítě.
	- Zobrazí se daný funkční kontrolér ECC2.
- **28.2** Navolení jezdce TD.

<span id="page-31-2"></span><span id="page-31-1"></span>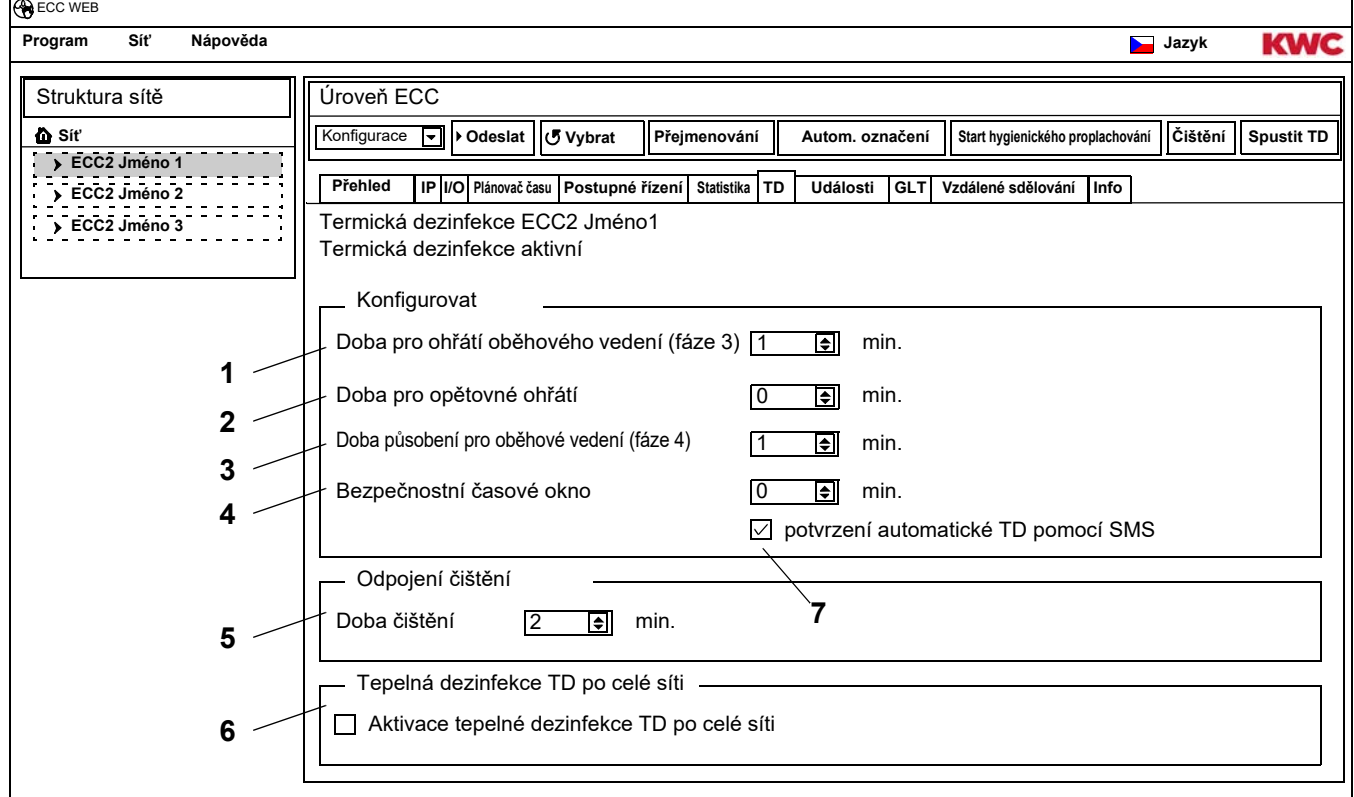

#### <span id="page-31-5"></span><span id="page-31-4"></span><span id="page-31-3"></span>**Konfigurovat tepelnou dezinfekci**

- **28.3** Zadání parametrů pro tepelnou dezinfekci.
	- [1](#page-31-1) Doba pro ohřátí oběhového vedení (fáze 3) Pokud se v daném systému nenachází žádný modul pro oběhový (cirkulační) ohřev, tak se bude oběhové (cirkulační) vedení ohřívat po pevně stanovenou dobu.
	- [2](#page-31-2) Doba pro opětovné ohřátí Mezi skupinami je možné nastavit takzvanou dobu pro opětovné ohřátí, aby se tak systému poskytla doba pro opětovné ohřátí.
	- [3](#page-31-3) Doba působení pro oběhové vedení (fáze 4) Pokud se v daném systému nenachází žádný modul pro intervaly působení, tak se bude oběhové (cirkulační) vedení dezinfikovat po pevně stanovenou dobu.
	- [4](#page-31-4) Bezpečnostní časové okno V průběhu této doby se má voda v oběhovém (cirkulačním) vedení ochladit.
	- [7](#page-31-5) potvrzení automatické tepelné dezinfekce TD pomocí SMS Pokud je tato funkce navolená, tak se musí každá tepelná dezinfekce TD potvrdit pomocí SMS.

### **čisticí odpojení**

**28.4** Zadejte dobu, po kterou budou moduly deaktivované po zahájení odpojení pro čištění. Budou se deaktivovat jen ty moduly, které jsou přiřazené do funkční skupiny k odpojení pro čištění.

## **Tepelná dezinfekce TD po celé síti**

- ☞ V určité síti smí výhradně jen jeden funkční kontrolér ECC2 řídit tepelnou dezinfekci TD po celé síti.
- **28.5** Vyznačte háček v poli "Aktivovat tepelnou dezinfekci TD po celé síti"
	- Navolený funkční kontrolér ECC2 řídí tepelnou dezinfekci TD po celé síti.
	- Do struktury sítě budou zavedené funkční skupiny "Tepelná dezinfekce TD po celé síti 1 až 8".
	- Funkčním skupinám "Tepelná dezinfekce TD po celé síti 1 až 8" mohou být přiřazené moduly veškerých napojených funkčních kontrolérů ECC2.

## <span id="page-32-0"></span>**29. Jezdec Událost (úroveň ECC)**

- **29.1** Daný funkční kontrolér ECC2 označte v přehledu struktury sítě.
	- Zobrazí se daný funkční kontrolér ECC2.
- **29.2** Navolení jezdce Událost.

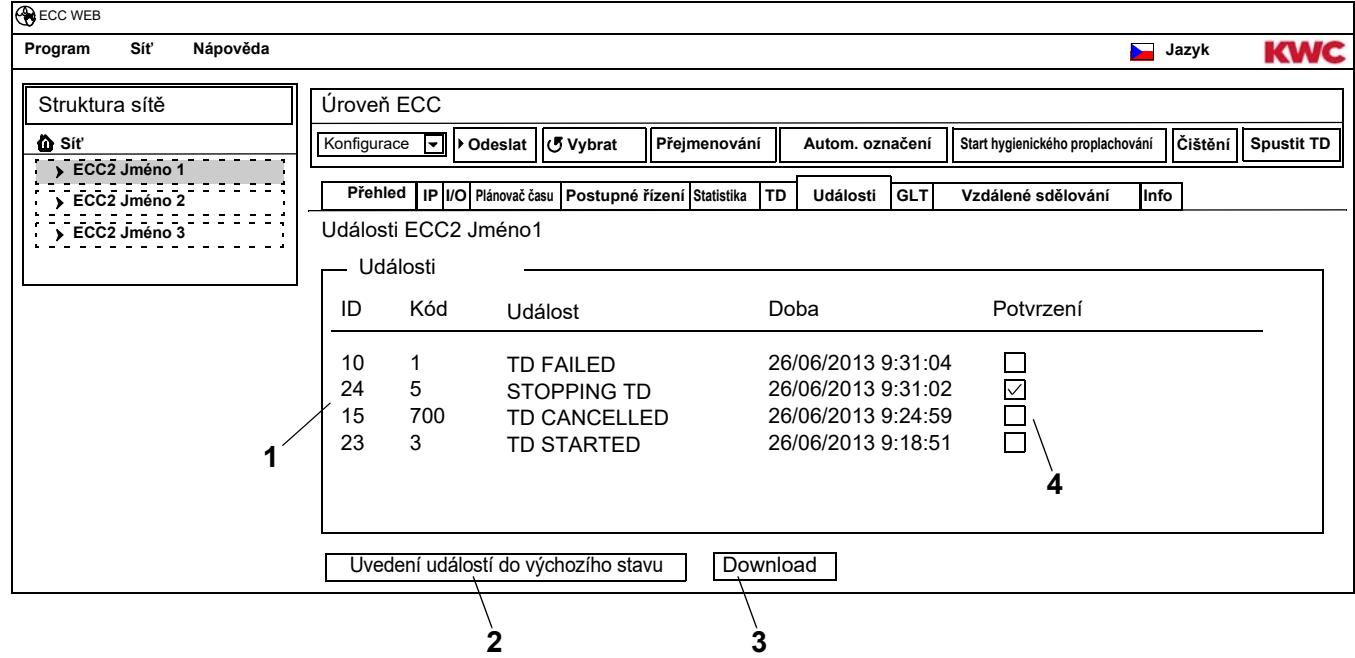

## <span id="page-32-4"></span><span id="page-32-3"></span><span id="page-32-2"></span><span id="page-32-1"></span>**Vymazání jednotlivé události**

- 29.3 V okénku "Událost" ([1](#page-32-1)) ve sloupci "Odsouhlasení" ([4\)](#page-32-2) klikněte na požadovanou událost.
	- Daná událost se vymaže.

## **Zaznamenání události**

- ☞ Zaznamenání událostí může trvat několik minut.
- 29.4 Stiskněte tlačítko "Download" [\(3](#page-32-3)).
- **29.5** Potvrďte dotaz.
- 29.6 Stiskněte tlačítko "Uložit".
- **29.7** Navolení paměťového místa
	- Zaznamená se komprimovaný údajový soubor ve formátu "ZIP", který obsahuje události ve formátu údajového souboru "CSV".

## **nebo**

**29.8** Do zásuvky funkčního kontroléru ECC zastrčte sběrnici USB.

- **29.9** Postupujte podle pokynů, které se zobrazují na displeji funkčního kontroléru ECC.
	- Události se na sběrnici USB zaznamenají ve formátu údajového souboru "CSV"

### **Vymazání veškerých událostí**

- 29.10 Stiskněte tlačítko "Vynulovat události" [\(2](#page-32-4)).
	- Vymažou se veškeré události.

## <span id="page-33-0"></span>**30. Jezdec GLT (úroveň ECC)**

Funkční kontrolér ECC se může napojit na stávající řídicí techniku budovy (GLT). Vždy podle používaného protokolu pro přenos údajů se mohou na jezdci pro řídicí techniku budovy (GLT) uskutečňovat různá nastavení. Změny na jezdci pro řídicí techniku budovy (GLT) smí uskutečňovat výhradně jen patřičně vyškolený odborník.

## <span id="page-33-1"></span>**31. Jezdec Vzdálené sdělení (úroveň ECC)**

Funkční kontrolér ECC nabízí možnost pro poskytování SMS v případě určitých událostí.

- ☞ Poskytování zpráv se uskutečňuje jen v tom případě, pokud je v indikačním poli [\(3](#page-33-2)) pod aktivním údajem znázorněný háček.
- **31.1** Daný funkční kontrolér ECC2 označte v přehledu struktury sítě.
	- Zobrazí se daný funkční kontrolér ECC2.
- **31.2** Navolení jezdce Vzdálené sdělení

 $\overline{a}$ 

<span id="page-33-7"></span><span id="page-33-6"></span><span id="page-33-5"></span><span id="page-33-4"></span><span id="page-33-3"></span><span id="page-33-2"></span>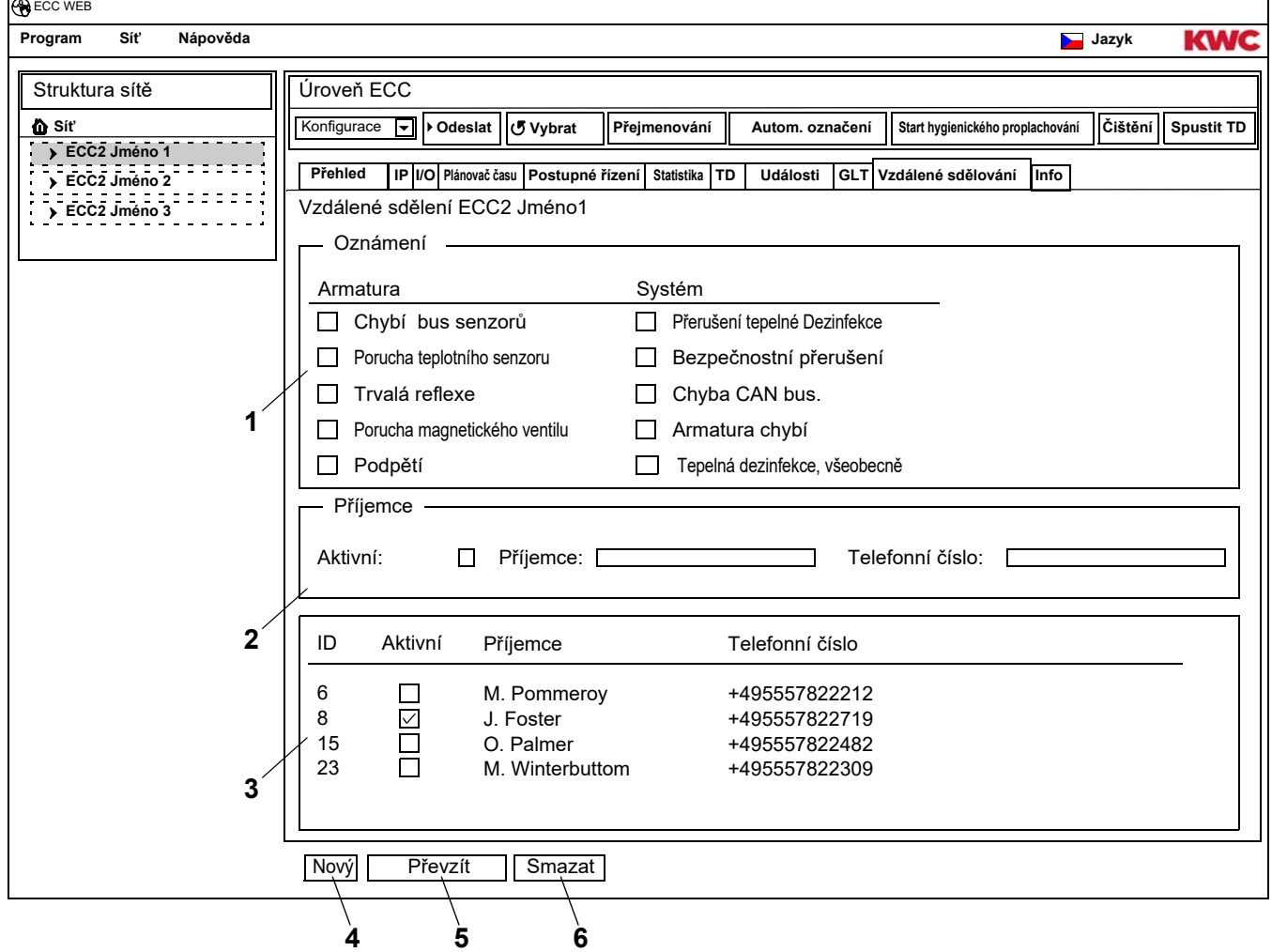

#### **Založení nové zprávy**

- 31.3 Stiskněte tlačítko "Nový" [\(4\)](#page-33-3).
- **3[1](#page-33-4).4** V okénku "Zpráva" (1) navolte požadovanou zprávu.
- **31.5** V okénku "Příjemce" [\(2](#page-33-5)) navolte požadovaného příjemce.
- **31.6** Stiskněte tlačítko "Převzít" ([5\)](#page-33-6).
	- V zobrazovacím okénku ([3](#page-33-2)) se ukáže nový zadaný úkol

### **Změna zprávy**

- **31.7** Označte zprávu v zobrazovacím okénku ([3](#page-33-2)) .
- 3[1](#page-33-4).8 V okénku "Zpráva" (1) uskutečněte požadované změny.
- **31.9** Stiskněte tlačítko "Převzít" ([5\)](#page-33-6).
	- V indikačním okénku [\(3](#page-33-2)) se zobrazí aktualizovaná zpráva.

### **Vymazání zprávy**

- **31.10** Označte zprávu v zobrazovacím okénku ([3](#page-33-2)) .
- **31.11** Stiskněte tlačítko "Smazat" ([6\)](#page-33-7).
	- V indikačním okénku [\(3](#page-33-2)) se vymaže daná zpráva.

## <span id="page-34-0"></span>**32. Jezdec Info (úroveň ECC)**

- **32.1** Daný funkční kontrolér ECC2 označte v přehledu struktury sítě.
	- Zobrazí se daný funkční kontrolér ECC2.
- **32.2** Navolení jezdce Info.

<span id="page-34-1"></span>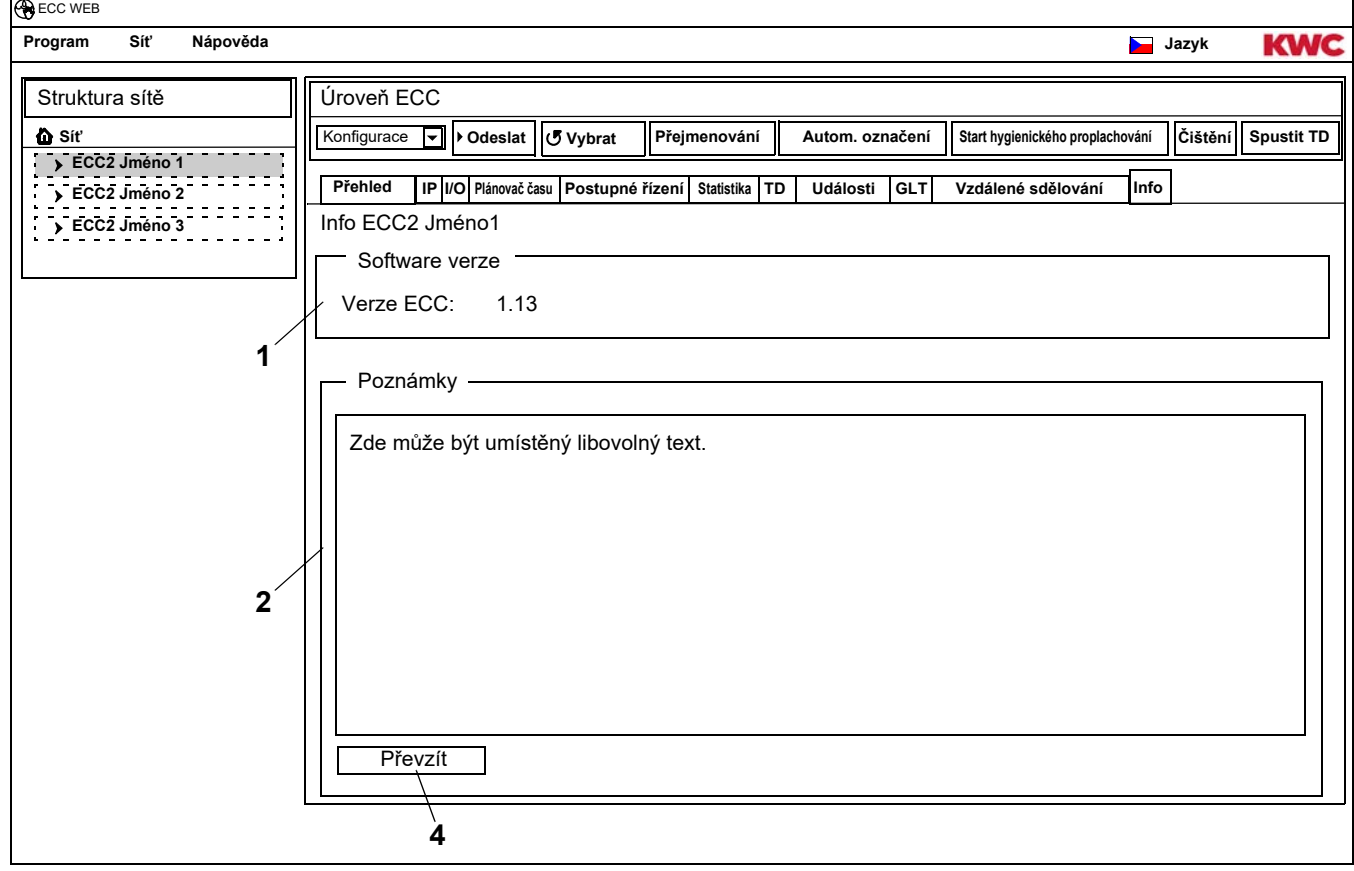

### <span id="page-34-3"></span><span id="page-34-2"></span>**Software verze (**[1](#page-34-1)**)**

Zde se bude zobrazovat údaj pro aktuálně nainstalovanou verzi na funkčním kontroléru ECC2. Přídavné informace k dané verzi se budou zobrazovat na displeji funkčního kontroléru ECC2.

### **Poznámky (**[2](#page-34-2)**)**

Zde mohou být založené a zaznamenané informace.

- ☞ Veškeré poznámky jsou zaznamenané ve vnitřní paměti funkčního kontroléru ECC2.
- 32.3 Klikněte na okénko "Poznámky" [\(2](#page-34-2)) .
- **32.4** Zapište informace, požadované k založení.
- **32.5** Stiskněte tlačítko "Převzít" ([4\)](#page-34-3).

## <span id="page-35-0"></span>**33. Funkční skupina, přehled**

V jedné funkční skupině budou souhrnně začleněné veškeré armatury, které mají vykonávat stejnou funkci. Každý modul může být přiřazený do jedné skupiny nebo do většího počtu funkčních skupin. Každá funkční skupina se navíc dělí do 8 skupin.

Určitý modul může být přiřazený do následujících funkčních skupin:

- čisticí odpojení
- Hygienické promývání
- Současnost
- Přepnutí sady
- Postupné řízení senzor
- Aktor postupného řízení
- snížení doby průtoku
- TD
- Tepelná dezinfekce sítě 1 až 8 (jen v tom případě, pokud je tepelná dezinfekce po celé síti aktivní).
- ☞ [Kapitel 51](#page-56-0) obsahuje stručný popis funkcí.

Veškeré funkce je možné uvést do chodu

- pomocí digitálního vstupu,
	- nebo
- pomocí časových spínacích hodin ve funkčním kontroléru ECC2, nebo
- pomocí síťové aplikace.

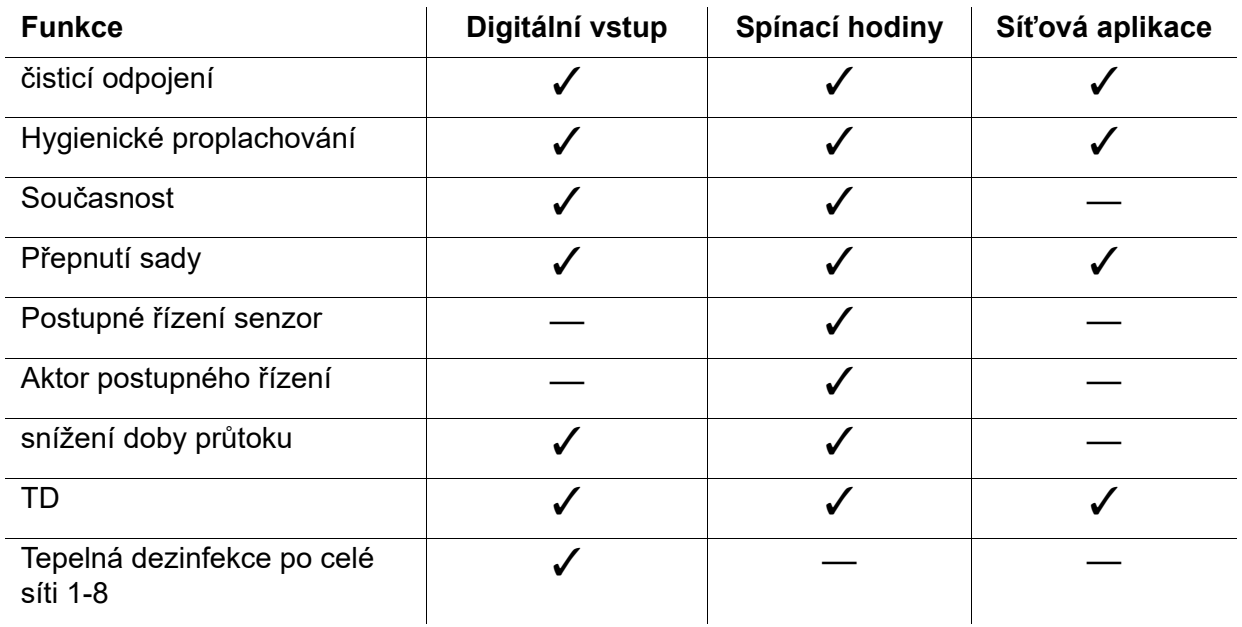

## <span id="page-36-0"></span>**34. Indikace funkční skupiny**

- **34.1** Rozvinutí funkčního kontroléru ECC2 v přehledu struktury sítě.
	- Zobrazí se funkční skupiny [\(1](#page-36-1)).
- **34.2** Zvolení funkční skupiny.
	- V informačním okénku [\(3](#page-36-2)) se zobrazí veškeré moduly, které jsou přiřazené k této funkční skupině.

<span id="page-36-3"></span>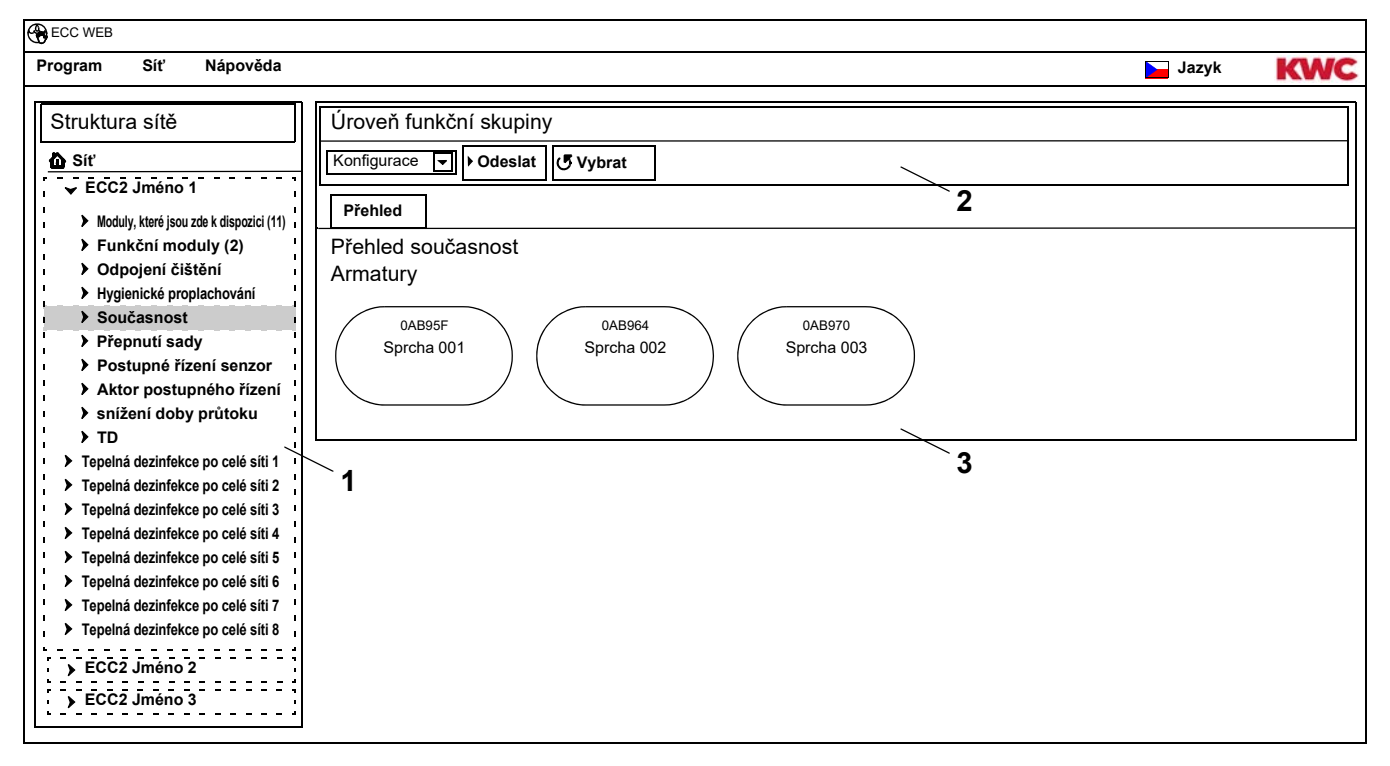

### <span id="page-36-2"></span><span id="page-36-1"></span>**Nástrojová lišta [\(2](#page-36-3))**

Funkce nástrojové lišty pro konfiguraci zde odpovídají funkcím nástrojové lišty pro konfiguraci na rovině kontroléru ECC (viz [Kapitel 19.\),](#page-18-0) ale omezují se na moduly přiřazené této funkční skupině. Funkce nástrojové lišty pro provoz zde odpovídají funkcím nástrojové lišty pro provoz na rovině sítě (viz [Kapitel 17.\),](#page-16-0) ale omezují se na moduly přiřazené této funkční skupině.

## <span id="page-37-0"></span>**35. Úroveň armatury**

Pro každou rovinu se vytváří přehled, ve kterém je možné na jeden pohled přečíst veškeré důležité parametry, které jsou nezbytné pro provoz. Vedle parametrů k armatuře se zde rovněž zobrazuje stav funkcí armatury, jako je například hygienické proplachování, tepelná dezinfekce, program špičkového zatížení a odpojení pro čištění.

- **35.1** Daný funkční kontrolér ECC2 označte v přehledu struktury sítě ([1\)](#page-37-2).
	- Zobrazí se funkční skupiny.
- **35.2** Navolení složky pro moduly k dispozici
	- V informačním okénku [\(2](#page-37-3)) se zobrazí disponobilní moduly, které jsou přiřazené k této funkční skupině.

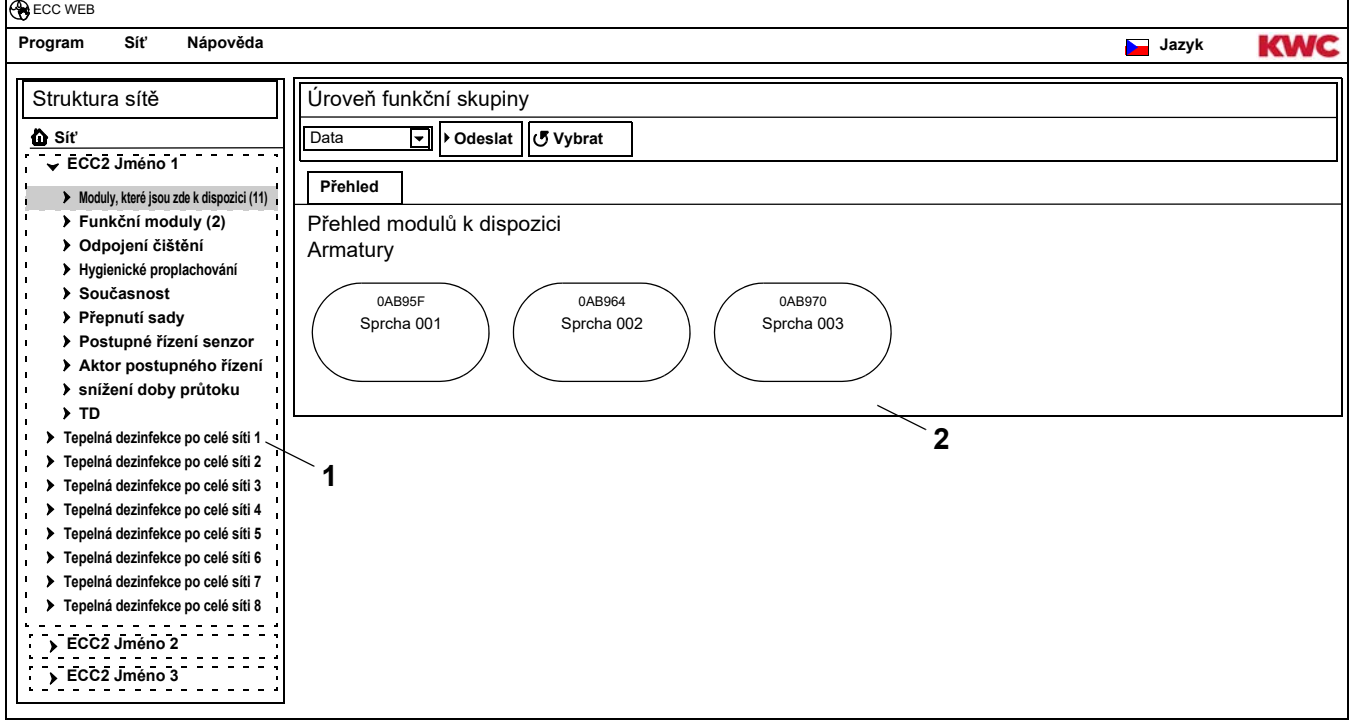

## <span id="page-37-2"></span><span id="page-37-1"></span>**36. Konfigurace lišty nástrojů (úroveň armatury).**

- **36.1** Označte modul v přehledu struktury sítě.
	- Zobrazí se daný modul.

<span id="page-37-9"></span><span id="page-37-8"></span><span id="page-37-7"></span><span id="page-37-6"></span><span id="page-37-5"></span><span id="page-37-4"></span><span id="page-37-3"></span>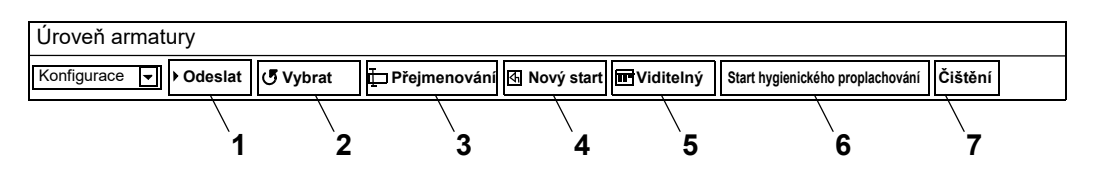

Funkce **Odeslání [\(1](#page-37-4))** a **Čtení [\(2](#page-37-5))** v nástrojové liště pro konfiguraci zde odpovídají funkcím nástrojové lišty pro konfiguraci na rovině kontroléru ECC (viz [Kapitel 19.\),](#page-18-0) ale omezují se na daný navolený modul.

### **Přejmenování ([3\)](#page-37-6)**

Modulu se může přiřadit individuální jméno, které bude zaznamenané v modulu.

- **36.2** V liště nástrojů navolte "Přejmenování".
- **36.3** Zadejte nové jméno (maximálně 32 znaků).
- **36.4** Zadané údaje potvrďte.

### **Nový start ([4](#page-37-7))**

- ☞ Změny v konfiguraci modulu se převezmou až teprve tehdy, až budou odeslané na daný modul a modul se znovu uvede do chodu.
- 36.5 V liště nástrojů navolte "Nový start".
	- Modul se bude inicializovat.
	- Nově se načte konfigurace a statistika.

### **Viditelný / skrytý ([5\)](#page-37-8)**

Toto tlačítko ukazuje, zda je daný modul viditelný na rovinách ECC, funkční skupiny a skupiny, nebo zda je zde skrytý. Standardě jsou veškeré moduly v tomto přehledu na těchto rovinách viditelné. Když je navolená tato funkce, tak se daná armatura již nebude v tomto přehledu na těchto rovinách zobrazovat. Daný modul je možné nalézt již jen přes strukturu sítě.

- 36.6 V liště nástrojů navolte "Viditelný".
	- Daná armatura se nebude na rovině armatur zobrazovat.
	- Tlačítko přepíná z polohy "viditelný" na polohu "skrytý".

### **Zahájení hygienického promývání ([6](#page-37-9))**

- 36.7 V liště nástrojů navolte "Zahájení hygienického promývání".
	- Na tomto modulu se zahájí hygienické promývání.

## **Čištění [\(6](#page-37-9))**

**36.8** V liště nástrojů navolte "Čištění".

- Navolený modul se bude deaktivovat po nastavenou dobu čištění.
- Veškeré moduly, které jsou ve stejné funkční skupině pro čištění, jako je navolený modul, tak se budou rovněž deaktivovat po nastavenou dobu čištění.

## <span id="page-38-0"></span>**37. Provoz lišty nástrojů (úroveň armatury).**

- **37.1** Označte modul v přehledu struktury sítě.
	- Zobrazí se daný modul.
- **37.2** V poli rozbalovací nabídky navolte provoz nástrojové lišty ([1](#page-38-1)) .

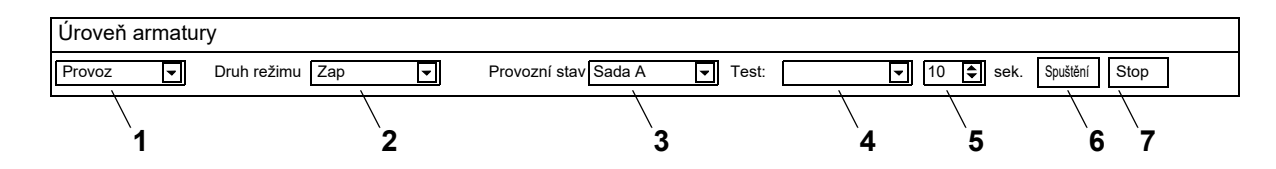

<span id="page-38-7"></span><span id="page-38-6"></span><span id="page-38-5"></span><span id="page-38-4"></span><span id="page-38-3"></span><span id="page-38-2"></span><span id="page-38-1"></span>**Provozní režim ([2\)](#page-38-2)** a **provozní stav ([3](#page-38-3))** odpovídají těmto položkám nástrojové lišty pro provoz na rovině sítě (viz [Kapitel 17.\)](#page-16-0), ale omezují se na daný navolený modul.

### **Test [\(4](#page-38-4))**

Při tomto testu se ovládá výkonný člen. Výkonné členy jsou popsané ve funkčním popisu (viz [Kapitel 35.,](#page-37-0) tlačítko "?").

### **Start [\(6](#page-38-5))**

Zahájí se test navolených výkonných členů. Po uplynutí nastavené doby ([5](#page-38-6)) se test samočinně zastaví.

### **Stop ([7\)](#page-38-7)**

Test navolených výkonných členů se zastaví.

## <span id="page-39-0"></span>**38. Nástrojová lišta pro dobu průtoku (úroveň armatury).**

- ☞ Pokud není možné nastavovat parametry pro dobu průtoku, tak položka doby průtoku není nakonfigurovaná v identifikaci ID. Identifikace ID je popsaná ve funkčním popisu (viz [Kapitel 35.,](#page-37-0) tlačítko "?").
- **38.1** Označte modul v přehledu struktury sítě.
	- Zobrazí se daný modul.
- **38.2** V poli rozbalovací nabídky navolte nástrojovou lištu pro dobu průtoku ([1\)](#page-39-2) .

<span id="page-39-6"></span><span id="page-39-5"></span><span id="page-39-4"></span><span id="page-39-3"></span><span id="page-39-2"></span>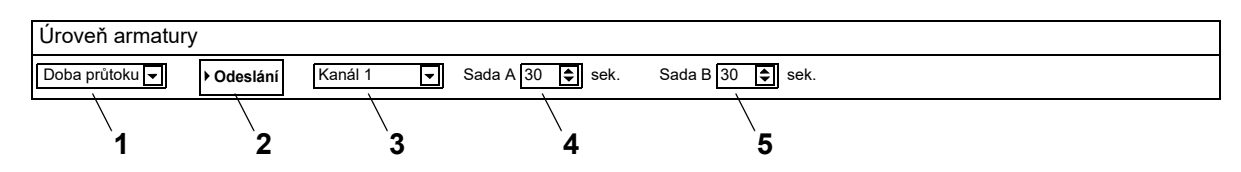

- **38.3** Navolte kanál [\(3](#page-39-3)).
- **38.4** Zadejte dobu průtoku pro "sadu A" ([4\)](#page-39-4).
- **38.5** Zadejte dobu průtoku pro "sadu B" ([5\)](#page-39-5).
- **38.6** Vykonané změny odešlete do modulu [\(2](#page-39-6)).
- **38.7** Popřípadě vykonejte nové uvedení modulu do chodu, aby takto modul převzal vykonané změny.

## <span id="page-39-1"></span>**39. Nástrojová lišta pro dosah (úroveň armatury).**

- ☞ Pokud není možné nastavovat parametry pro dosah, tak položka dosahu není nakonfigurovaná v identifikaci ID. Identifikace ID je popsaná ve funkčním popisu (viz [Kapitel 35.](#page-37-0), tlačítko "?").
- **39.1** Označte modul v přehledu struktury sítě.
	- Zobrazí se daný modul.
- **39.2** V poli rozbalovací nabídky navolte nástrojovou lištu pro dosah ([1\)](#page-39-7).

<span id="page-39-11"></span><span id="page-39-10"></span><span id="page-39-9"></span><span id="page-39-8"></span><span id="page-39-7"></span>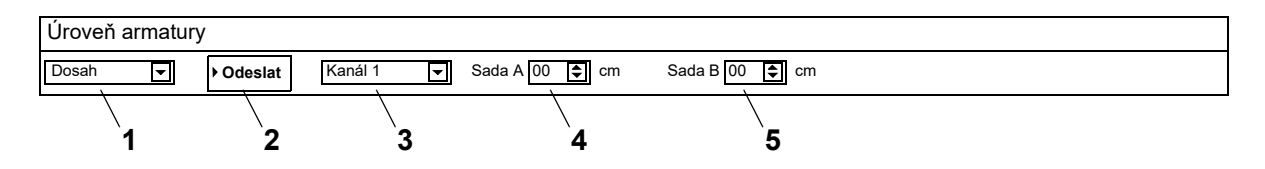

- **39.3** Navolte kanál [\(3](#page-39-8)).
- **39.4** Zadejte dosah pro "sadu A" ([4\)](#page-39-9).
- **39.5** Zadejte dosah pro "sadu B" ([5\)](#page-39-10).
- **39.6** Vykonané změny odešlete do modulu [\(2](#page-39-11)).
- **39.7** Popřípadě vykonejte nové uvedení modulu do chodu, aby takto modul převzal vykonané změny.

## <span id="page-40-0"></span>**40. Nástrojová lišta teplotní senzoru (úroveň armatury).**

Senzor se může aktivovat nebo deaktivovat. Když je v identifikaci ID armatury založená určitá činnost, tak se může změnit ta hodnota, kterou se tato činnost uvádí do chodu. Založené činnosti jsou stanovené ve funkčním popisu (viz [Kapitel 35.](#page-37-0), tlačítko "?").

- ☞ Pokud není možné nastavovat parametry pro teplotní senzor, tak položka teplotních čidel není nakonfigurovaná v identifikaci ID.
- **40.1** Označte modul v přehledu struktury sítě.
	- Zobrazí se daný modul.
- **40.2** V poli rozbalovací nabídky navolte nástrojovou lištu pro teplotní senzory [\(1](#page-40-1)) .

<span id="page-40-4"></span><span id="page-40-3"></span><span id="page-40-2"></span><span id="page-40-1"></span>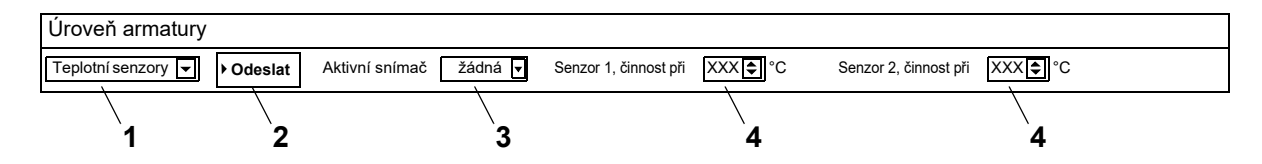

- **40.3** Navolte senzor ([3\)](#page-40-2).
- **40.4** Zadejte teplotu [\(4](#page-40-3)), při které se má uskutečnit určitá činnost.
- **40.5** Vykonané změny odešlete do modulu [\(2](#page-40-4)).
- **40.6** Popřípadě vykonejte nové uvedení modulu do chodu, aby takto modul převzal vykonané změny.

## <span id="page-41-0"></span>**41. Jezdec - přehled (úroveň armatury)**

- **41.1** Daný funkční kontrolér ECC2 označte v přehledu struktury sítě ([1\)](#page-41-1) .
	- Zobrazují se moduly k dispozici a funkční skupiny.
- **41.2** Navolení složky pro moduly k dispozici
	- V informačním okénku se zobrazí disponobilní moduly, které jsou přiřazené k této funkční skupině.
- **41.3** Navolte modul.
	- V informačním okénku [\(2](#page-41-2)) se budou zobrazovat veškeré informace k danému modulu.

<span id="page-41-9"></span><span id="page-41-8"></span><span id="page-41-7"></span><span id="page-41-6"></span><span id="page-41-5"></span><span id="page-41-4"></span><span id="page-41-3"></span>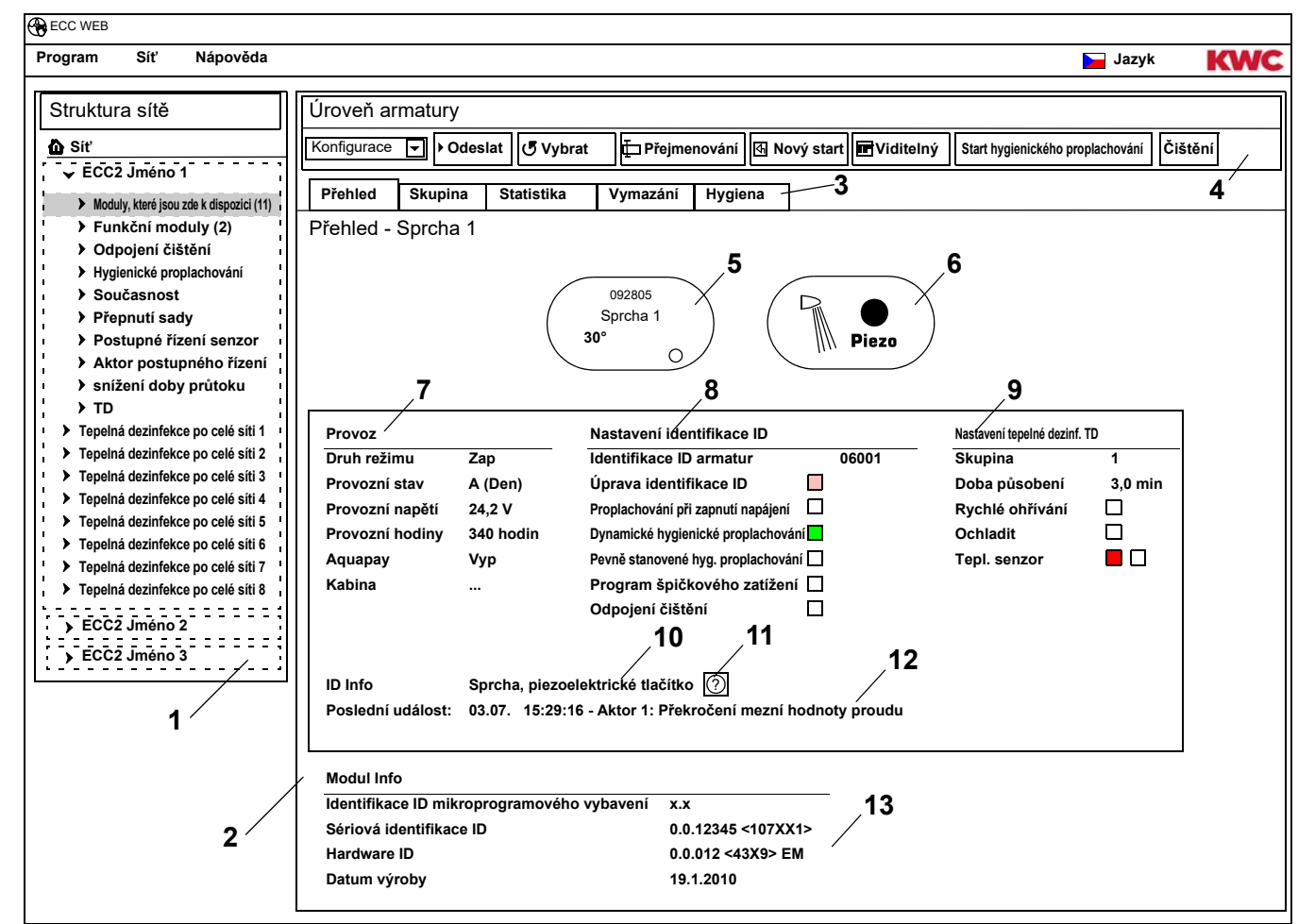

- <span id="page-41-13"></span><span id="page-41-12"></span><span id="page-41-11"></span><span id="page-41-10"></span><span id="page-41-2"></span><span id="page-41-1"></span>[1](#page-41-1) Přehled struktury sítě
- [2](#page-41-2) Informační okno
- [3](#page-41-3) Jezdec
- [4](#page-41-4) Nástrojová lišta
- [5](#page-41-5) Zobrazení armatur spolu se zobrazením sériové identifikace ID, aktuální teploty a provozního stavu
- [6](#page-41-6) Zobrazení armatur spolu se zobrazením druhu armatury a stavu aktivace činnosti modrá … Armatura pracuje s originální identifikací ID zelená … Armatura pracuje se změněnou identifikací ID
- [7](#page-41-7) Zobrazení provozních údajů
- [8](#page-41-8) Zobrazení nastavení pro identifikaci ID
- [9](#page-41-9) Zobrazení nastavení pro tepelnou dezinfekci
- [10](#page-41-10) Zobrazení stručného popisu, založeného v identifikaci ID
- [11](#page-41-11) Na základě stisknutí tlačítka "?" se otevře okénko, ve kterém se budou zobrazovat veškeré informace a nastavení identifikace ID (funkční popis)
- [12](#page-41-12) Indikace poslední ch, doposud neodsouhlasených, událostí a výstražných sdělení
- [13](#page-41-13) Zobrazení identifikace ID a data výroby daného modulu

### **Barevný kód v informačním poli a na jezdcích:**

- šedá … tato možnost není konfigurována  $\Box$
- světle … byla změněná standardní nastavení  $\blacksquare$ červená
- $\blacksquare$ zelená … tato možnost je konfigurována
- $\blacksquare$ červený … je aktivován teplotní senzor pro teplou vodu
- $\blacksquare$ modrý … je aktivován teplotní senzor pro studenou vodu

### **Aquapay**

V indikaci provozních údajů [\(7](#page-41-7)) se zobrazuje stav placeného výdeje médií (vody)

- Zap: Modul pro placený výdej médií je nakonfigurovaný a aktivní.
- Vyp: Modul pro placený výdej médií není nakonfigurovaný.
- Kabina: Číslo kabiny se indikuje tehdy, když daný modul pracuje v uvolněném režimu "hlavní provoz".

## <span id="page-42-0"></span>**42. Jezdec pro skupinu (úroveň armatury)**

### **Fuknční skupiny**

Určitý modul se může přiřadit do libovolné podřízené skupiny u jednotlivých funkčních skupin. Když je zde vyznačený háček, tak se toto nastavení neprodleně zaznamená do funkčního kontroléru ECC2 a bude se aktualizovat přehled struktury sítě.

■ [Kapitel 51](#page-56-0) obsahuje stručný popis funkcí.

### **Tepelná dezinfekce**

Každý modul dostane automaticky při svém prvním napojení na funkční kontrolér ECC2 přidělenou skupinu TD. Toto rozdělení modulů do skupin TD zabraňuje výskytu současného vykonávání dezinfekce u všech modulů, které jsou napojené na daný funkční kontrolér ECC2. Stanovené skupiny TD se budou dezinfikovat jedna po druhé. Ve funkční skupině tepelné dezinfekce TD se může určitý modul přiřadit jen jedné skupině.

- 1-8: V rámci této skupiny budou zanesené veškeré moduly "ostrova" tepelné dezinfekce TD, které nemají žádnou zvláštní funkci pro tepelnou dezinfekci, a které se mají tepelně dezinfikovat.
- 9: Moduly této skupiny se neúčastní tepelné dezinfekce.
- **42.1** Označte modul v přehledu struktury sítě ([1\)](#page-43-0) .
	- Zobrazí se daný modul.
- **42.2** Navolení jezdce skupiny.

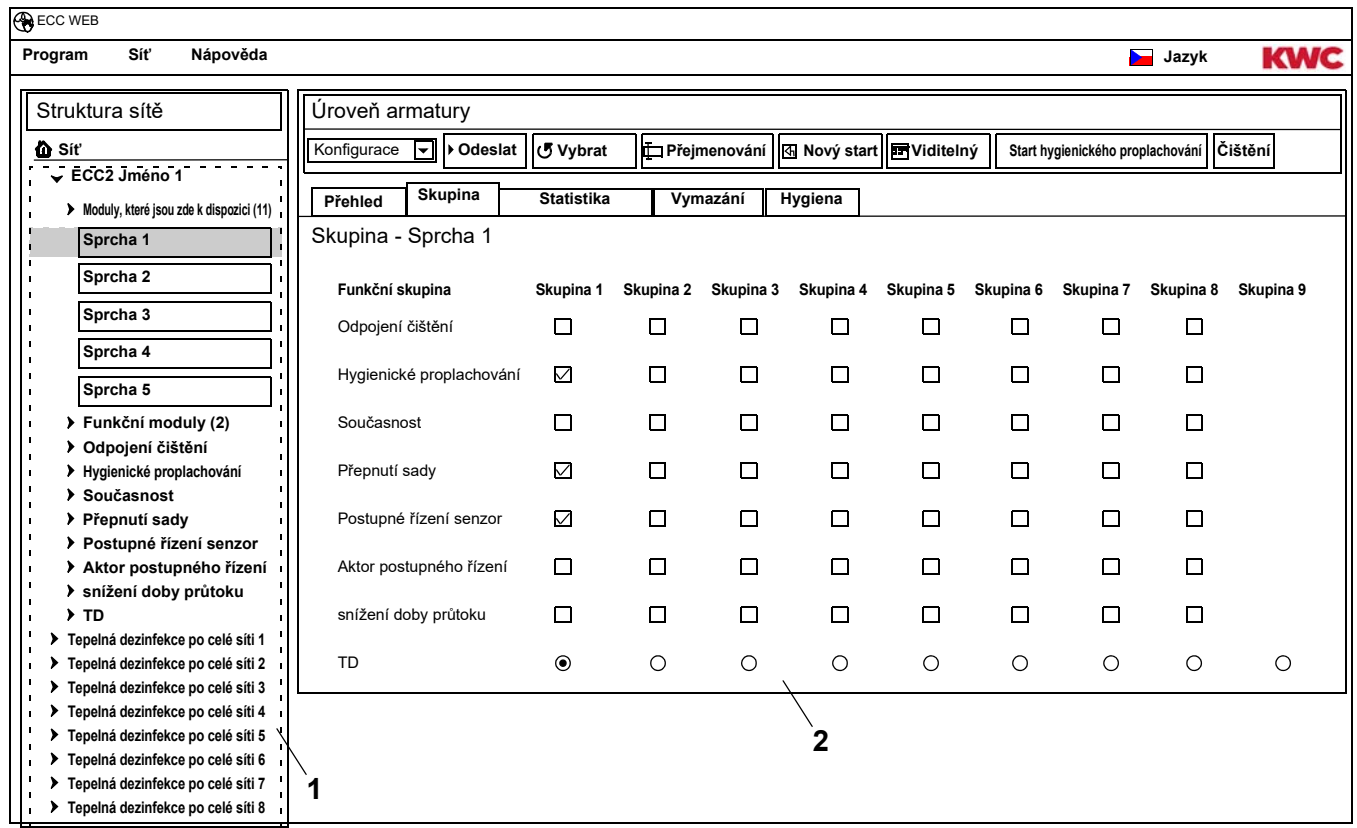

<span id="page-43-1"></span><span id="page-43-0"></span>**42.3** V informačním okénku ([2\)](#page-43-1) se uvádí, ve které skupině určité funkční skupiny má být daný modul přiřazený.

## <span id="page-44-0"></span>**43. Jezdec Statistika (úroveň armatury)**

- **43.1** Označte modul v přehledu struktury sítě ([1\)](#page-44-1) .
	- Zobrazí se daný modul.
- **43.2** Navolení jezdce Statistiky
	- V informačním okénku se zobrazují statistické údaje.

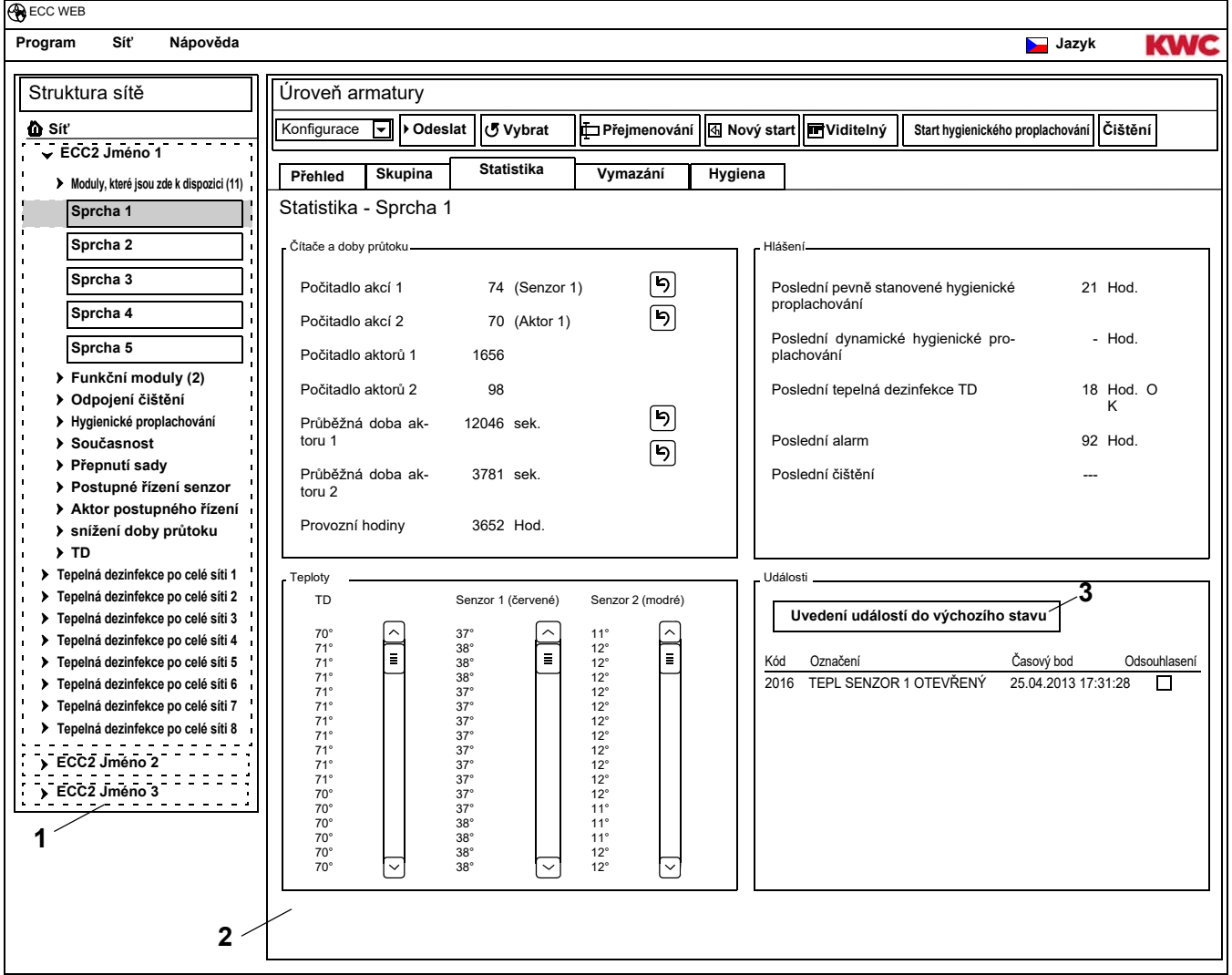

### <span id="page-44-3"></span><span id="page-44-2"></span><span id="page-44-1"></span>**Upozornění ([2](#page-44-2))**

Počitadlo akcí 1, 2

Počítá události, v souladu s nastavením čítače činností v základních nastaveních. Ve standardní poloze se na čítači činností 1 čítá spuštění činnosti pro senzor 1 (v případě zařízení "PWC", senzor 2), a na čítači činností 2 se počítá spuštění činnosti aktorů 1. Základní nastavení se může měnit výhradně jen ze strany zákaznických služeb.

#### Počitadlo aktorů 1, 2

Počítá, jak často se spouští činnost výkonného členu. (není možné uvést do výchozího stavu)

Průběžná doba výkonného členu 1, 2

Počítá, kolik sekund je výkonný člen aktivní. (možno uvést do výchozího stavu)

#### Provozní hodiny:

Počítá počet hodin při provozu na síti. (není možné uvést do výchozího stavu)

Poslední pevně stanovené hygienické proplachování:

Počet hodin po posledním pevně stanoveném hygienickém proplachování.

Poslední dynamické hygienické proplachování:

Počet hodin po posledním dynamickém stanoveném hygienickém proplachování.

Poslední tepelná dezinfekce TD

Počet hodin po poslední tepelné dezinfekci, spolu s indikací, zda byla tato tepelná dezinfekce úspěšně dokončená nebo zda se nepodařila.

### Poslední alarm:

Počet hodin po poslední výstražné signalizaci.

Poslední čištění

Údaj data a času, když byl daný modul naposledy v provozním režimu "čištění".

TD Tepl.

Teploty, které byly naměřené při poslední tepelné dezinfekci (120 hodnot v krocích po 10 sekundách).

Tep. 1 (červená)

Teploty, které byly v průběhu probíhajícího naměřené na teplotním senzoru teplé vody. Poskytuje 96 hodnot v krocích po 1 minutě, nejnovější hodnota je zde uvedená dole.

### Tep. 2 (modrá)

Teploty, které byly v průběhu probíhajícího naměřené na teplotním senzoru studené vody. Poskytuje 96 hodnot v krocích po 1 minutě, nejnovější hodnota je zde uvedená dole.

Události

Indikace sdělení a výstrah, které se vyskytují na dané armatuře. (možno uvést do výchozího stavu)

### **Uvedení událostí do výchozího stavu**

- ☞ Jednotlivě označit se mohou jen viditelné události.
- **43.3** Označte háčkem ty události, které se mají vymazat. **nebo**
- **43.4** Nastavení háčků při odsouhlasení.
	- Označí se veškeré události.
- 43.5 Stiskněte tlačítko "Vynulovat události" [\(3](#page-44-3)).
	- Vymažou se označené události.
	- Pokud byly vymazané veškeré události, tak pohasne symbol události v indikaci pro kontrolér ECC a v indikaci pro armaturu.

## <span id="page-46-0"></span>**44. Jezdec pro uvolnění činnosti (úroveň armatury)**

- **44.1** Označte modul v přehledu struktury sítě ([1\)](#page-46-1) .
	- Zobrazí se daný modul.
- **44.2** Navolení jezdce pro uvolnění činnosti
	- V informačním okénku se zobrazují nastavení.

<span id="page-46-3"></span><span id="page-46-2"></span>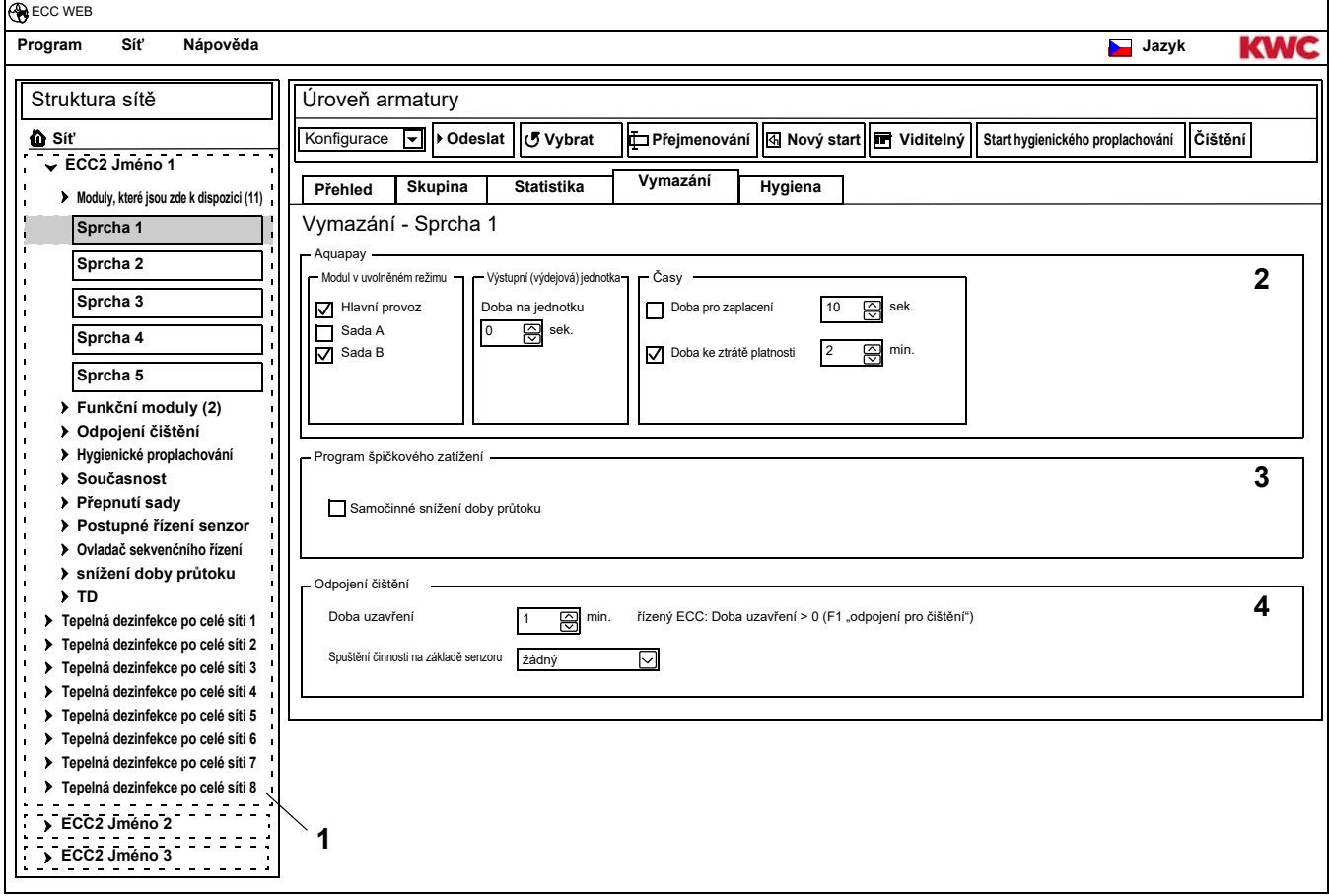

- <span id="page-46-1"></span>**44.3** Změna nastavení.
- **44.4** Odeslání změněné konfigurace na modul.
- **44.5** Popřípadě vykonejte nové uvedení modulu do chodu, aby takto modul převzal vykonané změny.

### <span id="page-46-4"></span>**Aquapay ([2\)](#page-46-2)**

Modul může být nakonfigurovaný pro placený výdej médií (vody).

#### Modul v uvolněném režimu

Modul se ovládá přes hlavní modul AquaPay - Master (při provozu přes hlavní modul), nebo jako jednotlivá armatura.

#### Výstupní (výdejová) jednotka

Doba trvání výdeje médií za platební jednotku, např. za minci 50 centů. Když daná armatura pracuje v provozu přes hlavní modul, tak tato funkce není aktivní. Výdejová jednotka se nastavuje v hlavním funkčním modulu AquaPay - Master (viz [Kapitel 48.\).](#page-53-0)

#### Časy

Časový prostor pro zaplacení a pro používání prostředků.

Doba pro zaplacení: Doba, ve které se musejí mince nebo cenné známky vhodit do počítacího zařízení. Když daná armatura pracuje v provozu přes hlavní modul, tak tato funkce není aktivní. Doba ke ztrátě platnosti: Doba po posledním použití, po které propadá platnost daných prostředků.

### **Program špičkového zatížení ([3](#page-46-3))**

Samočinné snížení doby průtoku:

Při vyšším použití daného modulu se automaticky snižuje doba průtoku.

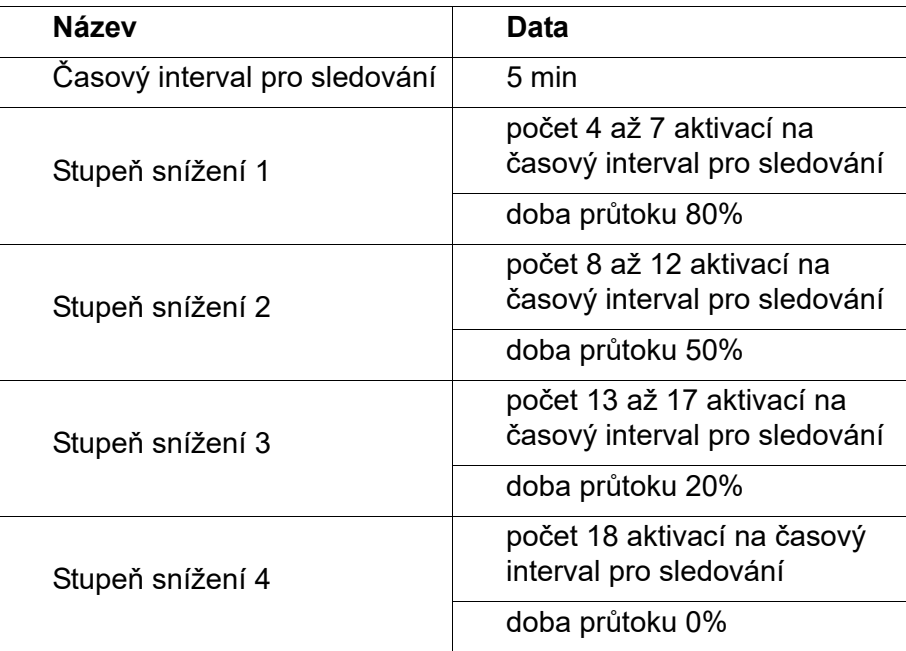

### **Čisticí odpojení [\(4](#page-46-4))**

Čisticí odpojení:

Doba, po kterou je daná armatura deaktivovaná, např. kvůli jejímu čištění. Odpojení pro čištění se může aktivovat přes kontaktní vstup na funkčním kontroléru ECC2, přes síťovou aplikaci, nebo přes senzor na armatuře.

V případě odpojení pro čištění přes kontaktní vstup na funkčním kontroléru ECC2 je potřeba věnovat pozornost následujícím bodům:

Určitá armatura se zúčastní odpojení pro čištění tehdy, když:

- pro funkční kontrolér ECC2 je nastavený čas k odpojení pro čištění a
- v poli k odpojení pro čištění je zadaný údaj více než 0 minut.

Určitá armatura se nezúčastní odpojení pro čištění tehdy, když:

- pro funkční kontrolér ECC2 je nastavený čas k odpojení pro čištění a
- v poli k odpojení pro čištění je zadaný údaj více než 0 minut.

Spuštění činnosti přes senzor na armatuře

Údaj, kterým senzorem se bude aktivovat odpojení pro čištění.

## <span id="page-48-0"></span>**45. Jezdec pro hygienu (úroveň armatury)**

- **45.1** Označte modul v přehledu struktury sítě ([1\)](#page-48-1) .
	- Zobrazí se daný modul.
- **45.2** Navolení jezdce Hygiena
	- V informačním okénku se zobrazují nastavení.

<span id="page-48-3"></span><span id="page-48-2"></span>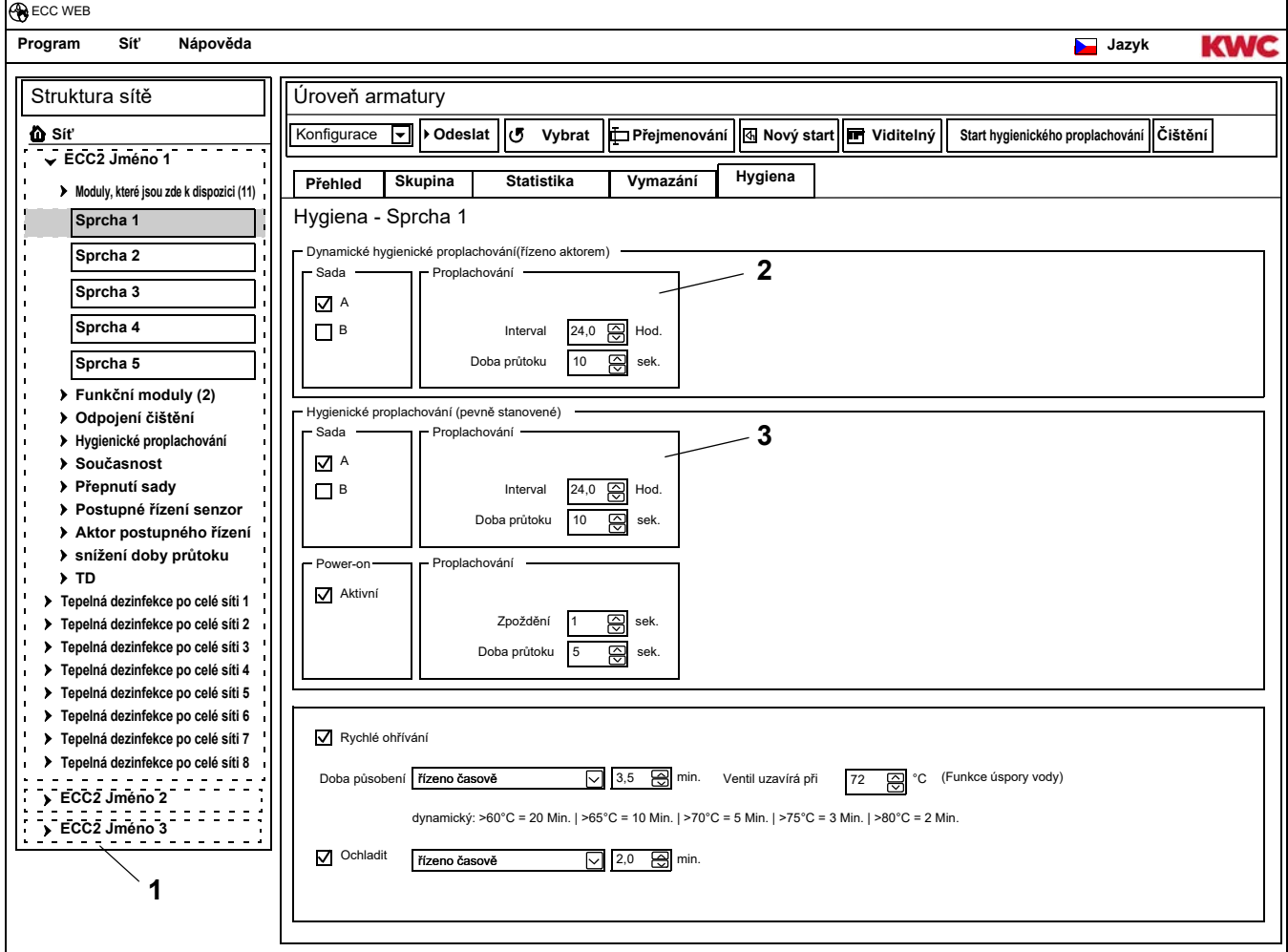

- <span id="page-48-1"></span>**45.3** Změna nastavení.
- **45.4** Odeslání změněné konfigurace na modul.
- **45.5** Popřípadě vykonejte nové uvedení modulu do chodu, aby takto modul převzal vykonané změny.

## ☞ **Důležité!**

Výkonné členy se konfigurují pomocí identifikace ID.

Hygienické promývání může být řízené z armatury nebo z funkčního kontroléru ECC2. Pro řízení hygienického promývání z funkčního kontroléru ECC2 musí být daný modul přiřazený do podřízené skupiny k hygienickému promývání.

Pro řízení hygienického promývání z armatury musí být daný interval navolený v hodnotě větší než 0.

### **Dynamické hygienické promývání (řízeno výkonným členem) [\(2](#page-48-2))**

Hygienické promývání se uskutečňuje v pevném intervalu, po posledním promývání.

■ Nezbytně nutná nastavení:

Sada: aktivování požadované sady

Interval > 0 (při hodnotě 0 se uskutečňuje neustále opakované promývání) Doba průtoku > 0

Aktivní pro sadu A, B:

Údaj, ve kterém provozním stavu se má dynamické hygienické promývání uskutečňovat.

Interval:

Doba od posledního promývání, po jejímž uplynutí se má uskutečnit hygienické promývání.

Doba průtoku:

Doba, v jejímž průběhu se má vykonávat hygienické promývání.

### **Pevně stanovené hygienické promývání (pevný interval) ([3\)](#page-48-3)**

Hygienické promývání se uskutečňuje v pevném intervalu, nezávisle na doposud vykonaných promýváních.

☞ Nezbytně nutná nastavení:

Sada: aktivování požadované sady

Interval  $> 0$ 

Pokud se má hygienické promývání řídit jen přes funkční kontrolér ECC2, tak musí být daná armatura přiřazená do skupiny k hygienickému promývání, a interval musí být nastavený na hodnotu 0.

Doba průtoku > 0

Aktivní pro sadu A, B:

Údaj, ve kterém provozním stavu se má uskutečňovat pevně stanovené hygienické promývání.

Interval:

Doba, po jejímž uplynutí se má vykonat hygienické promývání.

Doba průtoku:

Doba, v jejímž průběhu se má vykonávat hygienické promývání.

## <span id="page-50-0"></span>**46. Promývání po zapnutí napájení**

Když je aktivované promývání po zapnutí napájení, tak se po připnutí provozního napětí (inicializace elektronického modulu) bude armatura promývat po zadanou dobu trvání.

- **46.1** Označte modul v přehledu struktury sítě ([1\)](#page-50-1) .
	- Zobrazí se daný modul.
- **46.2** Navolení jezdce Hygiena
	- V informačním okénku se zobrazují nastavení.

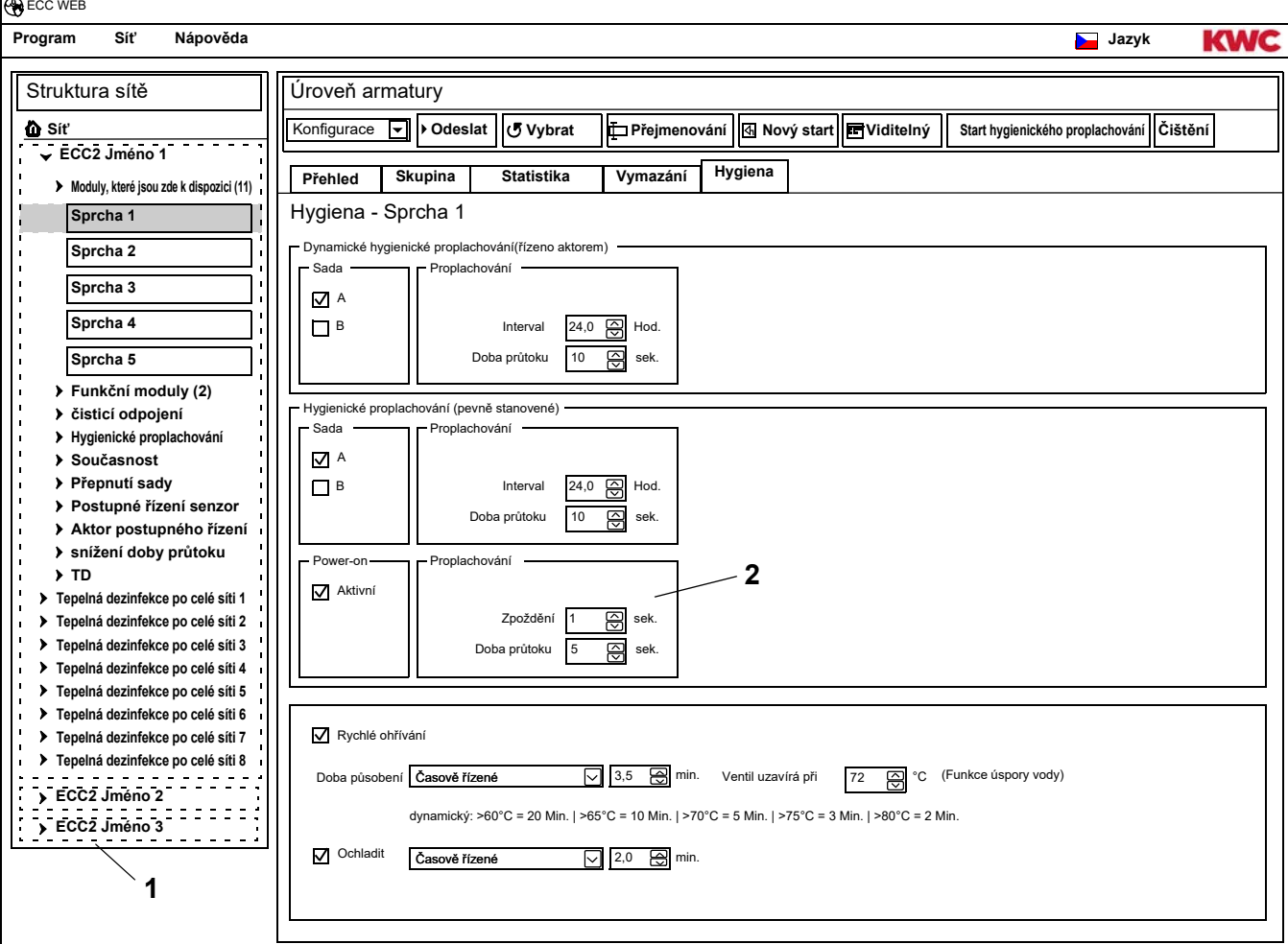

## ☞ **Důležité!**

<span id="page-50-2"></span><span id="page-50-1"></span>Promývání po zapnutí napájení se konfiguruje pomocí identifikace ID.

## ☞ Nezbytně nutná nastavení [\(2](#page-50-2)):

Funkce = aktivní Doba průtoku > 0

Doba průtoku:

Doba, po kterou má trvat promývání po zapnutí napájení.

Zpoždění:

Promývání po zapnutí napájení se může uskutečnit s nastaveným časovým zpožděním, aby se tak předešlo výskytu současného vykonávání činností.

Když je aktivní hygienické promývání, tak zde nastavené časové zpoždění působí také u pevně stanoveného hygienického promývání.

## <span id="page-51-0"></span>**47. Tepelná dezinfekce**

- **47.1** Označte modul v přehledu struktury sítě ([1\)](#page-51-1) .
	- Zobrazí se daný modul.
- **47.2** Navolení jezdce Hygiena
	- V informačním okénku se zobrazují nastavení.

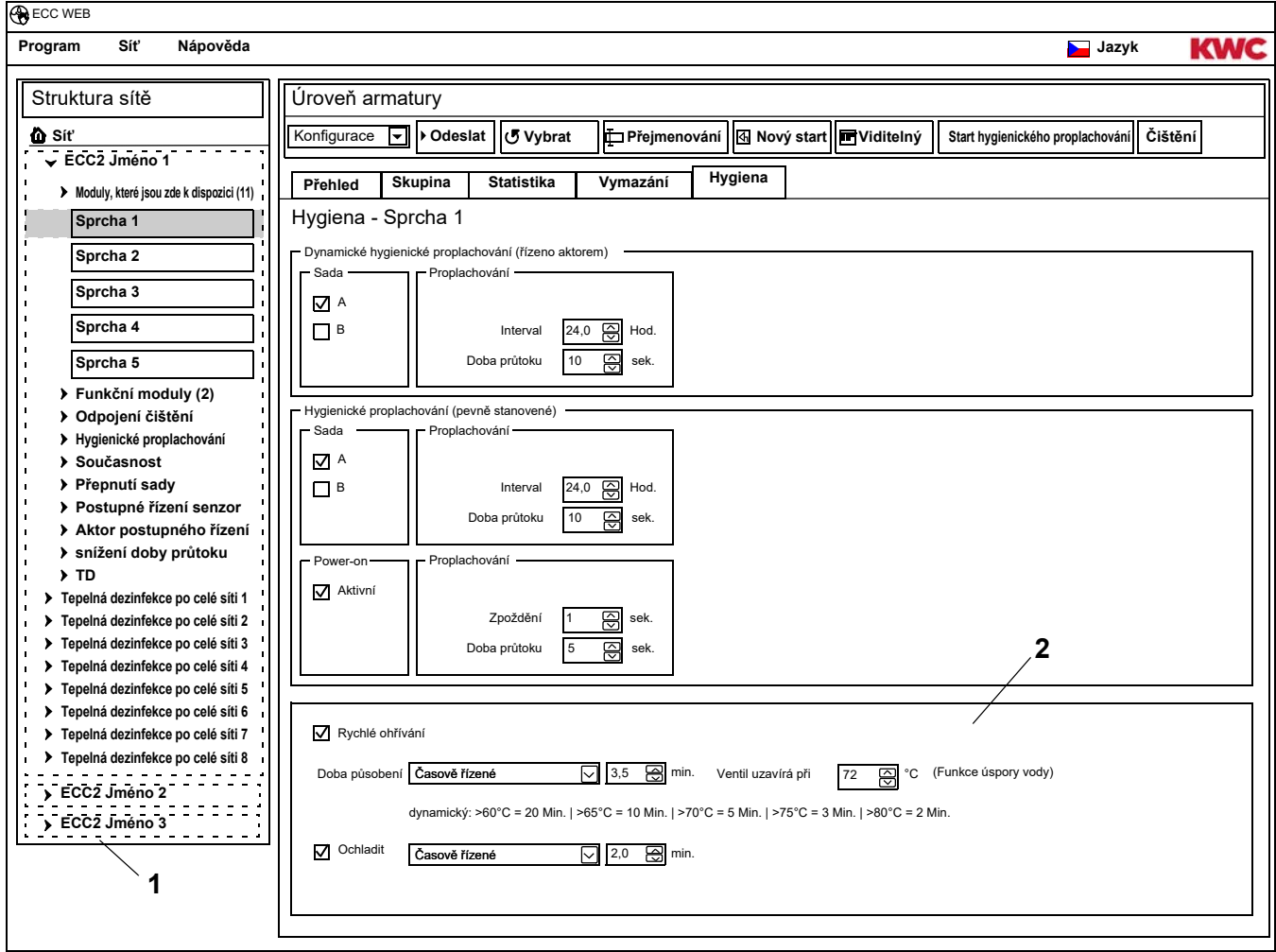

- <span id="page-51-2"></span><span id="page-51-1"></span>**47.3** Změna nastavení.
- **47.4** Odeslání změněné konfigurace na modul.
- **47.5** Popřípadě vykonejte nové uvedení modulu do chodu, aby takto modul převzal vykonané změny.
- ☞ Nezbytně nutná nastavení [\(2](#page-51-2)): Skupina tepelné dezinfekce TD = 1-8 Doba působení > 0 při časovém řízení

#### **Průběh tepelné dezinfekce TD**

Rychlé ohřívání:

Armatura otevírá magnetický ventil. Horká voda vytéká z oběhového vedení ven. Další horká voda do oběhového vedení přitéká.

Doba působení:

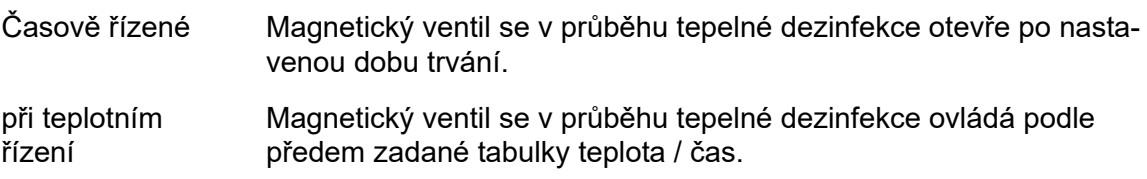

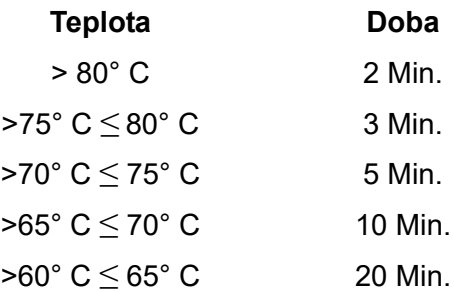

Ochladit:

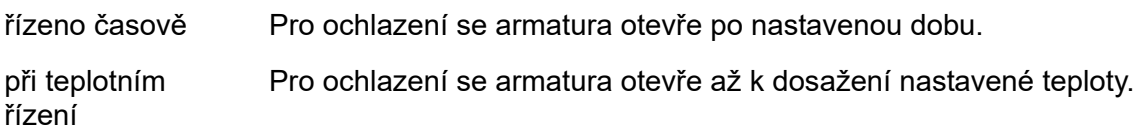

### **Funkce úspory vody**

Ventil, který je příslušný pro tepelnou dezinfekci, se automaticky uzavře tehdy, když:

- v rámci tepelné dezinfekce TD je pevně nastavená doba působení, a dále
- byla dosažená nastavená teplota.

Který ventil je příslušný pro tepelnou dezinfekci, to se konfiguruje pomocí identifikace ID.

## <span id="page-53-0"></span>**48. Elektronický modul A3000 open pro placený výdej médií (hlavní / nadřízený modul AquaPay – Master).**

- **48.1** Daný funkční kontrolér ECC2 označte v přehledu struktury sítě ([1\)](#page-53-1).
- **48.2** Navolte složku funkčního modulu.
- **48.3** Navolte hlavní modul AquaPay Master.
	- V informačním okénku se zobrazí veškeré informace k tomuto modulu.
- 48.4 Navolte jezdce "základní nastavení".
	- V informačním okénku se zobrazují nastavení.

<span id="page-53-6"></span><span id="page-53-5"></span><span id="page-53-4"></span><span id="page-53-3"></span><span id="page-53-2"></span>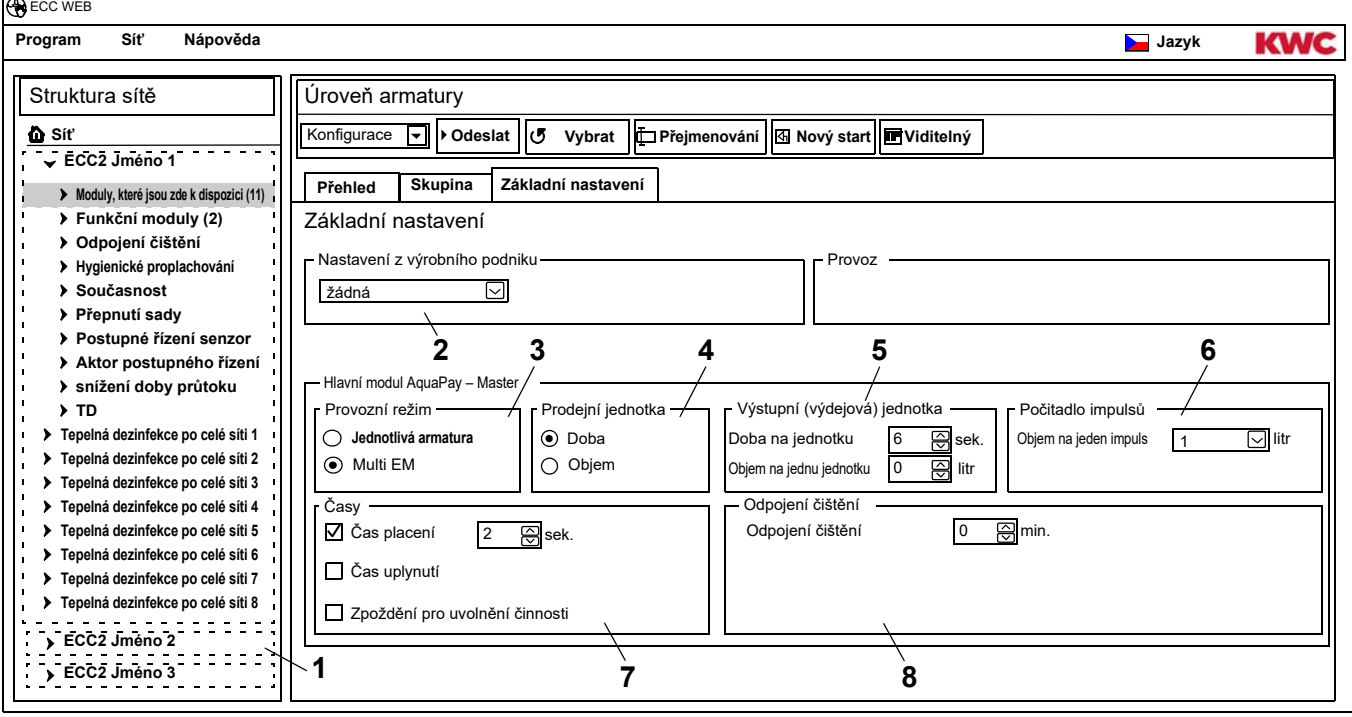

### <span id="page-53-1"></span>**48.5** Změna nastavení.

- **48.6** Odeslání změněné konfigurace na modul.
	- Po odeslání konfigurace se uskuteční uvedení modulu do výchozího stavu (reset).
	- [2](#page-53-2) Tovární nastavení

<span id="page-53-8"></span><span id="page-53-7"></span>Předem stanovená nastavení z výrobního podniku slouží ke snadnějšímu nakonfigurování se standardními parametry.

Nastavení z výrobního podniku jsou následující: Nadřízená jednotka (větší počet modulů EM), jednotlivá armatura na čas, jednotlivá armatura na objem

[3](#page-53-3) Provozní režim

Hlavní modul AquaPay – Master se může provozovat jako jednotlivá armatura, nebo může vykonávat správu většího počtu armatur.

Objemový výdej je možný jen tehdy, když modul AquaPay – Master pracuje v provozním režimu jednotlivé armatury.

[4](#page-53-4) Prodejní jednotka

Placený výdej médií se může účtovat na základě času nebo na základě objemu.

[5](#page-53-5) Výstupní jednotka

Doba trvání nebo objem při výdeji médií za zaplacenou jednotku.

[6](#page-53-6) Počitač impulzů

Hlavní modul AquaPay – Master se přizpůsobuje na přístrojové vybavení objemového čítače (např. kontaktní vodoměr). [7](#page-53-7) Časy

Časový prostor pro zaplacení a pro používání prostředků. Doba ke ztrátě platnosti a zpoždění pro uvolnění činnosti se mohou aktivovat jen tehdy, když modul AquaPay – Master pracuje v provozním režimu jednotlivé armatury.

[8](#page-53-8) Čisticí odpojení

Doba, po kterou je daná armatura deaktivovaná, např. kvůli jejímu čištění.

## <span id="page-54-0"></span>**49. Elektronický modul A3000 open pro oběhové vedení.**

- **49.1** Daný funkční kontrolér ECC2 označte v přehledu struktury sítě ([1\)](#page-54-1).
- **49.2** Navolte složku funkčního modulu.
- **49.3** Navolte hlavní modul pro tepelnou dezinfekci TD.
	- V informačním okénku se zobrazí veškeré informace k tomuto modulu.
- 49.4 Navolte jezdce "základní nastavení".

 $\overline{ }$ 

<span id="page-54-4"></span><span id="page-54-3"></span><span id="page-54-2"></span>• V informačním okénku se zobrazují nastavení.

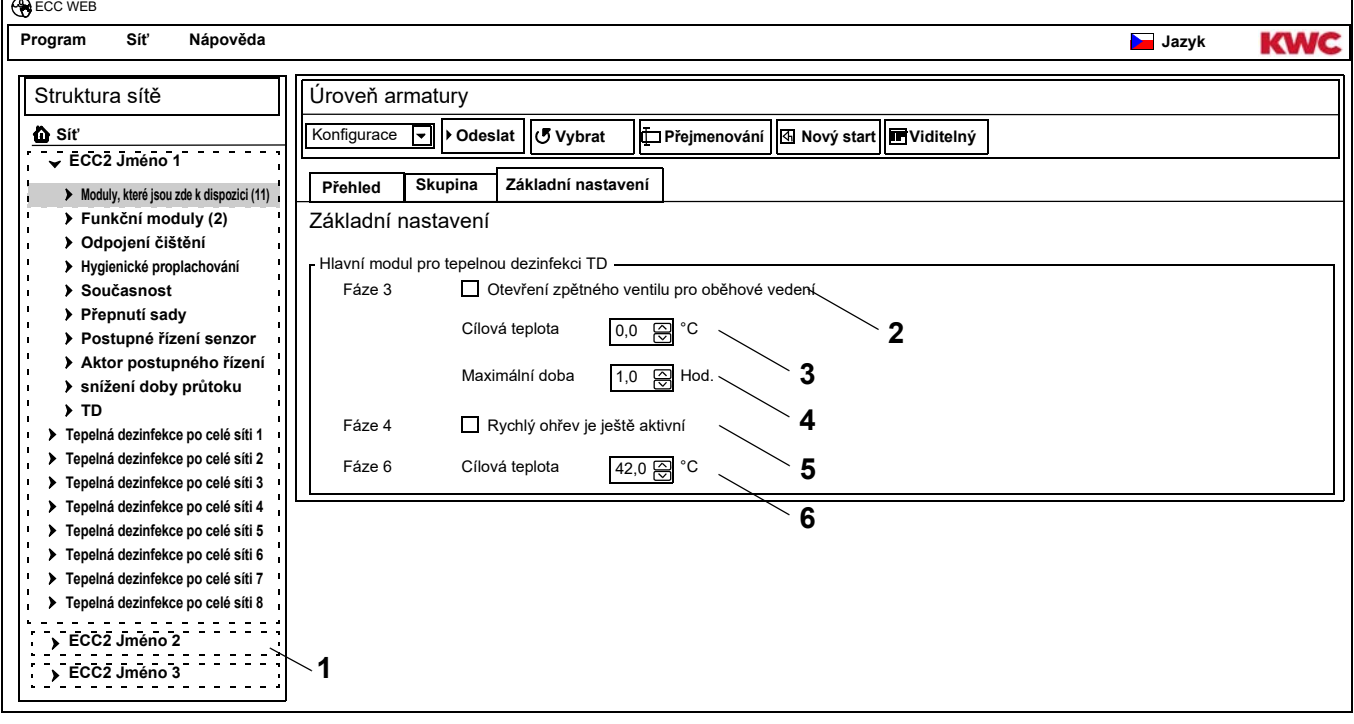

- <span id="page-54-6"></span><span id="page-54-5"></span><span id="page-54-1"></span>**49.5** Změna nastavení.
- **49.6** Odeslání změněné konfigurace na modul.
	- Po odeslání konfigurace se uskuteční uvedení modulu do výchozího stavu (reset).
	- [2](#page-54-2) Když toto pole aktivované, tak se v ohřívací fázi (fáze 3) tepelné dezinfekce otevře zpětný ventil pro oběhové vedení.
	- [3](#page-54-3) Tepelné ošetření začíná od nastavené cílové teploty (minimálně 60°C). Zpětný ventil se uzavře, když bude dosažená nebo bude překročená zde nastavená teplota pro oběhové vedení.
	- [4](#page-54-4) Pokud po uplynutí zde nastavené doby nebude dosažená cílová teplota [\(3](#page-54-3)) tak se zpětný ventil uzavře, a tepelná dezinfekce se přeruší.
	- [5](#page-54-5) Když je toto pole aktivované, tak se otevřou ventily těch armatur, u kterých je aktivované rychlé ohřívání v tepelné dezinfekci TD (fáze 4).
	- [6](#page-54-6) Ochlazovací fáze armatur začíná od nastavené cílové teploty. Zpětný ventil se uzavře v ochlazovací fázi tehdy, když bude dosažená nebo bude podkročená zde nastavená teplota v oběhovém vedení.

## <span id="page-55-0"></span>**50. Elektronický modul A3000 open pro ohřívač pitné vody**

- **50.1** Daný funkční kontrolér ECC2 označte v přehledu struktury sítě ([1\)](#page-55-1).
- **50.2** Navolte složku funkčního modulu.
- **50.3** Navolte nádrž pro tepelnou dezinfekci TD.
	- V informačním okénku se zobrazí veškeré informace k tomuto modulu.
- 50.4 Navolte jezdce "základní nastavení".
	- V informačním okénku se zobrazují nastavení.

<span id="page-55-2"></span>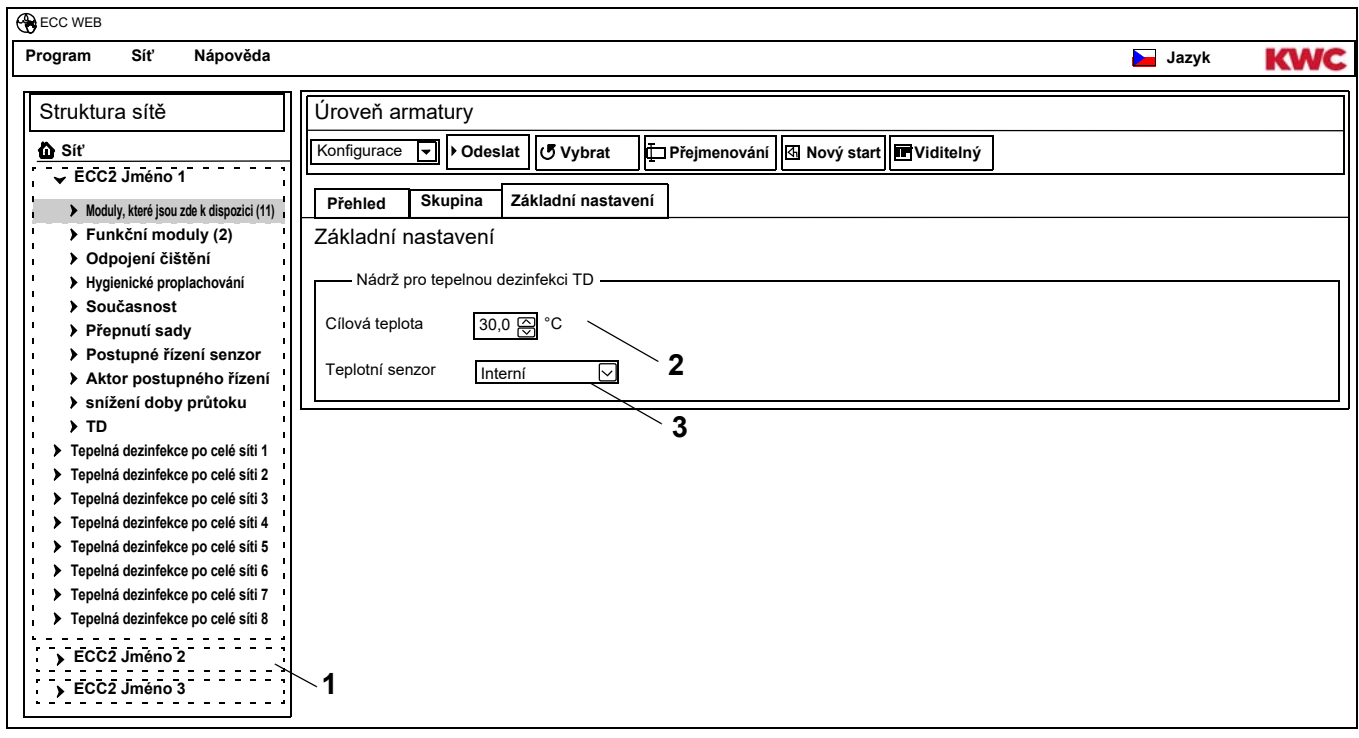

**50.5** Změna nastavení.

**50.6** Odeslání změněné konfigurace na modul.

- <span id="page-55-3"></span><span id="page-55-1"></span>• Po odeslání konfigurace se uskuteční uvedení modulu do výchozího stavu (reset).
- [2](#page-55-2) Teplota, na kterou se má ohřívat voda v ohřívači pitné vody.
- [3](#page-55-3) Volba, zda se má teplota v ohřívači pitné vody sledovat pomocí vnitřního nebo pomocí vnějšího teplotního senzoru.

# <span id="page-56-0"></span>**51. Funkce**

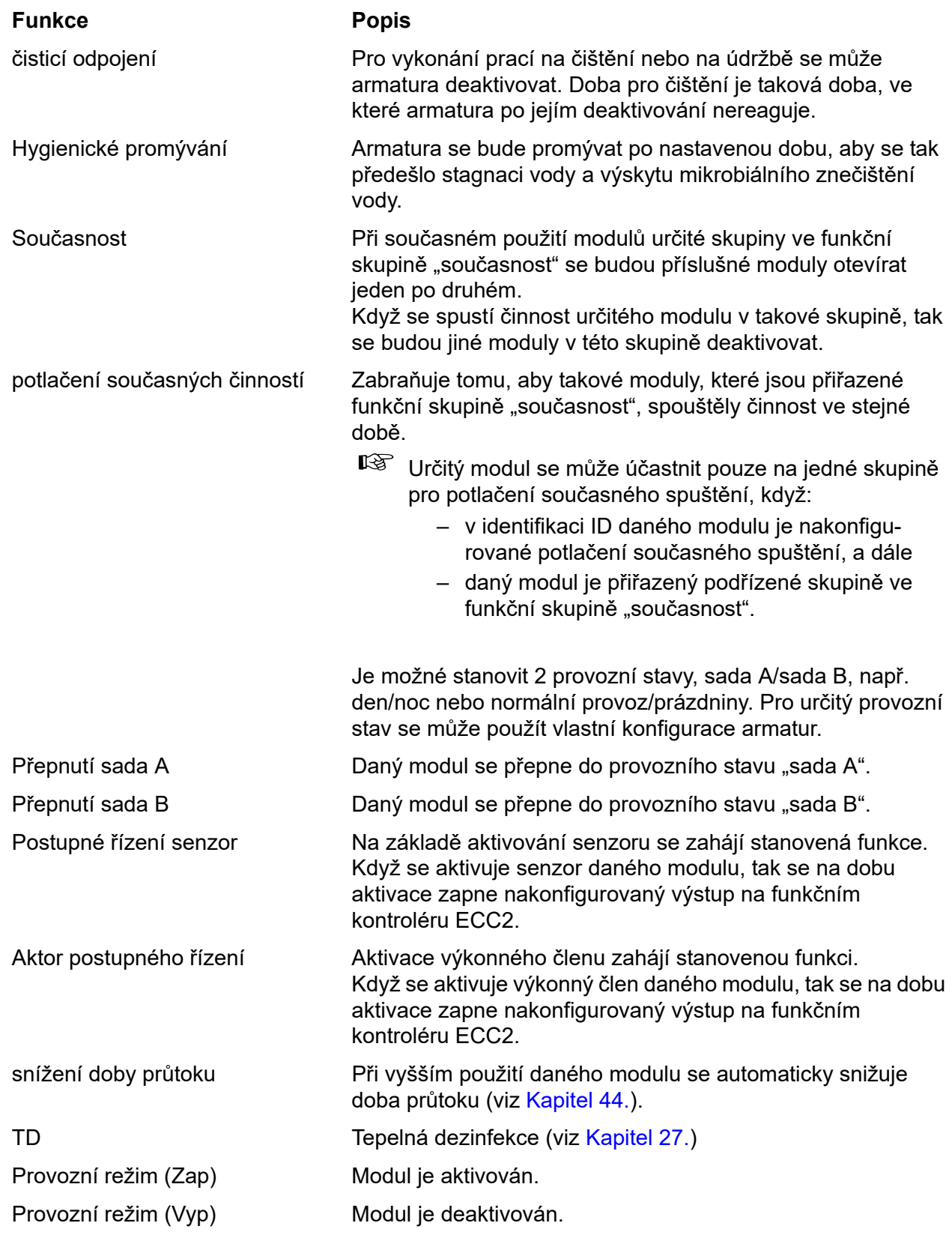

# <span id="page-57-0"></span>**52. Digitální vstupy**

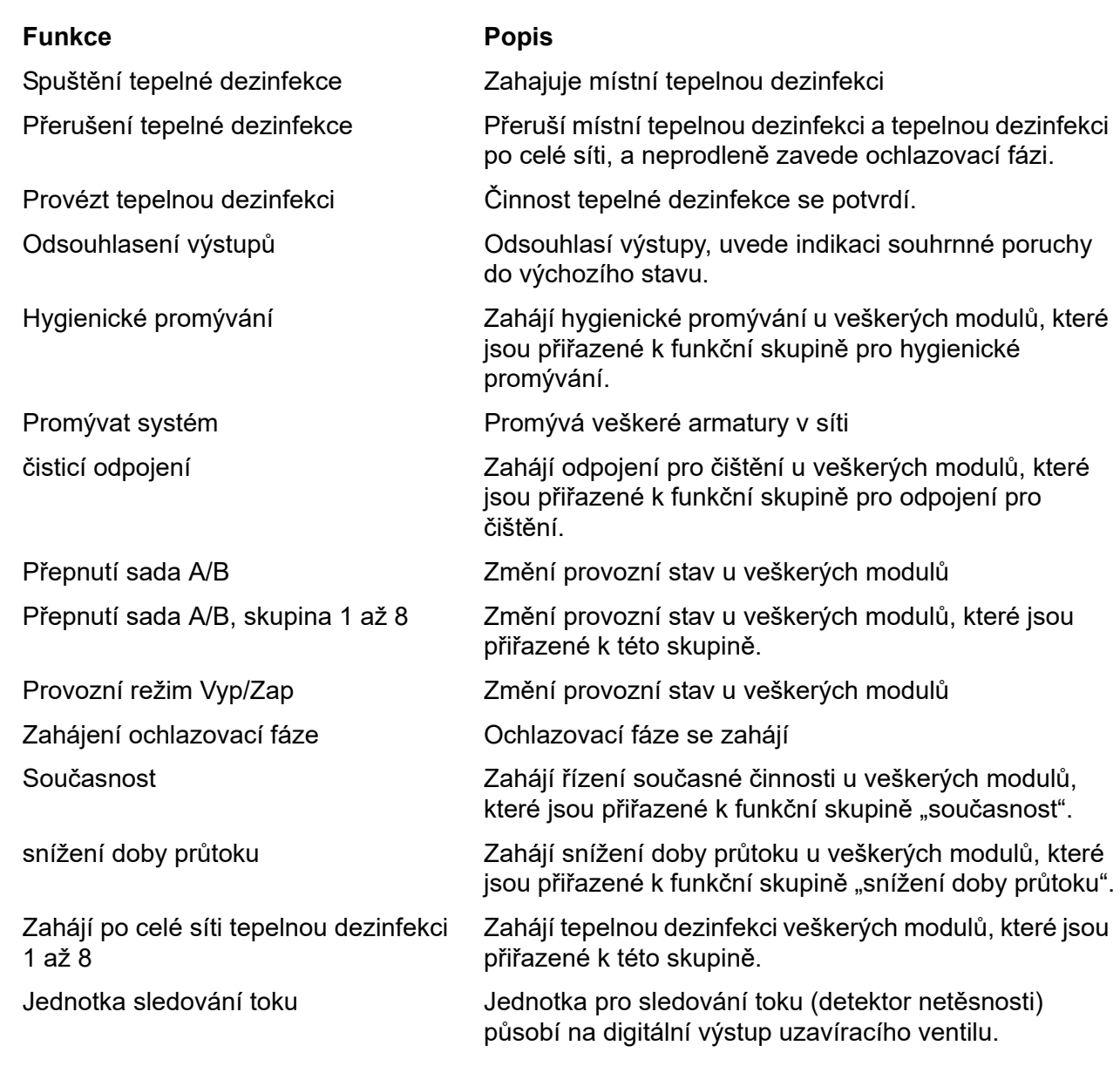

# <span id="page-57-1"></span>**53. Digitální výstupy**

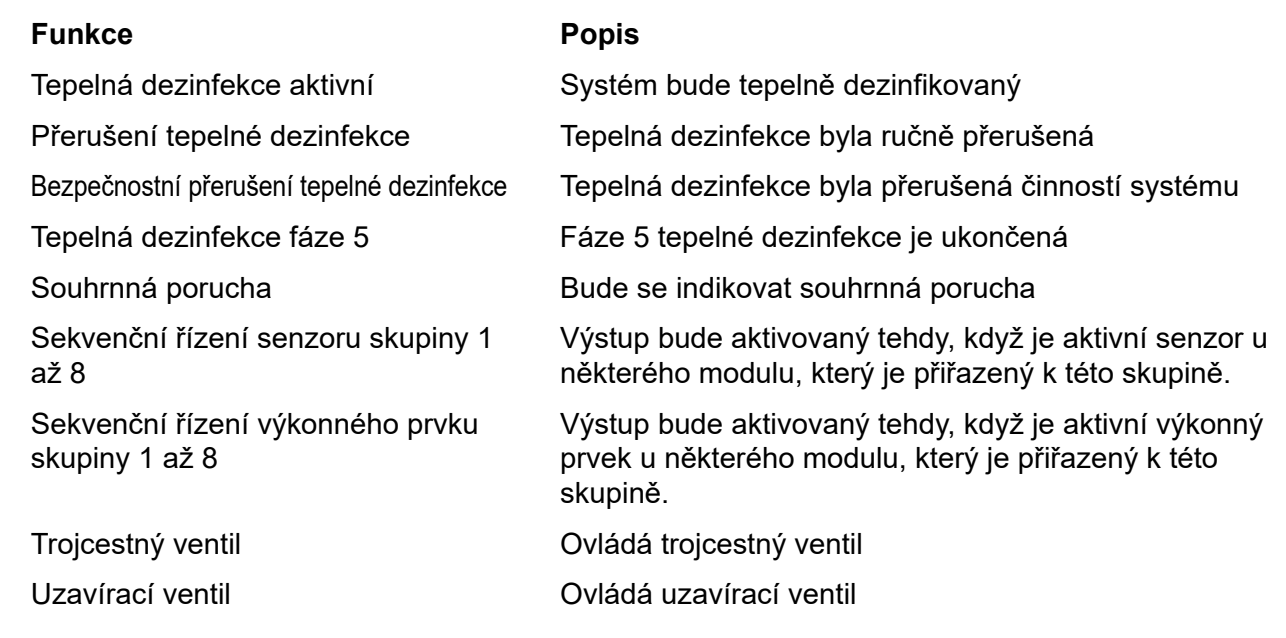

## <span id="page-58-0"></span>**54. Chybové kódy pro události**

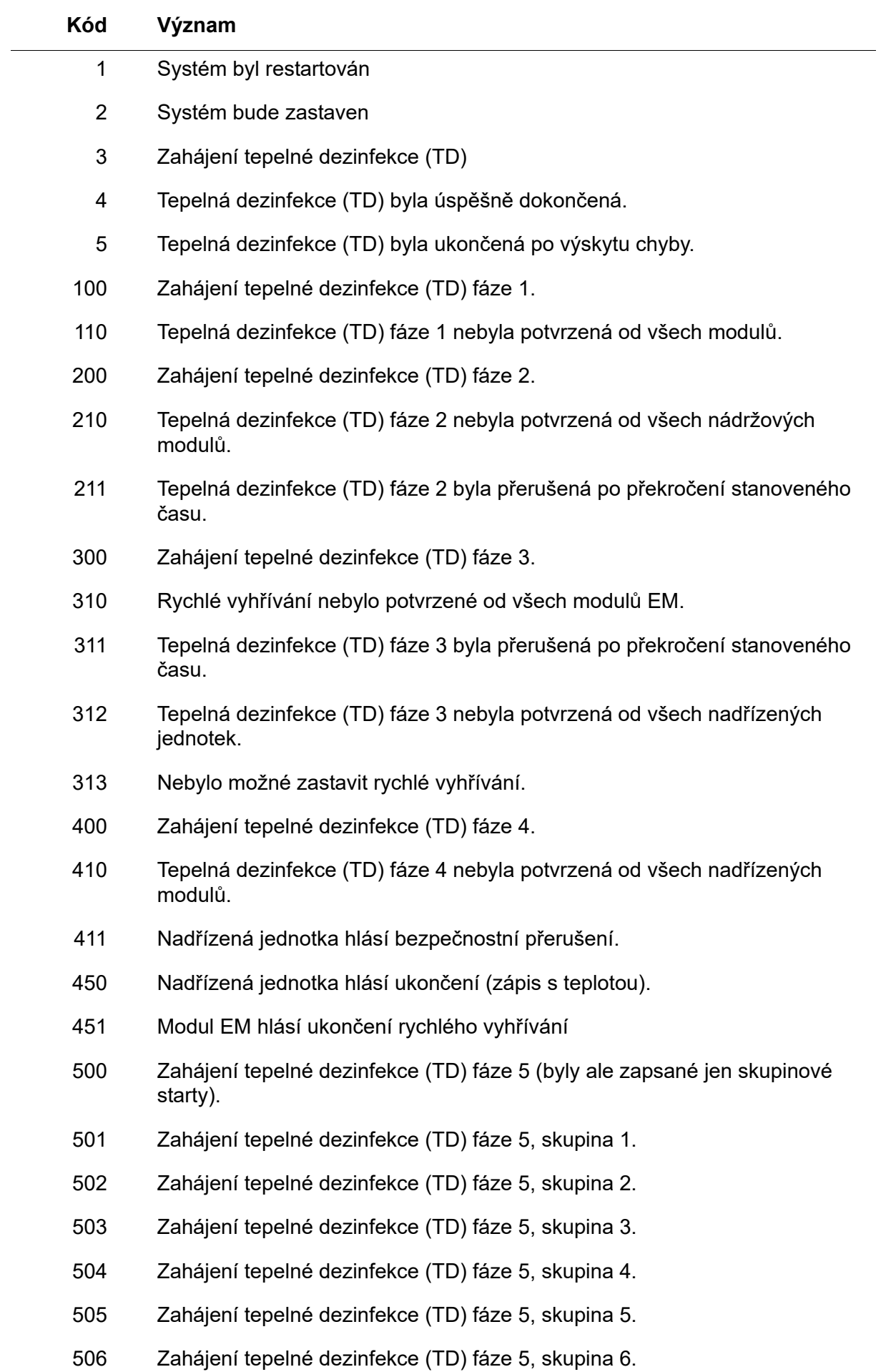

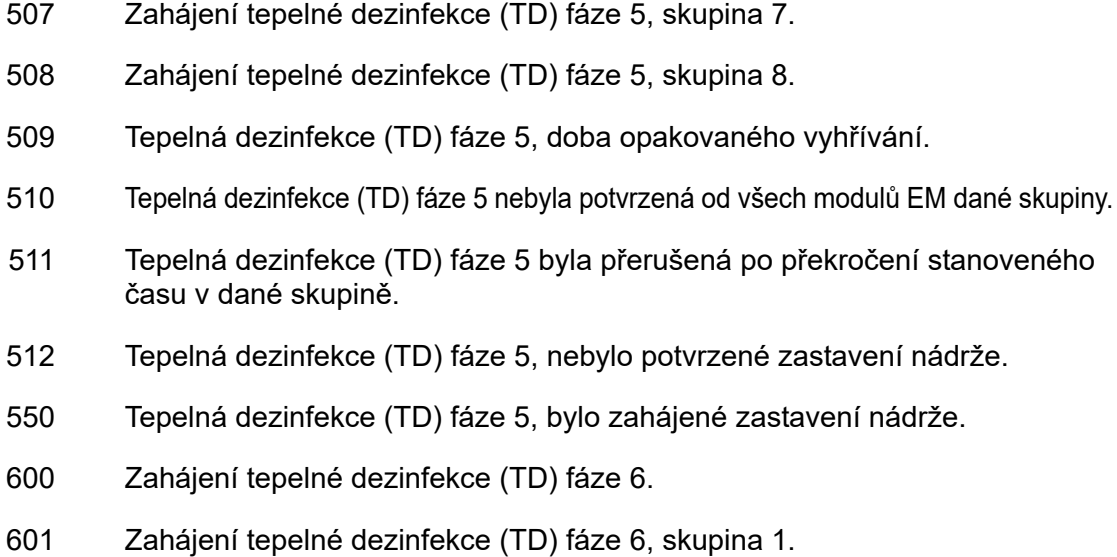

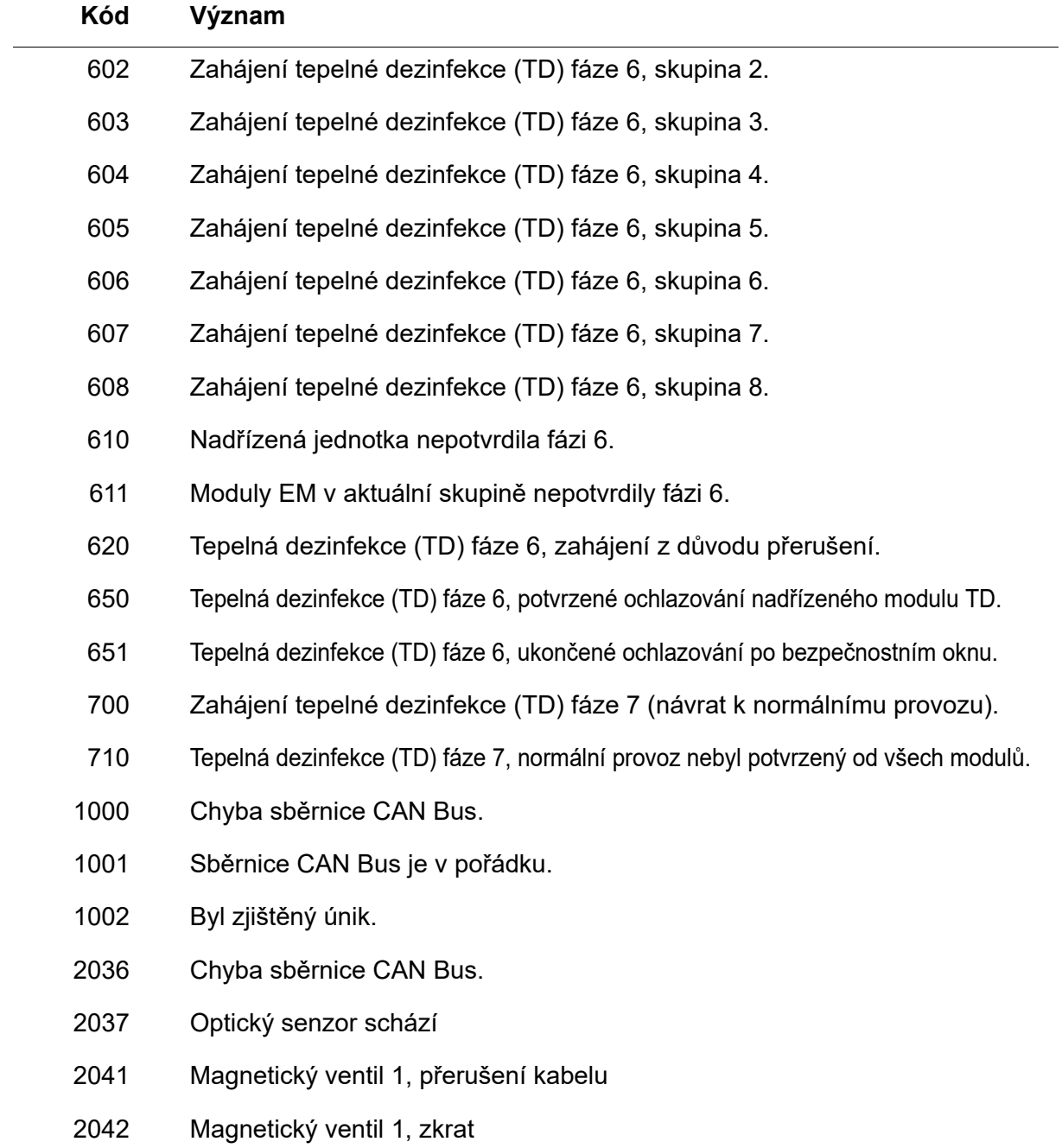

- 2044 Magnetický ventil 2, přerušení kabelu
- 2045 Magnetický ventil 2, zkrat
- 2047 Podpětí
- 2061 Teplotní senzor 1, přerušení kabelu
- 2062 Teplotní senzor 2, přerušení kabelu
- 2068 Optický senzor schází
- 2069 Teplotní senzor 1, zkrat
- 2070 Teplotní senzor 2, zkrat
- 2073 Optický senzor schází
- 4000 Modul EM neposílá žádné údaje
- 4001 Modul EM opět posílá údaje

## <span id="page-60-0"></span>**55. Hlášení souhrnné poruchy**

Armatura **Systém** Porucha teplotního senzoru Bezpečnostní přerušení Trvalý odraz  $\qquad \qquad \qquad \qquad \qquad$ Chyba sběrnice CAN Bus. Porucha magnetického ventilu Armatura chybí

Chybí bus senzorů entre protocení Přerušení tepelné Dezinfekce Podpětí Tepelná dezinfekce, všeobecně

## <span id="page-61-0"></span>**56. Přehled parametrů**

krok … Šířka kroků, po kterých se může měnit daná hodnota definice…Předběžné programové nastavení hodnot, které jsou zaznamenané v identifikaci ID.

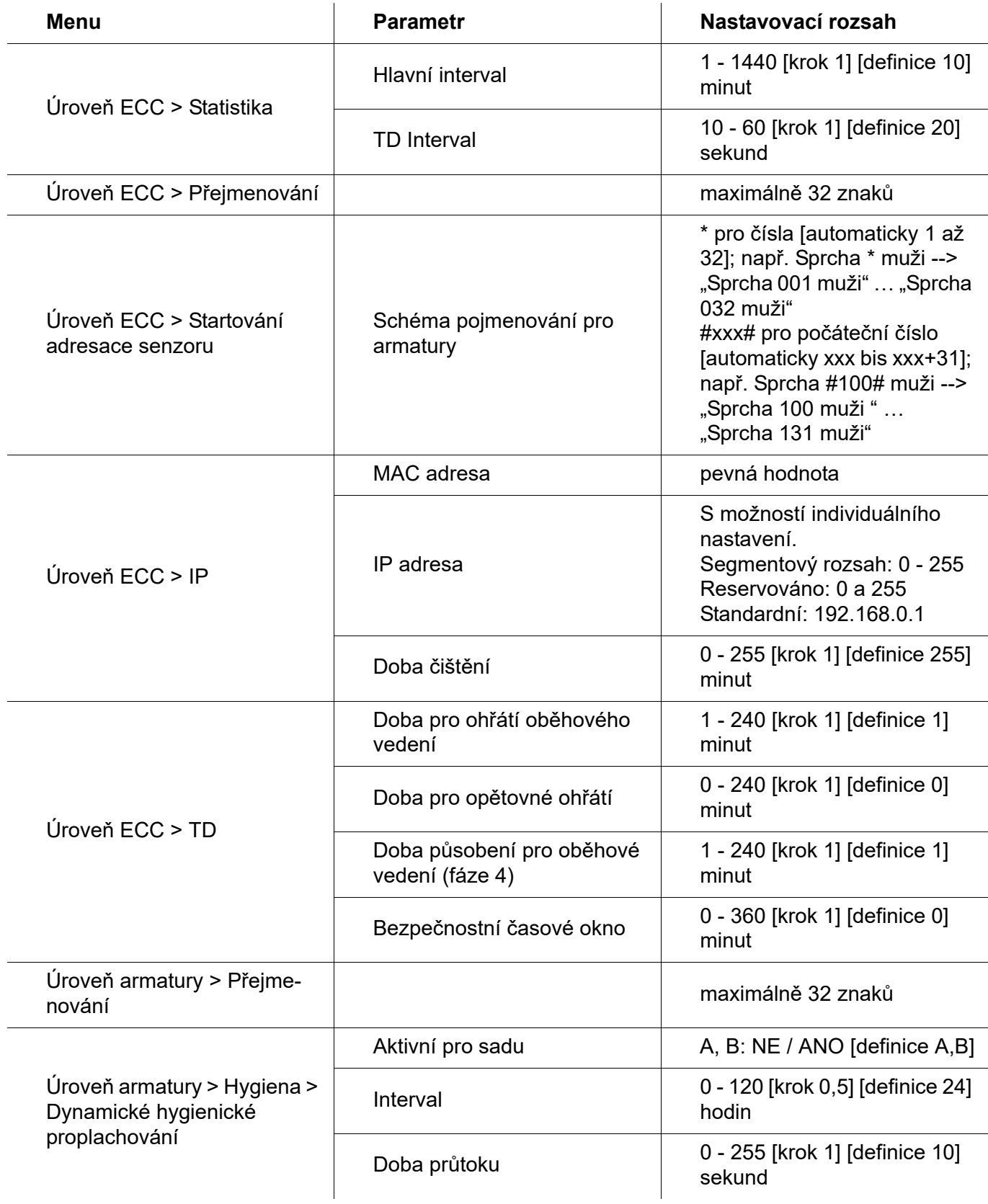

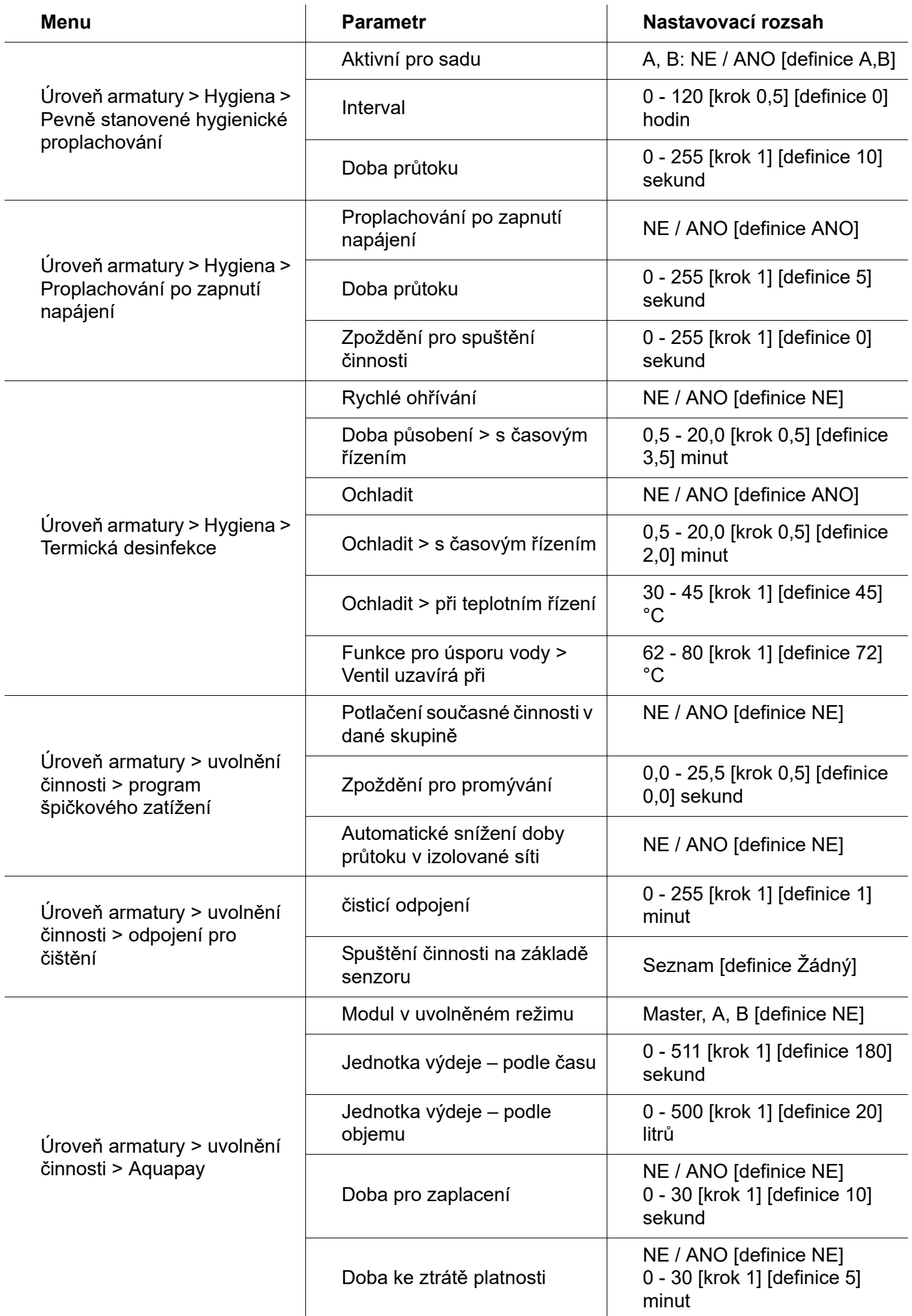

## <span id="page-63-0"></span>**57. Odstraňování poruch**

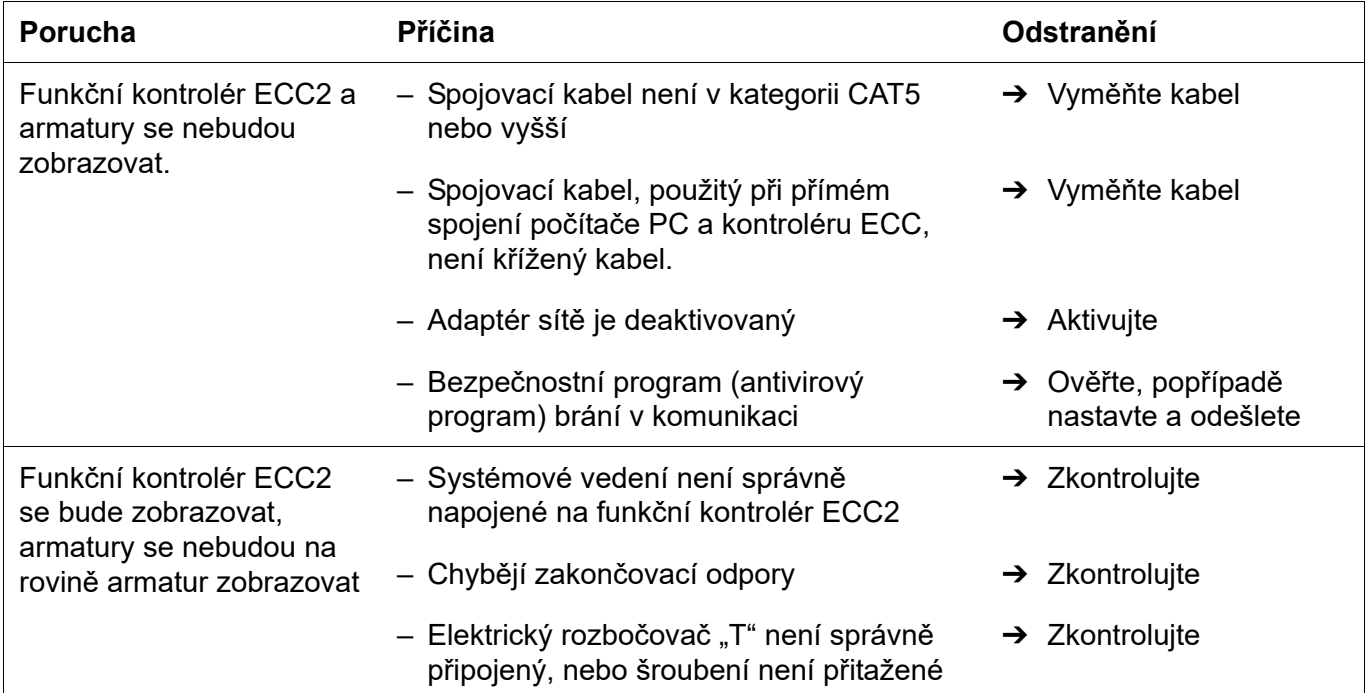

Pokud by nebylo možné poruchu odstranit, nebo pokud není uvedena v odstraňování poruch, uvědomte náš zákaznický servis!

PR Kitchen and Water Systems Pty Ltd Dandenong South VIC 3175 Phone +61 3 9700 9100

**Australia**

KWC Austria GmbH 6971 Hard, Austria Phone +43 5574 6735 0

## **Belgium, Netherlands & Luxembourg**

KWC Aquarotter GmbH 9320 Aalst; Belgium Phone +31 (0) 492 728 224

### **Czech Republic**

KWC Aquarotter GmbH 14974 Ludwigsfelde, Germany Phone +49 3378 818 309

### **France**

KWC Austria GmbH 6971 Hard, Austria Phone +33 800 909 216

### **Germany**

KWC Aquarotter GmbH 14974 Ludwigsfelde Phone +49 3378 818 0

**Italy**  KWC Austria GmbH 6971 Hard, Austria Numero Verde +39 800 789 233

**Austria Austria Phone +44 1803 529 021 Middle East**  KWC ME LLC Ras Al Khaimah, United Arab Emirates Phone +971 7 2034 700

## **Poland**

KWC Aquarotter GmbH 14974 Ludwigsfelde, Germany Phone +48 58 35 19 700

## **Spain**

KWC Austria GmbH 6971 Hard, Austria Phone +43 5574 6735 211

## **Switzerland & Liechtenstein**

KWC Group AG 5726 Unterkulm, Switzerland Phone +41 62 768 69 00

### **Turkey**

KWC ME LLC Ras Al Khaimah, United Arab Emirates Phone +971 7 2034 700

### **United Kingdom**

KWC DVS Ltd - Northern Office Barlborough S43 4PZ Phone +44 1246 450 255

KWC DVS Ltd - Southern Office Paignton TQ4 7TW

## **EAST EUROPE**

Bosnia Herzegovina Bulgaria | Croatia Hungary | Latvia Lithuania | Romania Russia | Serbia | Slovakia Slovenia | Ukraine

KWC Aquarotter GmbH 14974 Ludwigsfelde, Germany Phone +49 3378 818 261

### **SCANDINAVIA & ESTONIA**

Finland | Sweden | Norway Denmark | Estonia

KWC Nordics Oy 76850 Naarajärvi, Finland Phone +358 15 34 111

**OTHER COUNTRIES KWC Austria GmbH 6971 Hard, Austria Phone +43 5574 6735 0**